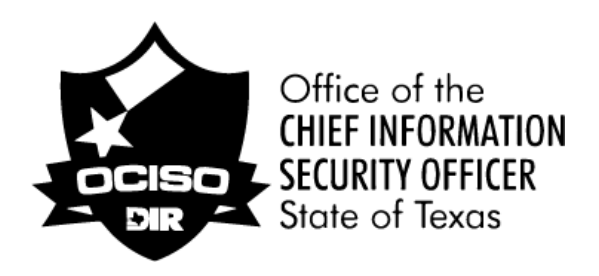

## Department of Information Resources

# SPECTRIM Risk Assessment **Guide**

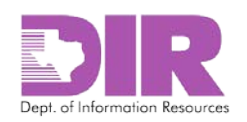

## **Contents**

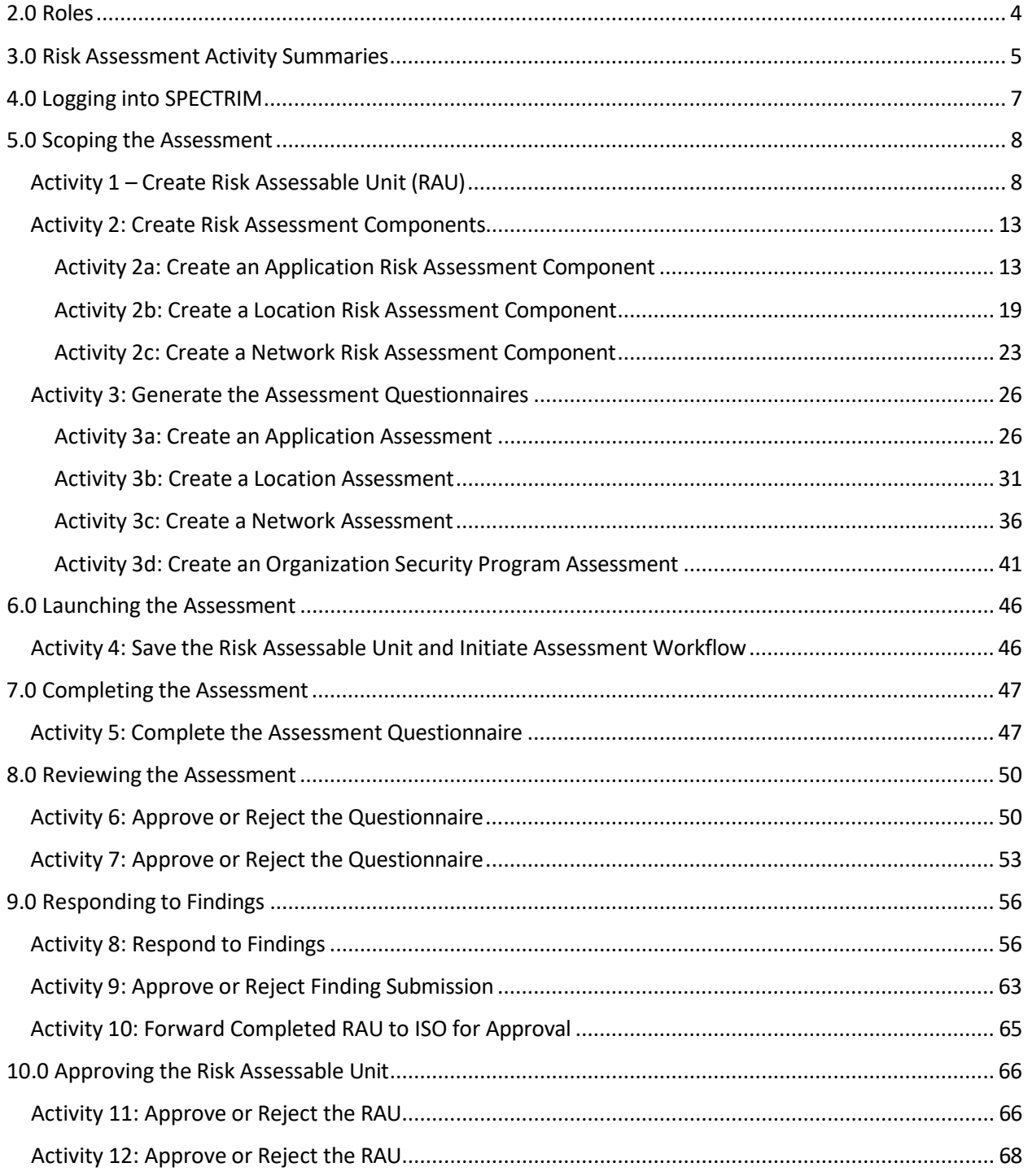

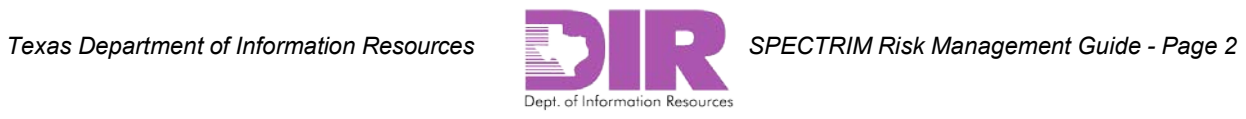

## 1.0 Definitions

Risk Assessable Unit (RAU) – The scope of a risk assessment. The RAU is what is being assessed. It may be a department, an application, a location such as a data center, or groups of homogeneous hardware (windows servers, laptops, etc.).

Assessment component – Each piece that makes up the RAU. For example, if the RAU is the Student Information System (SIS), the assessment components might include the SIS application, SIS databases, the SIS location, and network infrastructure.

Integrated Control Framework (ICF) – The basis for determining which controls to assess (based on the criticality of the information resource) and for creating the assessment questionnaires. The ICF incorporates the information security controls and enhancements from [NIST SP 800-53v4.](http://nvlpubs.nist.gov/nistpubs/SpecialPublications/NIST.SP.800-53r4.pdf)

Assessment questionnaire – The list of information security questions asked during an assessment. Each question relates to one or more of the security requirements contained in the ICF. Each assessment component has its own questionnaire.

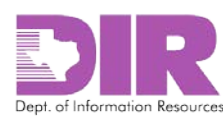

## <span id="page-3-0"></span>2.0 Roles

#### **Risk Assessment Coordinator**

The Risk Assessment Coordinator (RAC) is responsible for determining the scope of the risk assessment, identifying the components of the risk assessment, and determining who will complete and review the assessments. The RAC shepherds the assessment process from planning to conclusion. Organizations can have one or multiple RACs, normally a member of the Information Security Officer (ISO) staff. The RAC will create the RAU, add relevant assessment components, generate the questionnaire for each component, and track assessment progress.

#### **Information Security Officer**

The Information Security Officer (ISO) is normally the final approver of a risk assessment. This is the designated individual with overall responsibility for the RAU. The ISO is responsible for reviewing the appropriateness and accuracy of the assessment and all related findings (i.e., may review the results of all the assessment questionnaires that make up the RAU).

#### **Assessor**

The Assessor is responsible for completing the assessment questionnaire. For each assessment component, the Assessor must complete an assessment questionnaire. When all questions have been answered, the Assessor will submit the completed assessment questionnaire, and the SPECTRIM workflow will route it to the level 1 reviewer. The Assessor is the only role allowed to make changes to an assessment questionnaire.

#### **Reviewer**

An optional role, the Reviewer is responsible for reviewing the accuracy of the assessment questionnaire and all related findings. This person should be knowledgeable of and have some responsibility over the subject matter area of the assessment component. The Reviewer will either accept or reject the assessment questionnaire. If the questionnaire is accepted, the SPECTRIM workflow will route the questionnaire to the Information Security Office. If the questionnaire is rejected, the SPECTRIM workflow will route the questionnaire back to the Assessor.

#### **Information Security Office**

The Information Security Office role refers to a team or a person at the organization. This team or designated person performs a quality assurance (QA) review of the assessment questionnaire responses. If the assessment questionnaire is rejected, it is returned to the Assessor. The Information Security Office or the designated person also works with the Assessor and others, as applicable, on the mitigation plan for the findings.

#### **Organization Head**

The Organization Head is responsible for approving the RAU if residual risk is high.

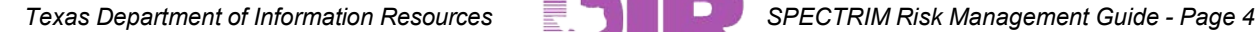

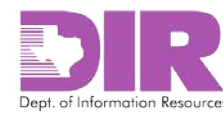

## <span id="page-4-0"></span>**3.0** Risk Assessment Activity Summaries

For each risk assessment, the following activities must take place.

#### **Activity 1: Create Risk Assessable Unit**

#### *Risk Assessment Coordinator Activity*

The risk assessment process begins with the RAU. For the RAU, determine scope, frequency, and who the ISO designates as the final approver. In addition, an information owner can be designated. TAC 202 specifies, "Approval of the security risk acceptance, transference, or mitigation decision shall be the responsibility of the information security officer or his or her designee(s), in coordination with the information owner, for systems identified with a Low or Moderate residual risk."

#### **Activity 2: Create Assessment Components**

#### *Risk Assessment Coordinator Activity*

Within each RAU, assessment components are created. For each assessment component, the impact of the loss to the organization of the component being assessed must be determined.

#### **Activity 3: Generate the Assessment Questionnaires**

#### *Risk Assessment Coordinator Activity*

For each assessment component, an assessment questionnaire is generated. For each assessment questionnaire, determine and assign an Assessor, an optional Reviewer, and the Information Security Office designee.

#### **Activity 4: Save the Risk Assessable Unit and Initiate Assessment Workflow**

#### *Risk Assessment Coordinator Activity*

Create the RAUs, assessment components, and the assessment questionnaire for each assessment component.

#### **Activity 5: Complete the Assessment Questionnaire**

*Assessor Activity*

The Assessor receives an email requesting that he or she answer an assessment questionnaire.

#### **Activity 6: Approve or Reject the Questionnaire**

*Reviewer Activity (If Assigned)*

The reviewer receives an email requesting that he or she review and approve or reject an assessment questionnaire.

#### **Activity 7: Approve or Reject the Questionnaire**

*Information Security Office Activity*

The Information Security Office receives an email requesting that they review and approve or reject an assessment questionnaire.

#### **Activity 8: Respond to Findings**

#### *Assessor Activity*

The Assessor receives an email requesting that he or she respond to questionnaire findings. Click the link to log into SPECTRIM and choose to remediate findings or accept the risk.

#### **Activity 9: Approve or Reject Finding Submission**

*Reviewer Activity (If Assigned)*

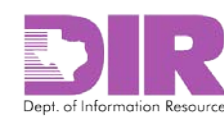

The Reviewer receives an email requesting that he or she review and approve or reject the finding submission.

#### **Activity 10: Forward Completed RAU to ISO for Approval**

*Risk Assessment Coordinator Activity*

Coordinate responses to all questionnaires in the RAU. When all are complete, send to the ISO for approval.

#### **Activity 11: Approve or Reject the RAU**

*Information Security Officer Activity*

The ISO receives an email requesting that he or she review and approve or reject the RAU. Review and approve or reject the overall RAU in conjunction with the Business Owner. If residual risk is high, arrange to gain approval from the organization head.

#### **Activity 12: Approve or Reject the RAU (if residual risk is high)**

*Organization Head Activity*

If forwarded by the ISO, the person designated in the Organization Head field will receive an email to review and approve or reject the RAU.

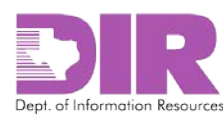

## <span id="page-6-0"></span>4.0Logging into SPECTRIM

1. Navigate to <https://dir.archerirm.us/>

#### *The following login screen displays.*

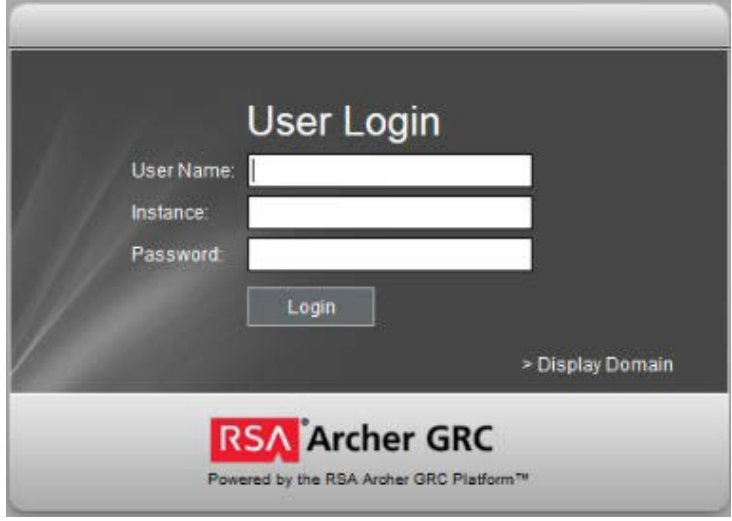

2. Key in your User Name, Instance, and Password in the appropriate fields, and click **Login**.

**Note:** Your User Name is your email address, and your Instance is 20224. If you have not logged in within the past 60 days, your account will be deactivated. If you need to have your account reactivated or your password reset, email [grc@dir.texas.gov.](mailto:grc@dir.texas.gov)

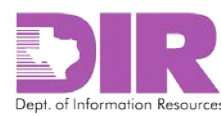

## <span id="page-7-0"></span>5.0 Scoping the Assessment

#### <span id="page-7-1"></span>Activity 1 – Create Risk Assessable Unit (RAU)

*Risk Assessment Coordinator Activity*

**Note:** You may see several tabs depending on which SPECTRIM components you have permission to access.

To create a new RAU:

1. Click the **Risk Management** tab.

*The Risk Management Summary screen displays.*

2. Click the **Risk Assessable Unit (Risk Project) – New Record** link in the lower right hand corner in the *Risk Quick Links* section.

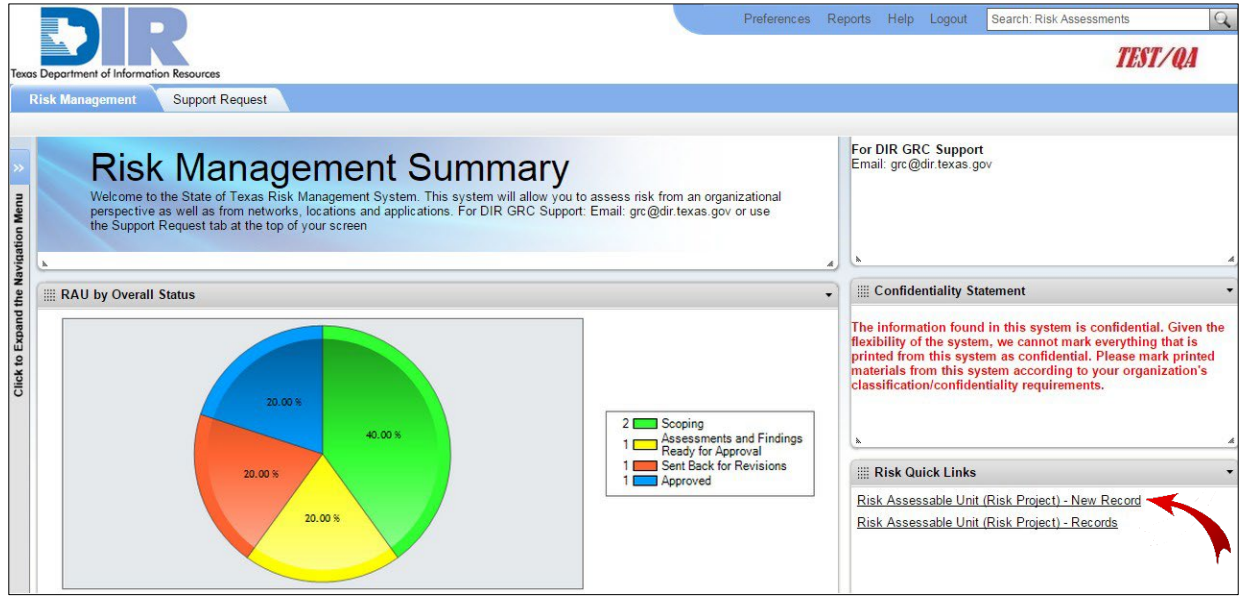

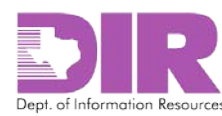

#### *The Add New Record screen displays.*

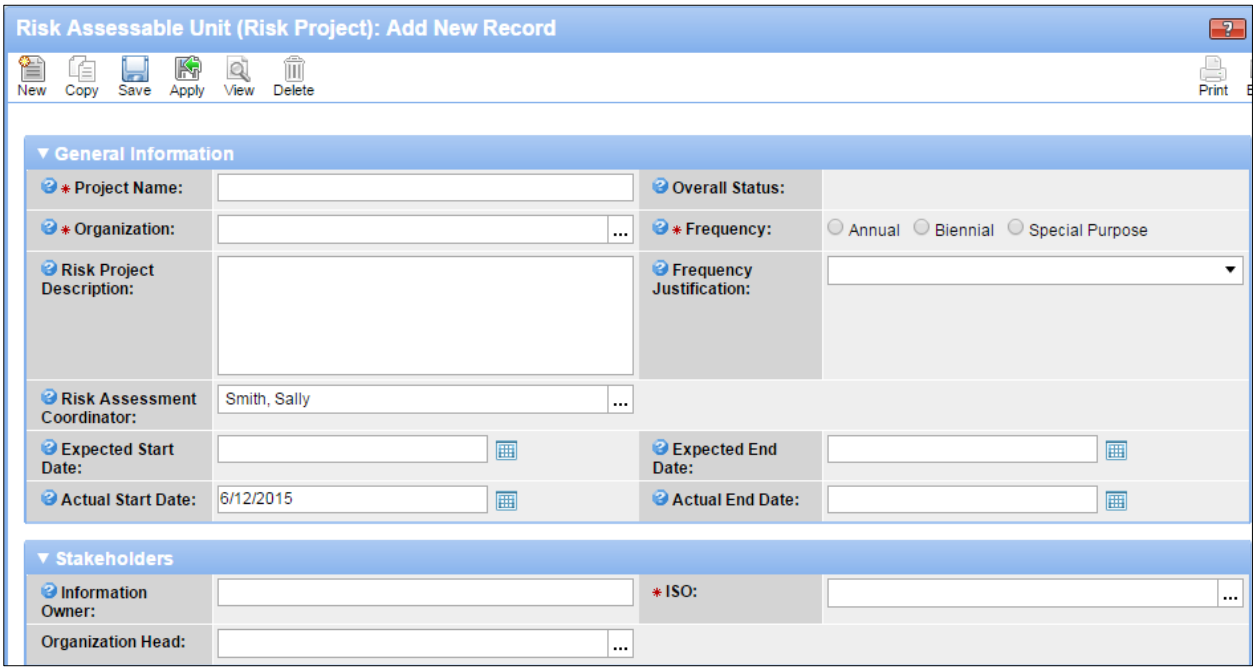

3. Enter the data for your RAU.

**Note:** Red asterisks denote required fields.

#### **General Information Section**

- *\*Project Name*: This is the name of your RAU. Consider creating a naming convention if you haven't already established one. Example: Organization Name: Information Security Program*.*
- *\*Organization*: Select your organization from the list.
- *\*Frequency*: Set the assessment frequency: annual, biennial, etc.
- *Risk Project Description:* Include a description of the item you are assessing.
- *Frequency Justification:* Select a reason for the frequency selection. If *Other* is selected, a text field will display, allowing you to further document the justification if necessary.
- *Risk Assessment Coordinator*: This field automatically populates with the name of the person creating the RAU.
- *Expected Start Date*: Choose the expected start date of your risk assessment using the date picker.
- *Expected End Date*: Choose the expected end date of your risk assessment using the date picker.
- *Actual Start Date*: This field automatically populates with today's date, but it can be changed.
- *Actual End Date*: This field automatically populates the date when the final approver accepts the RAU.

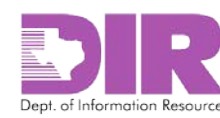

#### **Stakeholders Section**

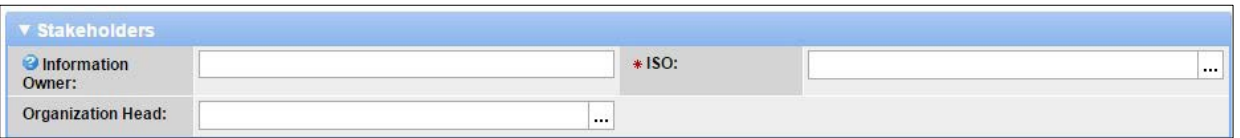

- *Information Owner:* Since the ISO must approve risk assessments in conjunction with the Information Owner, enter the name of the Information Owner.
- *\*ISO:* Select the name of the ISO or the person designated to approve the RAU.
- *Organization Head:* Select the organization head if you want the RAU automatically routed in case of high residual risk. If the organization does not want the SPECTRIM workflow to directly email the Organization Head to initiate this approval, you can insert the RAC's name to delegate them to gain approval and document it according to organizational procedures.
- 4. Click **Apply** to save your work and continue updating.

**Note:** Clicking **Save** will save and exit from the screen.

#### **Note:** This is the second part of the new record screen for creating an RAU.

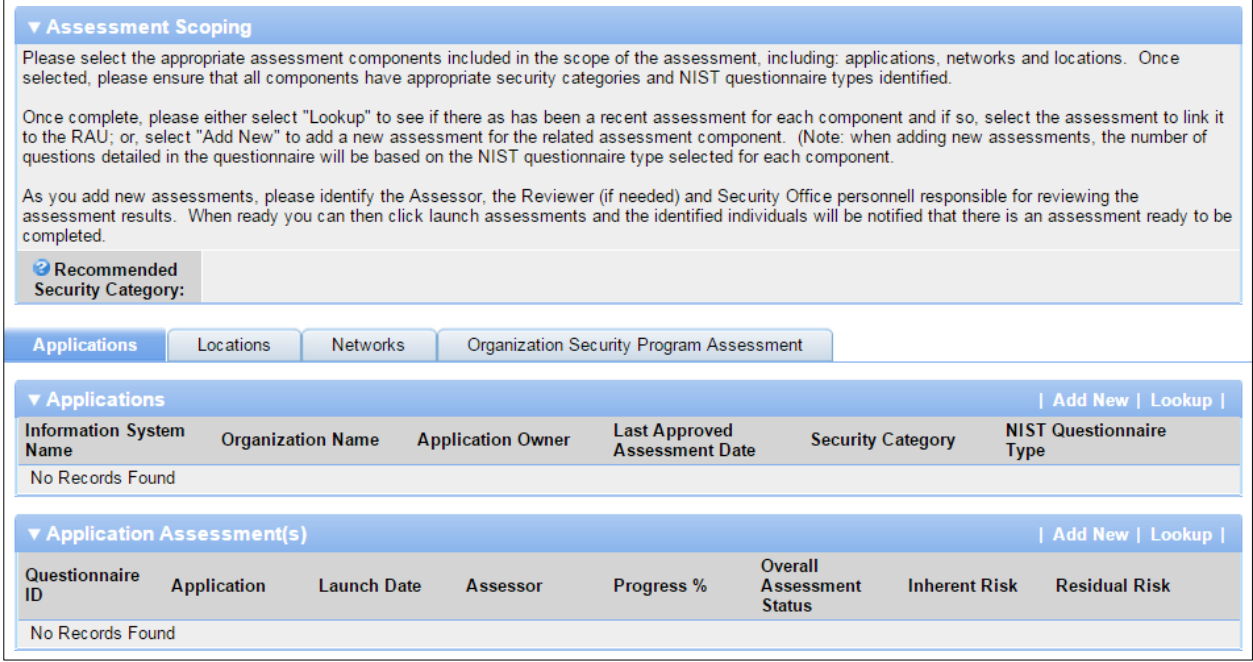

#### **Assessment Scoping Section**

• *Recommended Security Category*: This field automatically populates with the highest security category of the risk assessment components that have been included in the RAU.

**Note:** Four tabs will display that correspond to the types of assessment components that comprise an RAU: Applications, Locations, Networks, and Organization Security Program Assessment.

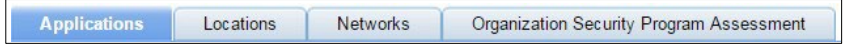

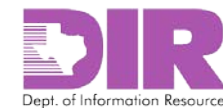

#### **Applications and Application Assessment(s) Sections**

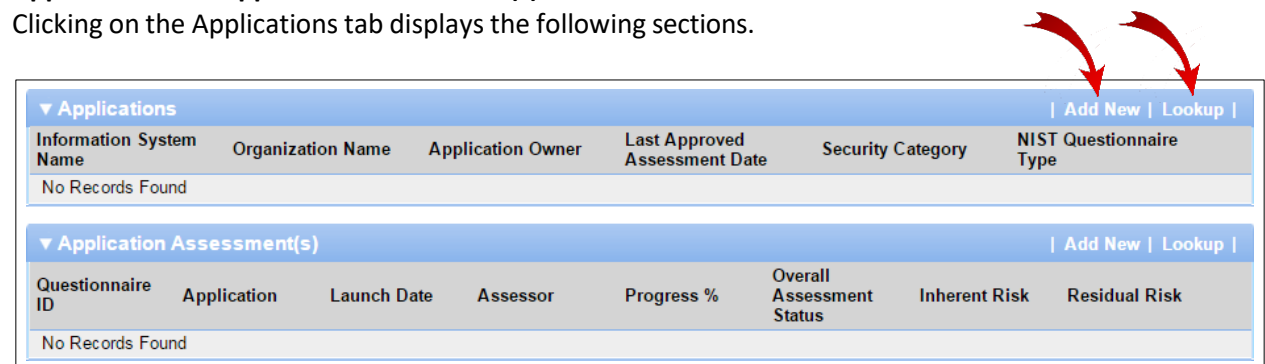

- *Add New*: Use this option to add a new assessment component or a new questionnaire. See [Activity 2: Create Risk Assessment Components](#page-12-0) on page [13](#page-12-0) and [Activity 3: Generate the](#page-25-0) [Assessment Questionnaires](#page-25-0) on page [26.](#page-25-0)
- *Lookup*: Use this option to add a previously created assessment component or questionnaire.
- 5. Click **Apply** to save your work and keep updating.

**Note:** Clicking **Save** will save and exit from the screen.

#### **Note:** This is the third part of the new record screen for creating a risk assessable unit.

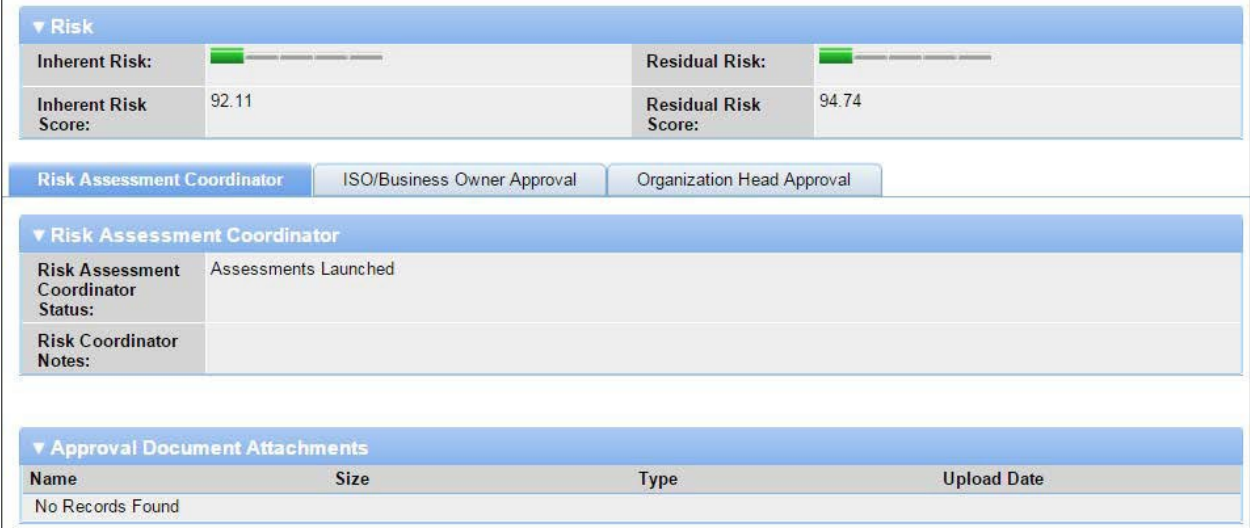

#### **Risk Section**

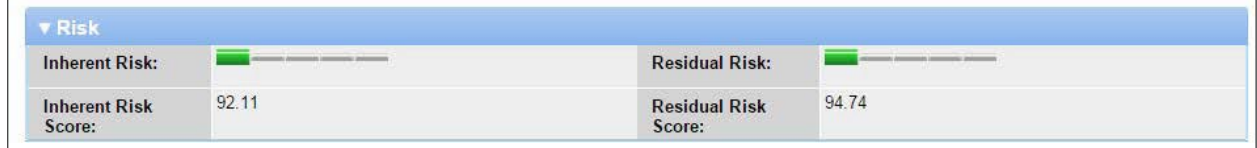

• *Inherent Risk, Inherent Risk Score, Residual Risk, and Residual Risk Score*: This section will not display or contain scores until all associated assessment questionnaires have been submitted. No action is required.

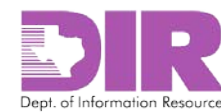

#### **Workflow Section**

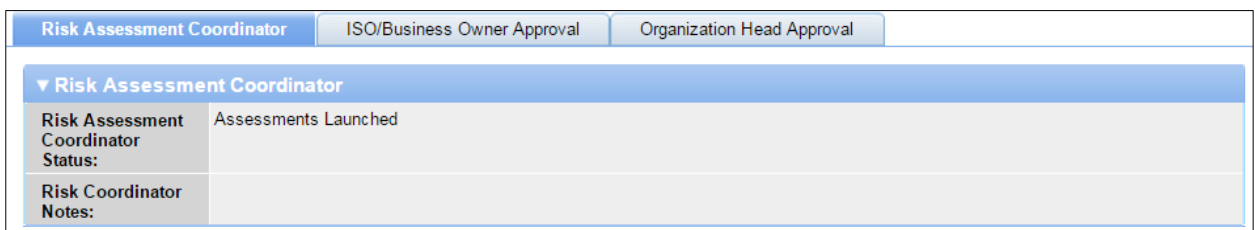

This section contains three tabs:

- Risk Assessment Coordinator This tab is for the RAC to move the assessment through the process.
- ISO/Business Owner Approval This tab is for the ISO to approve or reject the RAU or send it to the organization head if residual risk is high.
- Organization Head Approval This tab is for the organization head to approve or reject the RAU.

Once the Assessment Questionnaires are launched, the Risk Assessment Coordinator should change the *Risk Assessment Coordinator Status* to *Assessments Launched*.

The other tabs are covered in section 10.0 Approving the Risk [Assessable](#page-65-0) Unit on page [66.](#page-65-0)

#### **Approval Document Attachments Section**

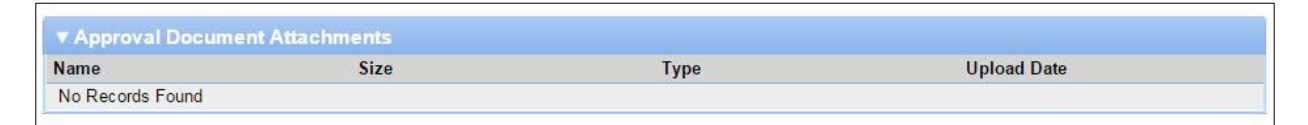

This section gives the RAC the ability to upload meeting minutes, emails, etc., to document the organization head's acceptance of the RAU.

6. Click **Apply** to save your work and keep updating.

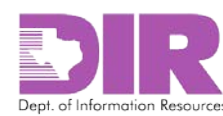

#### <span id="page-12-0"></span>Activity 2: Create Risk Assessment Components

#### *Risk Assessment Coordinator Activity*

#### <span id="page-12-1"></span>Activity 2a: Create an Application Risk Assessment Component

When the RAC determines the scope of the assessment, they must add the components and questionnaires.

1. If an application must be assessed, click the **Applications** tab.

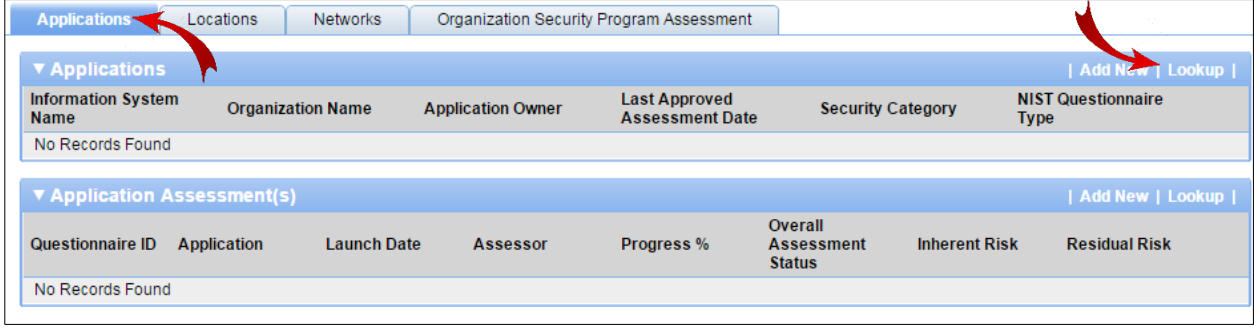

 $- OR -$ 

If the application is already stored in SPECTRIM, click **Lookup** in the **Applications**section.

#### *The following screen displays.*

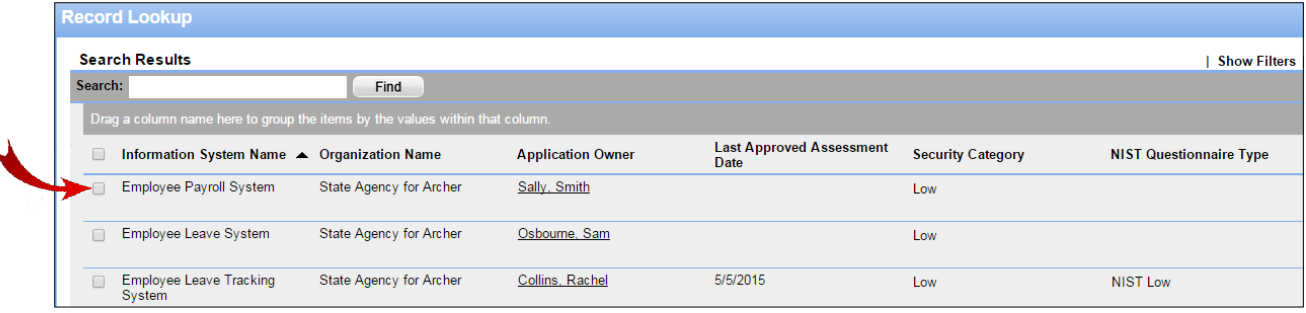

- 2. Select the check box next to the application you want to include. Then click **OK** to return to the RAU screen.
- 3. Click **Apply** to save your work and keep updating.

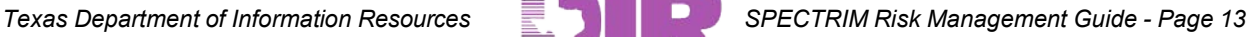

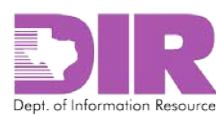

4. If the application is not stored in SPECTRIM, click **Add New**.

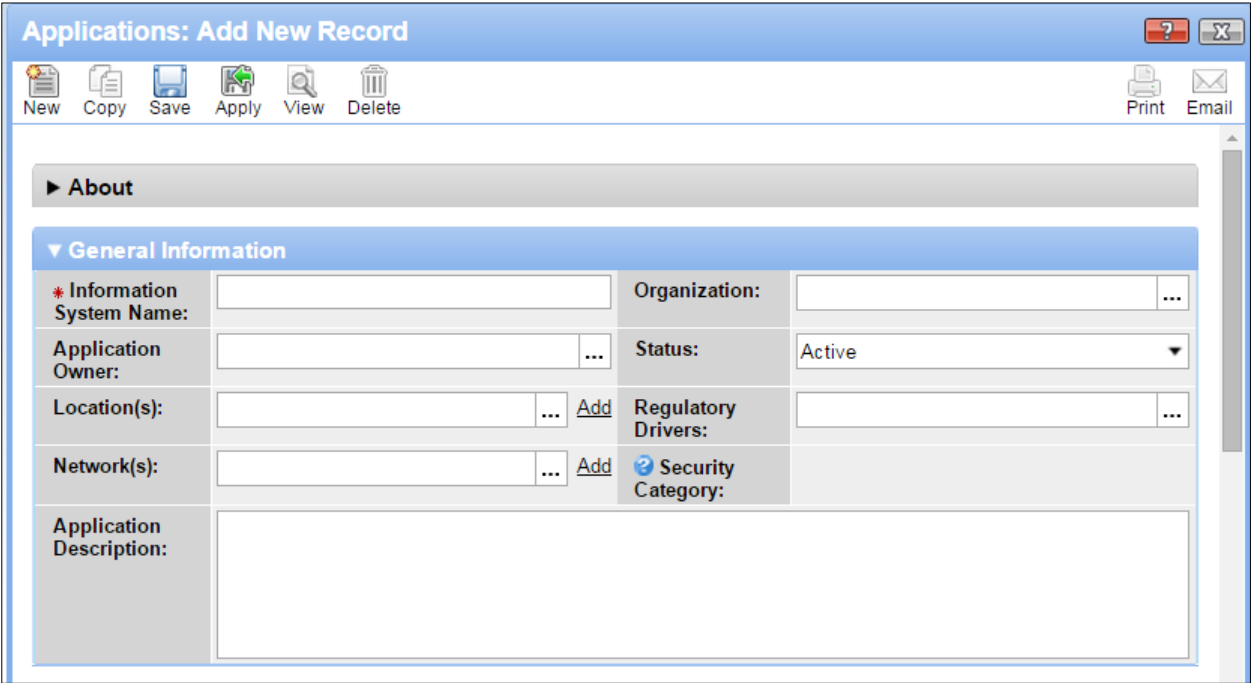

*This is the first part of the Applications: Add New Record screen that displays.*

**Note:** Red asterisks denote required fields.

#### **General Information Section**

- *\*Information System Name*: Enter the name of the information system to be assessed.
- *Organization:* Choose the name of the organization associated with the *Information System Name*.
- *Application Owner:* Choose an application owner if the Application Owner has an account in SPECTRIM. If the application owner does not have an account in SPECTRIM, leave it blank.
- *Status:* Indicate whether an application is Active or Inactive.
- *Location(s):* Link an application to a location such as datacenter, server room, etc., if the location has been previously saved in SPECTRIM. If you enter a location later, you can link the two together later.
- *Regulatory Drivers:* Choose which regulations apply to this application.
- *Network(s):* Link an application to a network if the network has been previously saved in SPECTRIM. If you enter a network later, you can link the two together later.
- *Application Description:* Enter a description of the application.
- 5. Click **Apply** to save your work and keep updating.

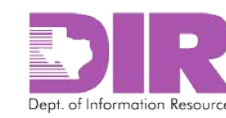

This is the second part of the **Applications: Add New Record** screen that displays.

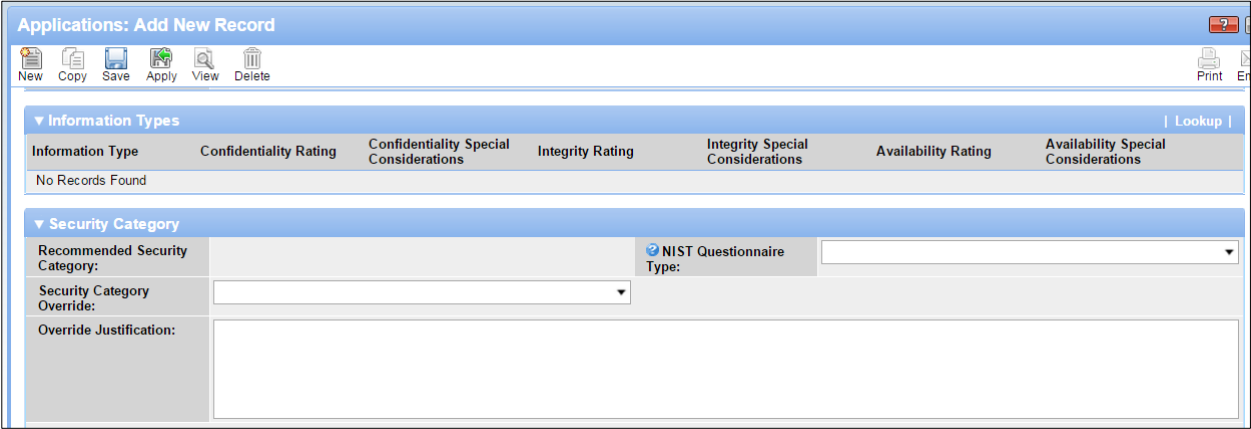

#### **Information Types Section**

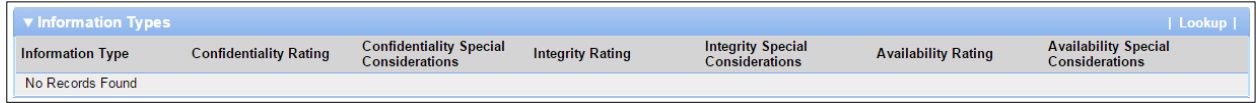

Information type comes from [NIST SP 800-60 Volume 2 "Volume II: Appendices to Guide for](http://csrc.nist.gov/publications/nistpubs/800-60-rev1/SP800-60_Vol2-Rev1.pdf) Mapping Types of Information and [Information](http://csrc.nist.gov/publications/nistpubs/800-60-rev1/SP800-60_Vol2-Rev1.pdf) Systems to Security Categories", which describes a standard way to determine the level of NIST controls you will be assessing the application against.

#### 6. Click **Lookup**.

#### *The following screen displays.*

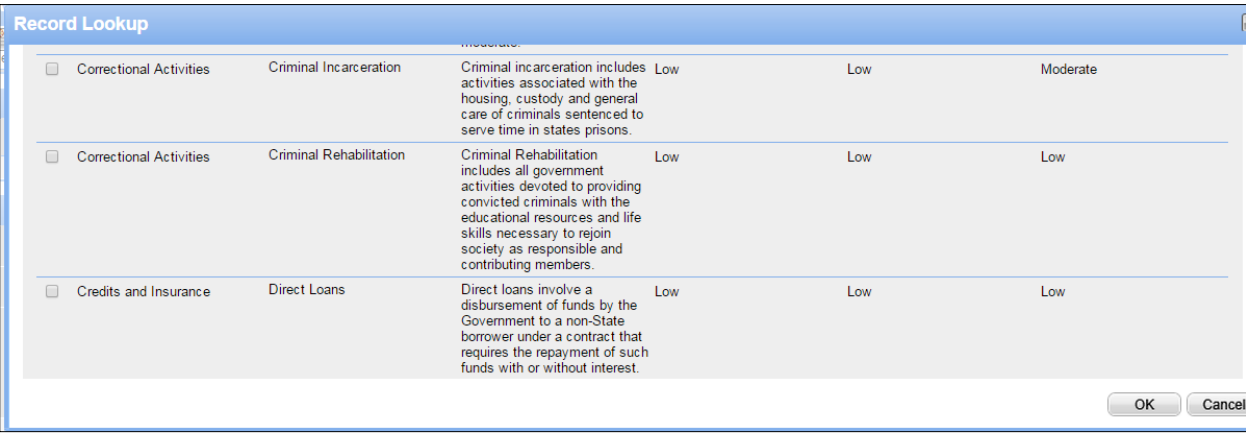

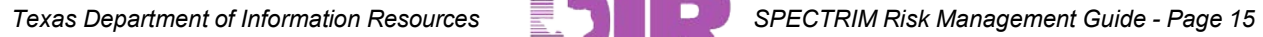

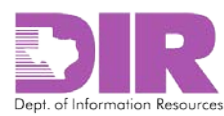

7. Click the checkbox next to the information type corresponding to your application, and then click **OK**.

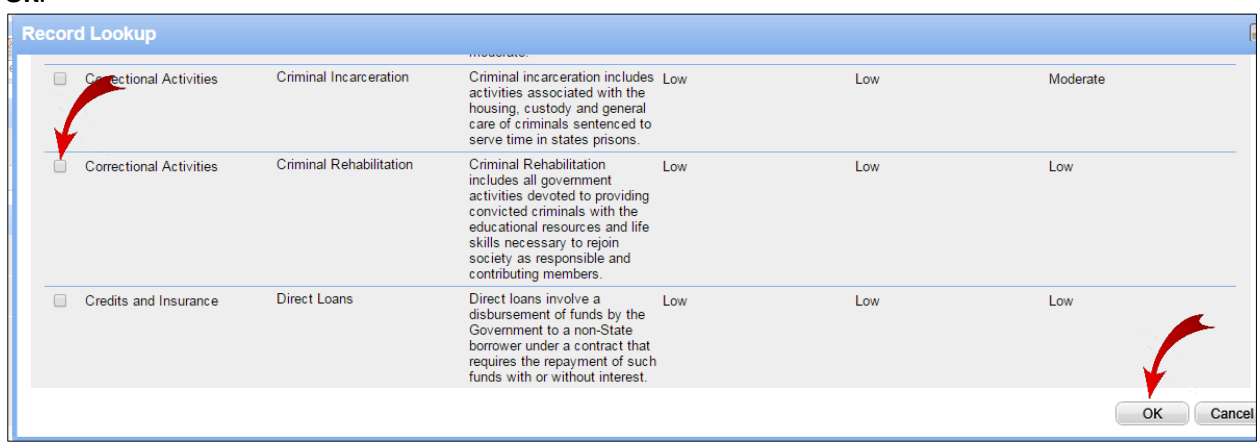

*The Application Screen is now populated with the information type you selected, the confidentiality, integrity, and availability ratings, and any special considerations about that information type.*

8. Click **Apply** to populate the recommended Security Category with the high level of the Confidentiality, Integrity, and Availability ratings.

*The following screen displays the results.*

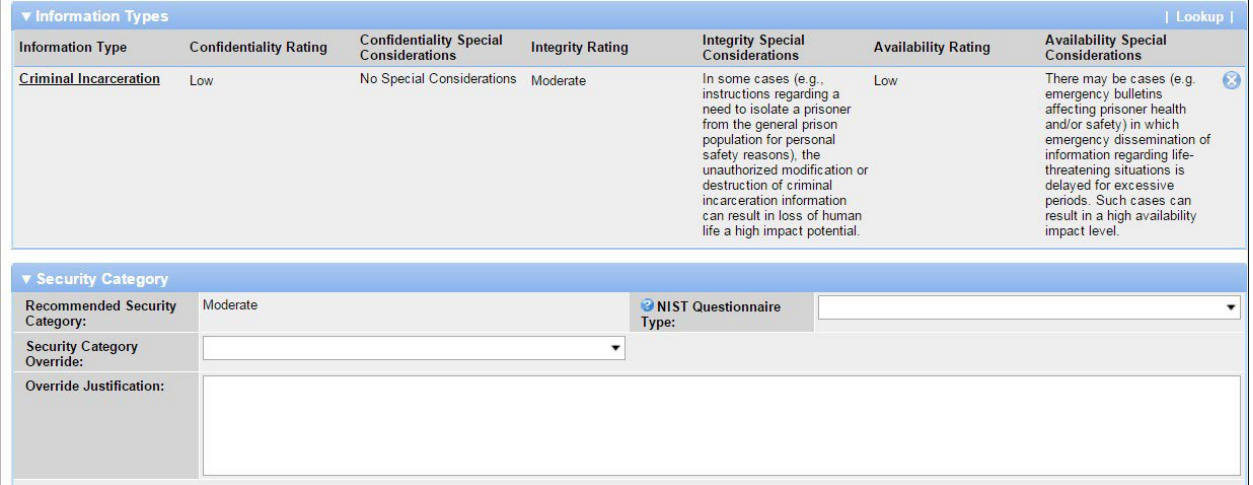

#### **Security Category Section**

As shown in the example screen, there are special considerations for Integrity and Availability in the example Information Types selected.

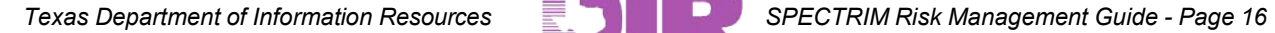

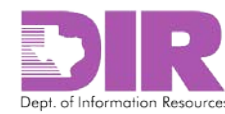

| <b>Application Assessment(s): 209121</b><br>$\mathbf{P}$<br>$\mathbf{Z}$          |                                                                                                    |                  |             |         |                   |                               |  |  |  |  |  |
|-----------------------------------------------------------------------------------|----------------------------------------------------------------------------------------------------|------------------|-------------|---------|-------------------|-------------------------------|--|--|--|--|--|
| 0 of 43 Completed                                                                 |                                                                                                    |                  |             |         |                   | Options $\blacktriangleright$ |  |  |  |  |  |
| This questionnaire is in a Development status. It is not licensed for Production. |                                                                                                    |                  |             |         |                   |                               |  |  |  |  |  |
| <b>THOLDTY LOG.</b>                                                               | <b>Service Construction Common</b>                                                                                                    |                  |             |         |                   |                               |  |  |  |  |  |
| ▼ Comments                                                                        |                                                                                                    |                  |             |         |                   |                               |  |  |  |  |  |
|                                                                                   | <b>Question Name</b>                                                                                                    | <b>Submitter</b> | <b>Date</b> | Comment | <b>Attachment</b> |                               |  |  |  |  |  |
| No Records Found                                                                  |                                                                                                    |                  |             |         |                   |                               |  |  |  |  |  |
| ▼ Access Control                                                                  |                                                                                                    |                  |             |         |                   |                               |  |  |  |  |  |
| @NIST-R0002-AC-02:                                                                | Are there processes in place to ensure access provided to users (e.g., the role provided to<br>a user for an application, or privileged access provided to an IT administrator, etc.) aligns<br>with business requirements and/or access control policy?<br>[Note: an example could be documented approval from asset/business owner, timely<br>removal of access from transferred or terminated employees, etc.]. |                  |             |         |                   |                               |  |  |  |  |  |
| @ NIST-R0003-AC-<br>03.02:                                                        | Are information systems (Application Assessments:operating systems:Network Assessment<br>devices;databases;etc.) configured and access enforcement mechanisms employed per<br>approved policy to provide protection from unauthorized access by malicious<br>users:software or systems?                                                                                                    |                  |             |         |                   |                               |  |  |  |  |  |
| WIST-R0007-AC-07:                                                                 | Have you implemented procedures and controls to lock user access to information<br>resources after a defined number of unsuccessful login attempts?                                                                                                    |                  |             |         |                   |                               |  |  |  |  |  |
| @NIST-R0008-AC-08:                                                                | Do organizational or departmental information systems display an approved system use<br>notification message or banner before granting access to the information system?                                                                                                    |                  |             |         |                   |                               |  |  |  |  |  |
| Edit<br>Cancel                                                                    |                                                                                                    |                  |             |         |                   |                               |  |  |  |  |  |

**Note:** Red asterisks denote required fields.

- *Security Category Override:* Change the *Recommended Security Category* based on these special considerations.
- *\*Override Justification:* You will be required to enter a justification if you choose to override the Recommended Security Category.
- *NIST Questionnaire Type:* Select the corresponding NIST Questionnaire Type. This is the questionnaire that will be answered to assess risk for this application. There are six choices for this field: NIST Low, NIST Moderate, and NIST High have questions for each NIST 800-53 control while NIST Detailed Low, NIST Detailed Moderate, and NIST Detailed High have questions for every line of every control in NIST 800-53. The following table shows the number of questions for each questionnaire type and each NIST control level.

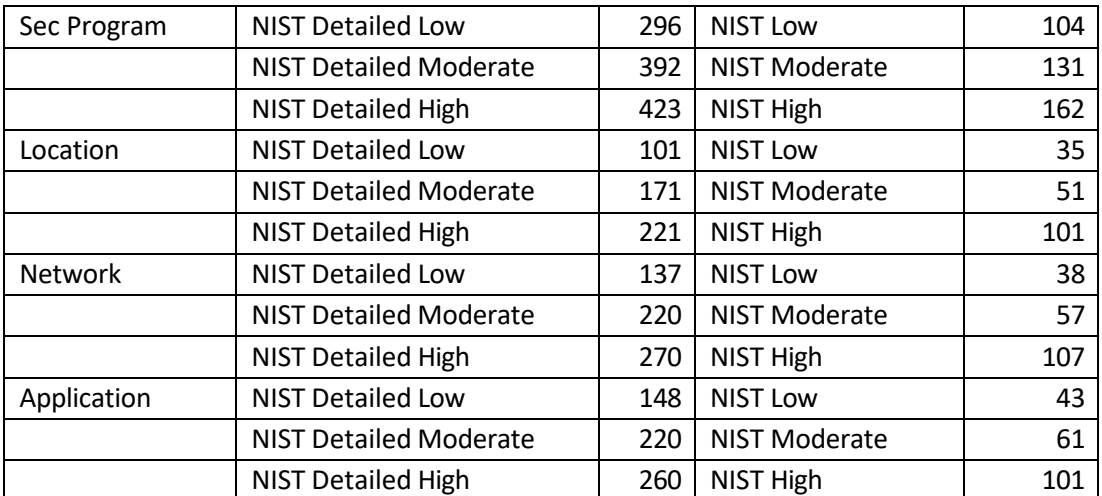

**Note:** If you do not select a NIST Questionnaire type, it will default to NIST Low.

<span id="page-16-0"></span>*Table 1***– Number of Questions per Assessment Questionnaire Type**

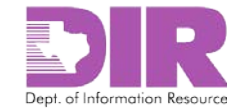

#### This is the third part of the **Applications: Add New Record** that displays.

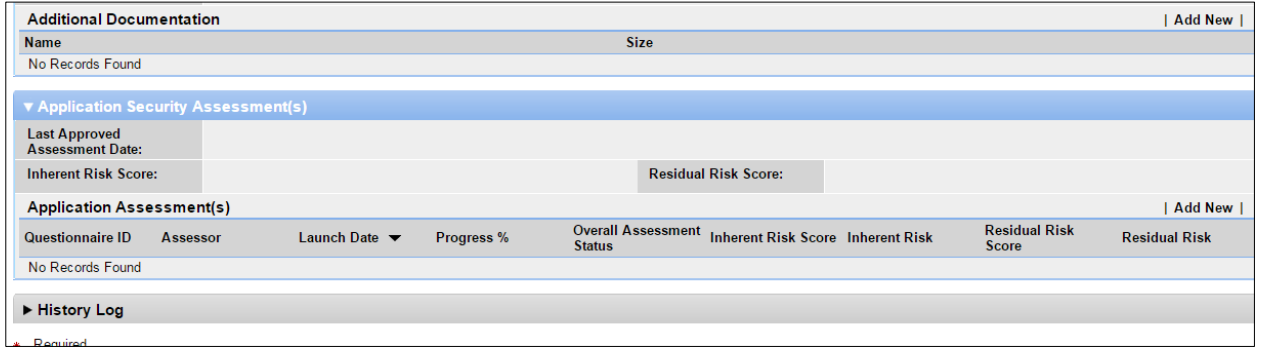

#### **Additional Documentation Section**

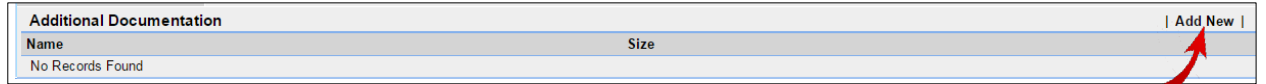

Click **Add New** to upload additional documentation.

#### **Application Security Assessment(s) Section**

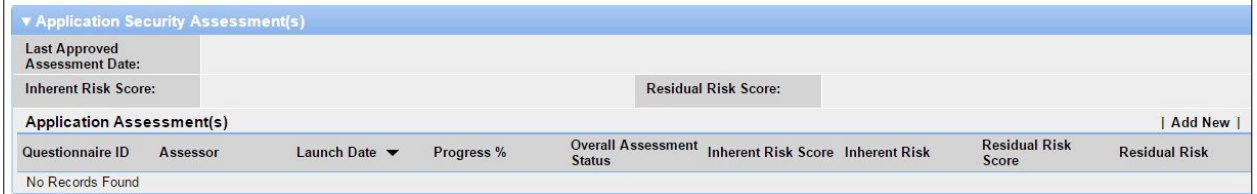

This section shows previous Application Security Assessment data, including the date and scores of the last assessment and links to previous questionnaires.

#### **History Log Section**

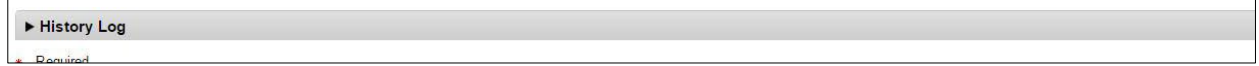

This section displays a History Log showing actions taken on this record.

9. Click **Save** to return to the RAU screen.

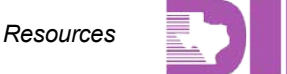

of Information Resources

#### <span id="page-18-0"></span>Activity 2b: Create a Location Risk Assessment Component

*Risk Assessment Coordinator Activity*

#### **Location Information Section**

Once the RAC determines the scope of the assessment, they will need to add the components and questionnaires. If you need to include a location in the assessment, click the **Locations** tab.

1. If the location is already stored in SPECTRIM, click **Lookup** in the **Location Information** section.

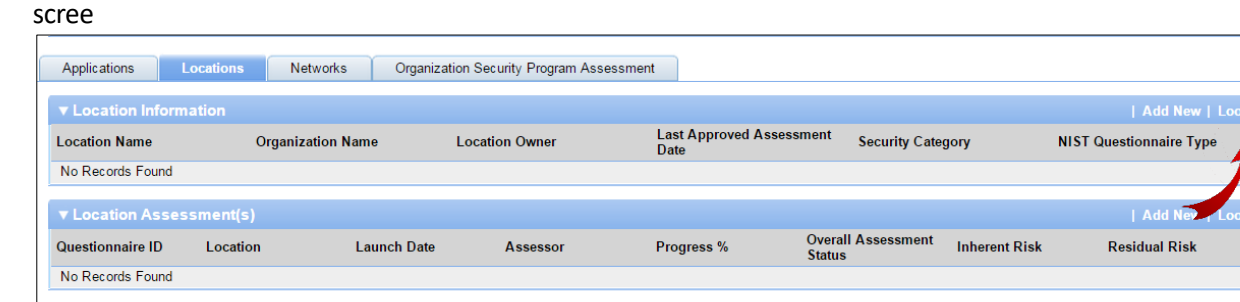

#### *The following screen displays.*

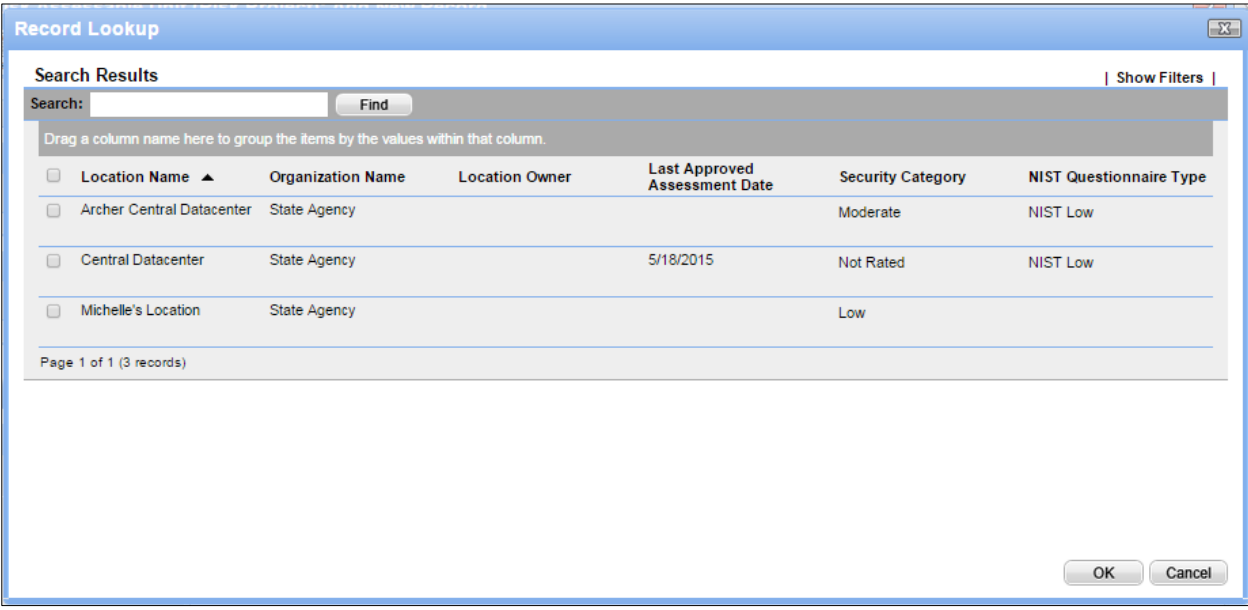

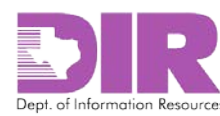

2. Select the checkbox next to the location you want to include, and then click **OK** to return to the RAU screen.

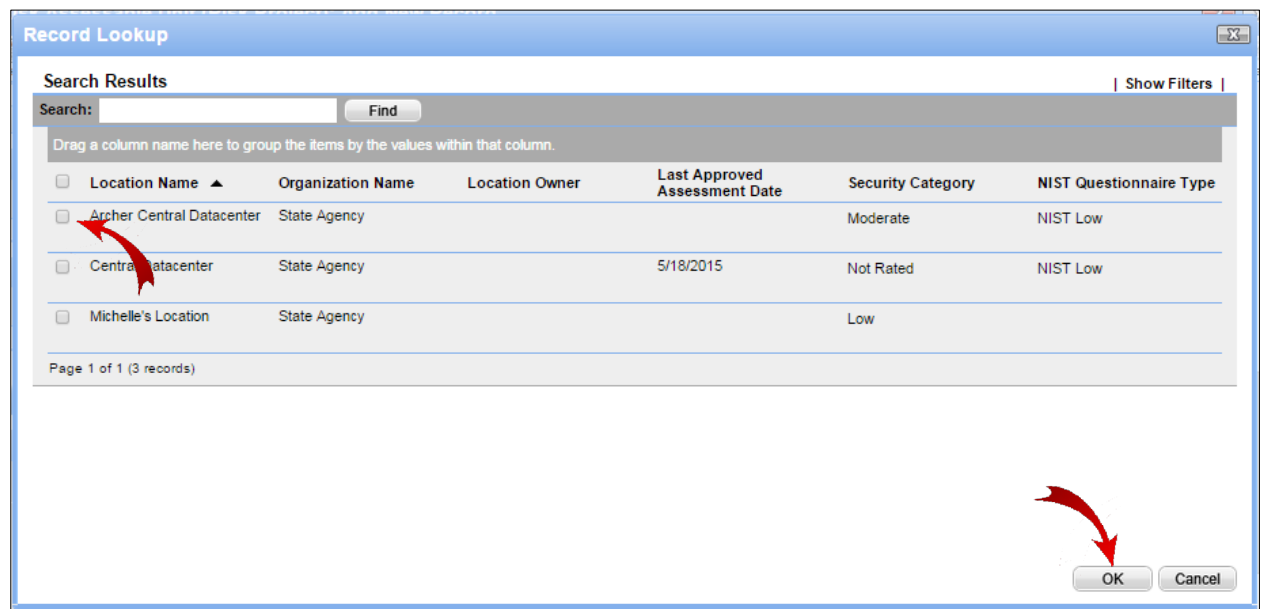

*3.* Click **Apply** to save your work and continue updating.

**Note:** Clicking **Save** will save and exit from the screen.

4. If the location is not stored in SPECTRIM, click **Add New**.

*This is the first part of the Locations (Facilities): Add New Record section that will display.*

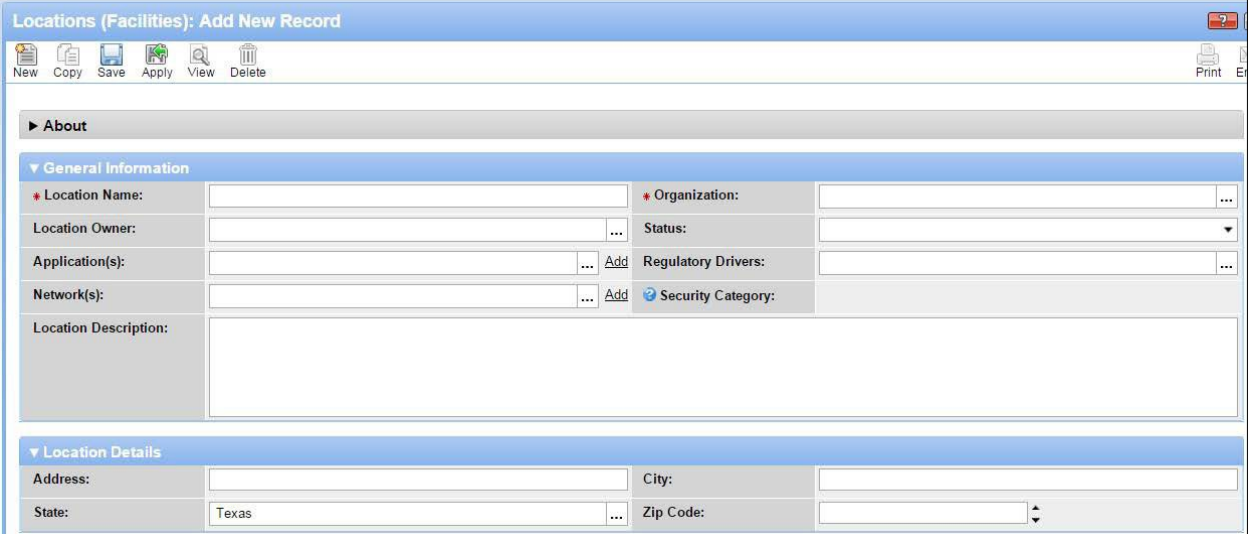

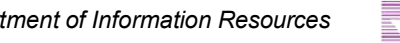

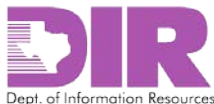

#### **General Information Section**

**Note:** Red asterisks denote required fields.

- *\*Location Name*: Enter the name of the location/facility to be assessed.
- *\*Organization:* Populate this field with the organization that it is associated to.
- *Location Owner:* If the location owner has an account in SPECTRIM, click the ellipses to select one from the list.
- *Status:* Indicate whether a location is active or inactive.
- *Application(s):* Link a location to an application if the application has been previously saved in SPECTRIM.
- *Regulatory Drivers:* Select which regulations apply to this location.
- *Network:* Link a location to a network if the network has been previously saved in SPECTRIM.
- *Location Description:* Key in a description of the location.

#### **Location Details Section**

- *Address:* The physical address of the location.
- *City*
- *State*
- *Zip Code*

#### This is the second part of the **Locations (Facilities): Add New Record** section that will display.

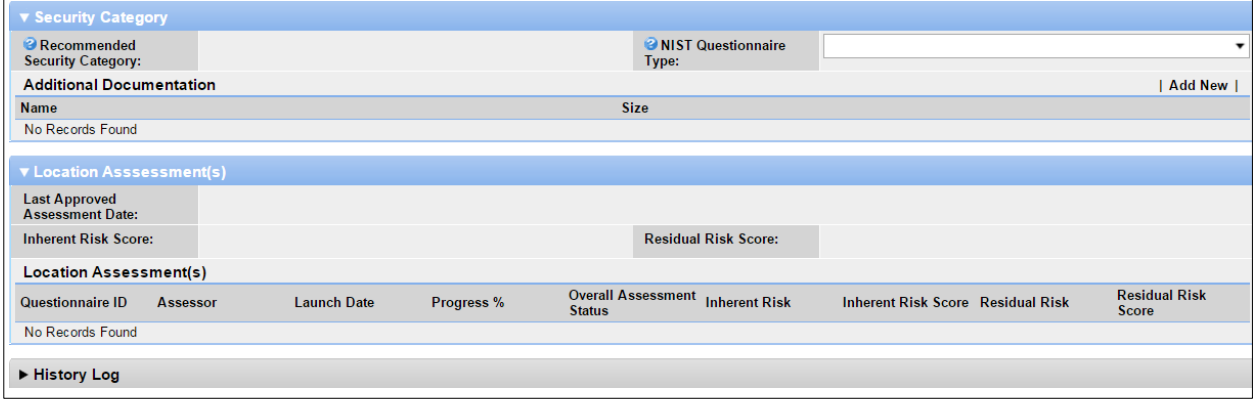

#### **Security Category Section**

- *Recommended Security Category:* The security category value comes from the Application. If you do not have an application associated above, this will display as *Not Rated* once you save the record. If you wish to have a security category populate, add the appropriate application.
- *NIST Questionnaire Type:* Select the corresponding NIST Questionnaire Type. This is the questionnaire that will be answered to assess risk for this location. There are six choices for this field: NIST Low, NIST Moderate, and NIST High (these have questions for each NIST 800-53 control) NIST Detailed Low, NIST Detailed Moderate, and NIST Detailed High (these have questions for every line of every control in NIST 800-53). [Table](#page-16-0) 1 shows the number of questions for each questionnaire type and each NIST control level.

**Note:** If you do not select a NIST Questionnaire type, it will default to NIST Low.

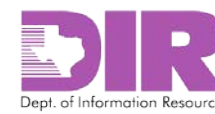

- *Additional Documentation:* Click **Add New** to upload additional, pertinent documentation.
- *Location Assessment(s):* Shows past Location Assessment data, including the date and risk scores of the last assessment, and links to the past questionnaires.
- *History Log*: Shows all actions taken on this record.

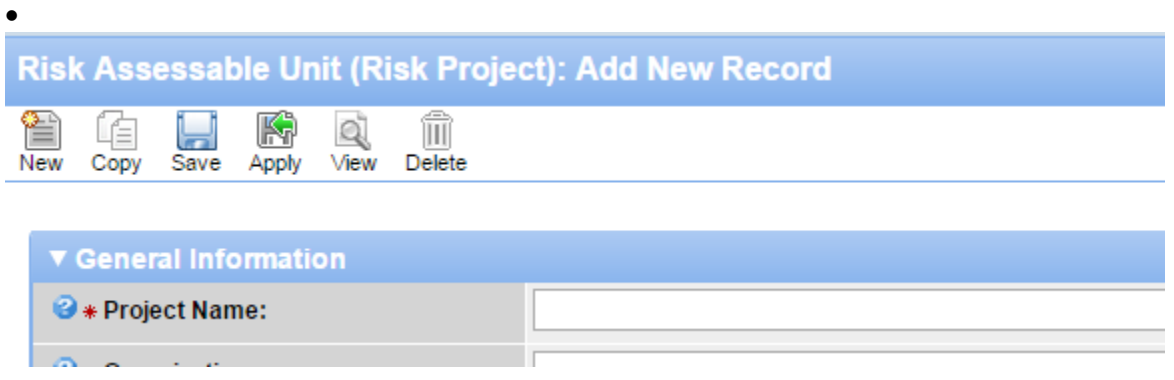

- 5. Click **Save** to return to the RAU screen.
- *6.* Click **Apply** to save your work and continue updating.

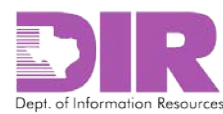

#### <span id="page-22-0"></span>Activity 2c: Create a Network Risk Assessment Component

*Risk Assessment Coordinator Activity*

#### **Network Information Section**

1. Once the RAC determines the scope of the assessment, they must add the components and questionnaires. If a network must be assessed or an assessment must be added to, click the **Networks** tab.

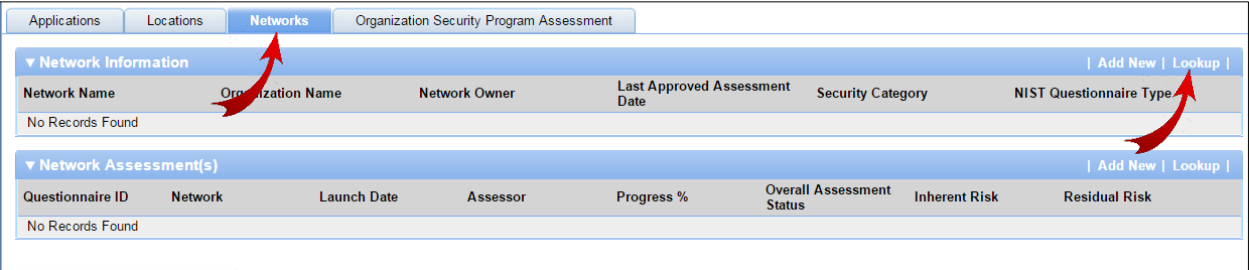

 $-$  OR  $-$ 

If the network is already stored in SPECTRIM, click **Lookup**.

#### *The following screen displays.*

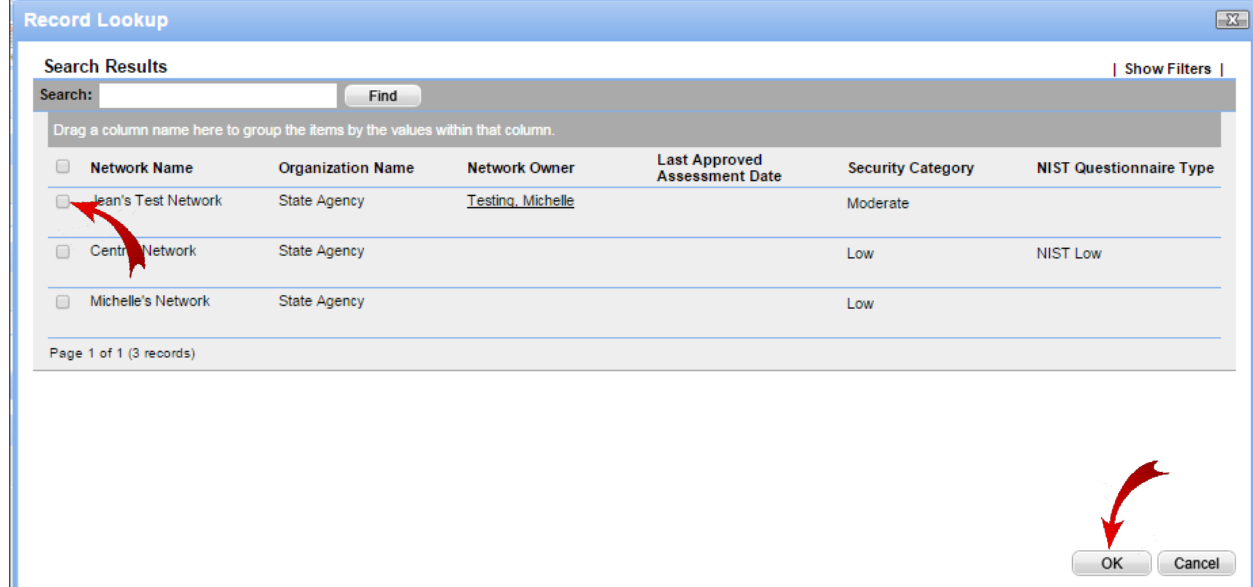

2. Click the checkbox next to the network you want to include, and then click **OK** to return to the RAU screen.

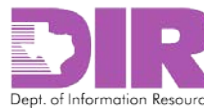

### Risk Assessable Unit (Risk Project): Add New Record

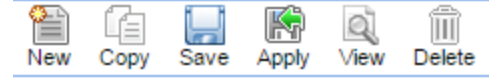

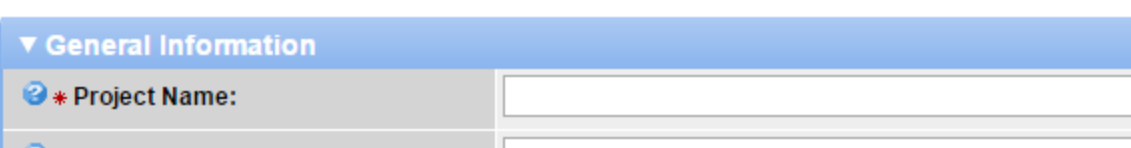

*3.* Click **Apply** to save your work and continue updating.

**Note:** Clicking **Save** will save and exit from the screen.

4. If the network is not stored in SPECTRIM, click **Add New**.

#### *This is the first part of the Networks: Add New Record that will display.*

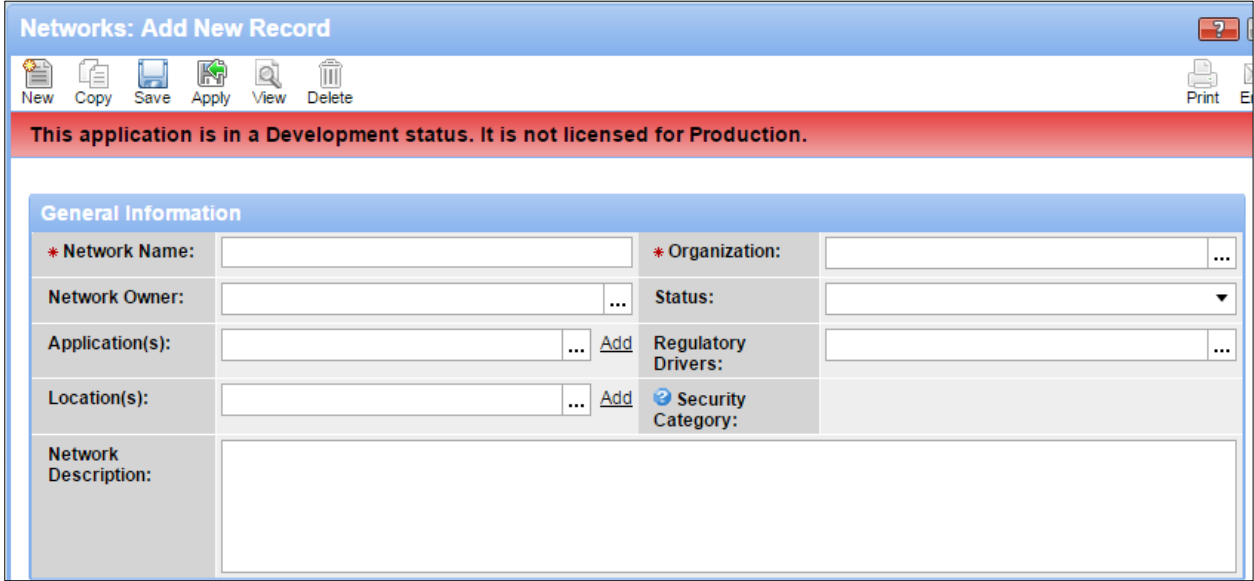

**Note:** Red asterisks denote required fields.

#### **General Information Section**

*\*Network Name*: Key in the name of the information system to be assessed.

*\*Organization:* Populate this field with the organization that it is associated to.

*Network Owner:* You can select a network owner from the list appearing (if the network owner has an account in SPECTRIM).

*Status:* You can show that a network is active or inactive.

*Application(s):* You can link a network to an application if the application has been previously saved in SPECTRIM.

*Regulatory Drivers:* You can select what regulations apply to this network in this field.

*Location(s):* You can link a network to a location if the location has been previously saved in SPECTRIM.

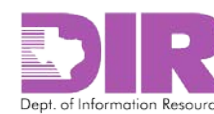

*Network Description:* Consider entering a description of the network.

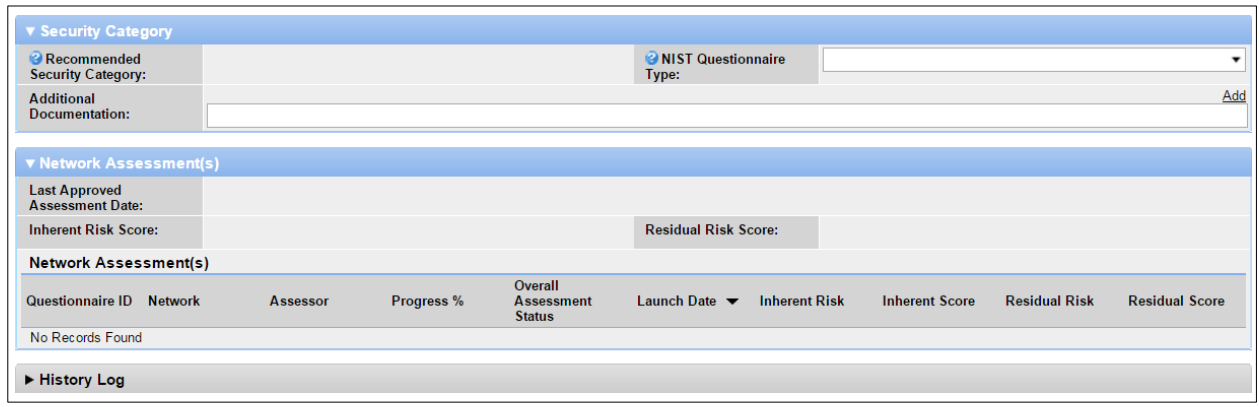

*This is the second part of the Networks: Add New Record that will display.*

#### **Security Category Section**

- *Recommended Security Category:* The security category value comes from the Application. If you do not have an application associated above, this will display as "Not Rated" once you save the record. If you wish to have a security category populate, make sure to add the appropriate application.
- *NIST Questionnaire Type:* Select the corresponding NIST Questionnaire Type from the drop down box. This will be the questionnaire that will be answered to assess risk for this network. There are six different selections for this field. NIST Low, NIST Moderate and NIST High have questions for each NIST 800-53 control while NIST Detailed Low, NIST Detailed Moderate, and NIST Detailed High have questions for every line of every control in NIST 800-53[. Table 1s](#page-16-0)hows the number of questions for each questionnaire type and each NIST control level.

**Note:** If you do not select a NIST Questionnaire type, it will default to NIST Low.

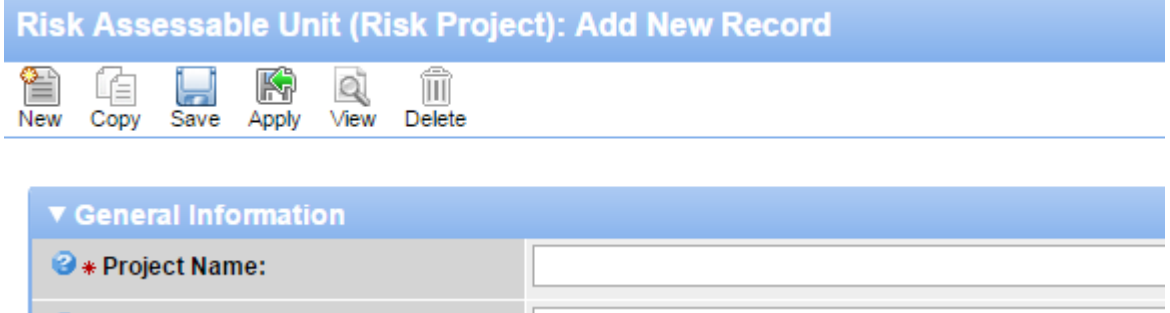

5. Click **Save** to return to the RAU screen.

 $- OR -$ 

Click **Apply** to save your work and keep updating.

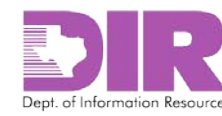

#### <span id="page-25-0"></span>Activity 3: Generate the Assessment Questionnaires

<span id="page-25-1"></span>Activity 3a: Create an Application Assessment

*Risk Assessment Coordinator Activity*

#### **Application Assessment(s) Section**

Once the application has been associated to the RAU, you can add the assessment questionnaire.

1. To associate an existing questionnaire to the RAU, click **Lookup** in the **Application Assessment(s)** section.

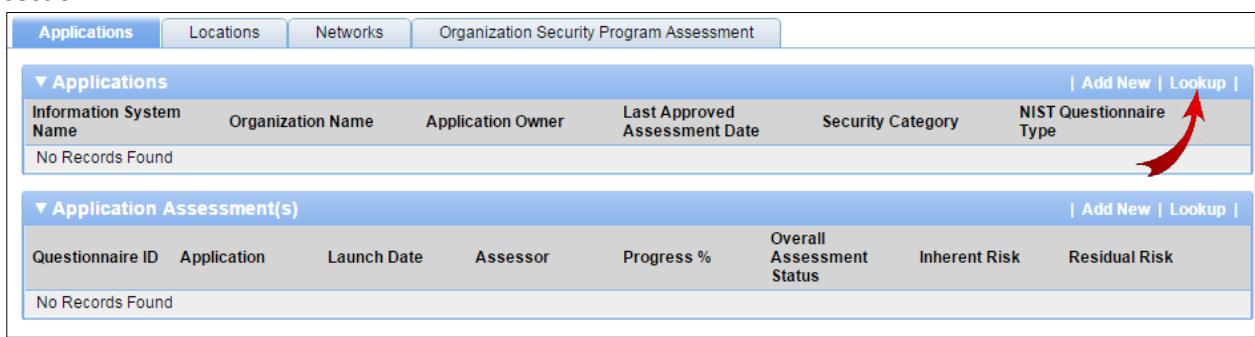

#### *The following screen displays.*

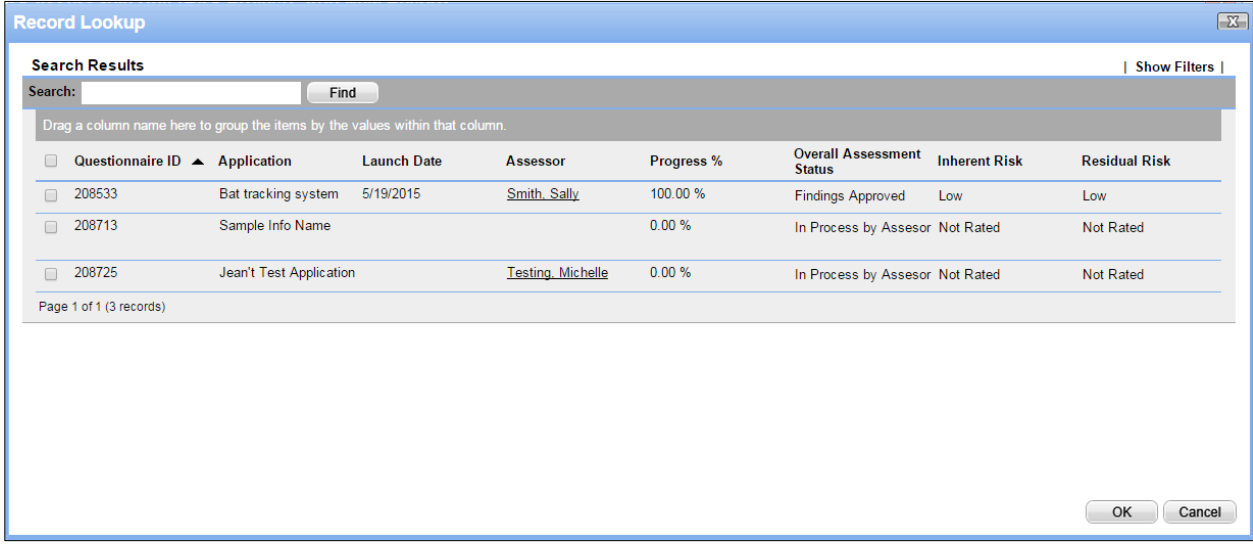

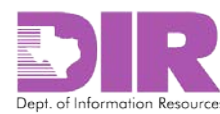

2. Select the checkbox next to the questionnaire you want to include, and then click **OK** to return to the RAU screen.

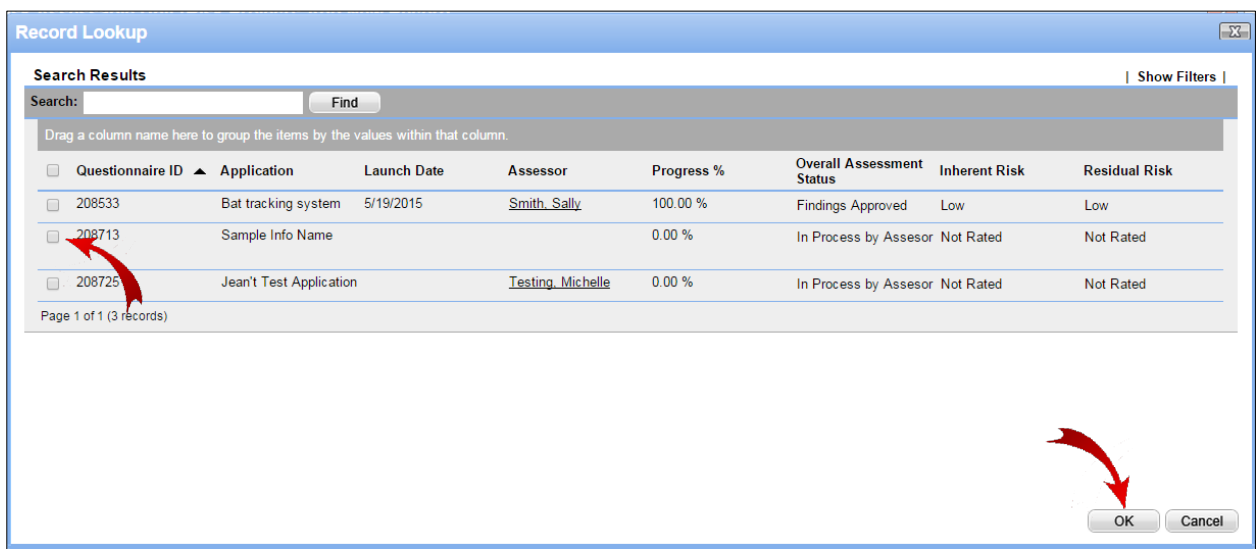

*3.* Click **Apply** to save your work and continue updating.

**Note:** Clicking **Save** will save and exit from the screen.

4. If the questionnaire is not already stored in SPECTRIM, click **Add New**.

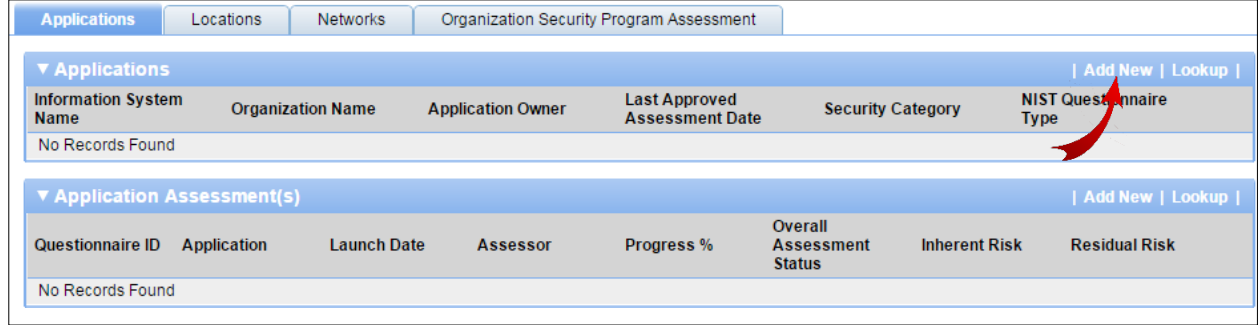

*The Application Assessment(s): Add New Record screen displays.*

5. Associate your application to the questionnaire. Click the ellipses and select the appropriate application.

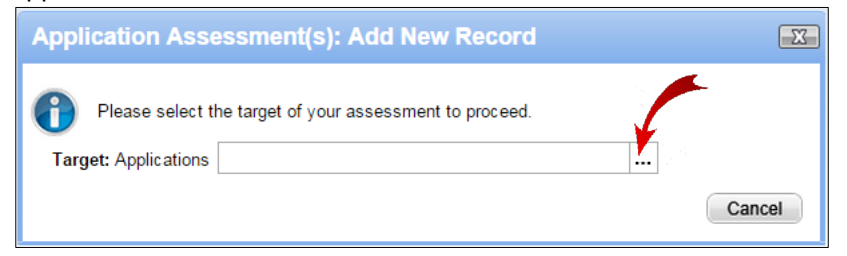

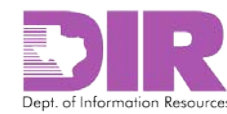

#### 6. Click **Apply**.

#### *The Application Assessment(s) screen displays.*

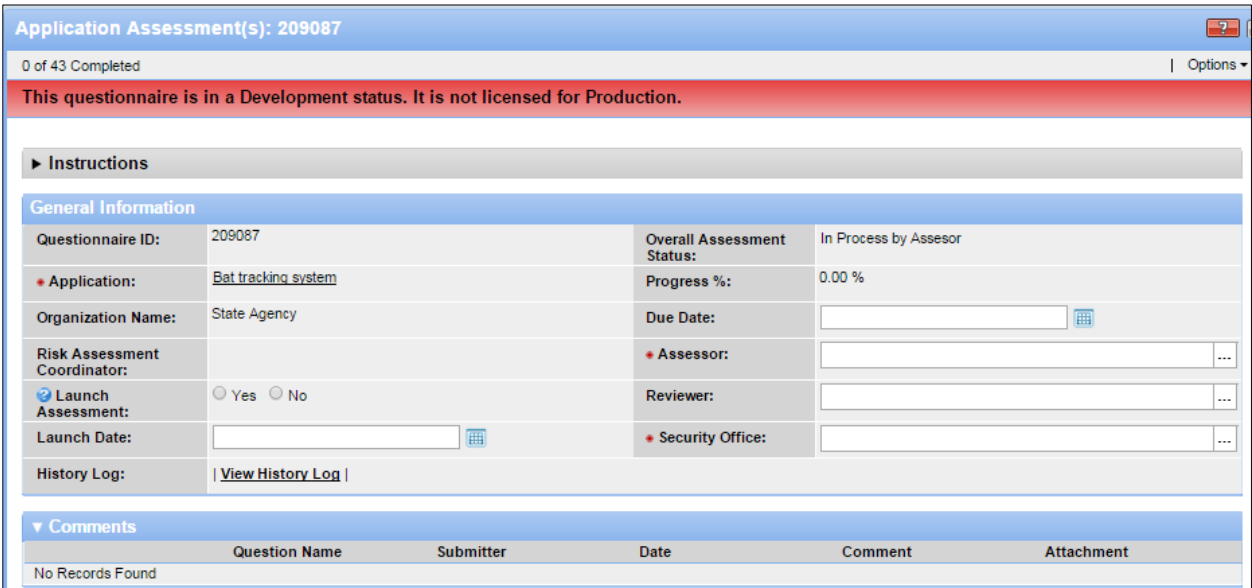

#### **General Information Section**

**Note:** Red asterisks denote required fields.

- *Questionnaire ID:* Automatically generated by SPECTRIM.
- *Overall Status:* Automatically populated by SPECTRIM, as is *\*Organization Name*, *\*Application,* and *Progress*.

**Note:** The *Risk Assessment Coordinator* field is blank. Once you save this questionnaire and then save the RAU, the field will be populated. It is important to make sure this happens so you know that the questionnaire is linked to the RAU.

- *Due Date:* Enter the date the assessment questionnaire is due.
- *\*Assessor:* Select an assessor to answer the questions.
- *Reviewer:* Select a reviewer to review the answers (optional).
- *\*Security Office:* Select a member of your Security Office to review the assessment.
- *Launch Assessment:* Do not launch the assessment until the RAU has been saved.
- *Launch Date:* SPECTRIM will automatically populate this field.
- *History Log:* Shows a log of all actions taken on this questionnaire.

#### **Comments Section**

- *Comments*: This will display all comments attached to a question on the assessment as it is being processed.
- 7. Click **Save and Close** to return to the RAU record.

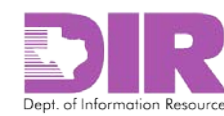

#### Risk Assessable Unit (Risk Project): Add New Record

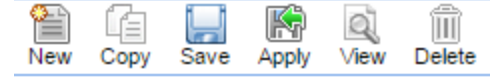

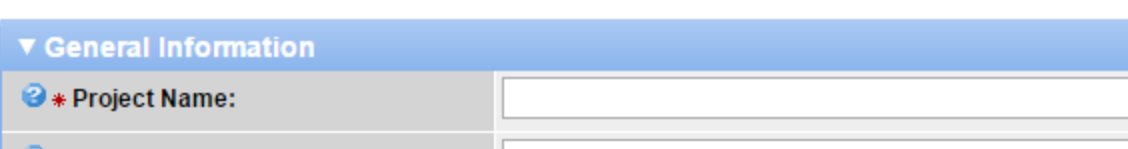

*8.* Click **Apply** to save your work and continue updating.

**Note:** Clicking **Save** will save and exit from the screen.

9. When you next open the assessment questionnaire, you may see the following text at the top of the screen:

"This record may not be up to date. If the Recalculation button is available, click it to refresh the *record."*

Click the **Options** dropdown to expose the **Recalculation** option and select it.

**Note:** The **Risk Assessment Coordinator** field is blank.

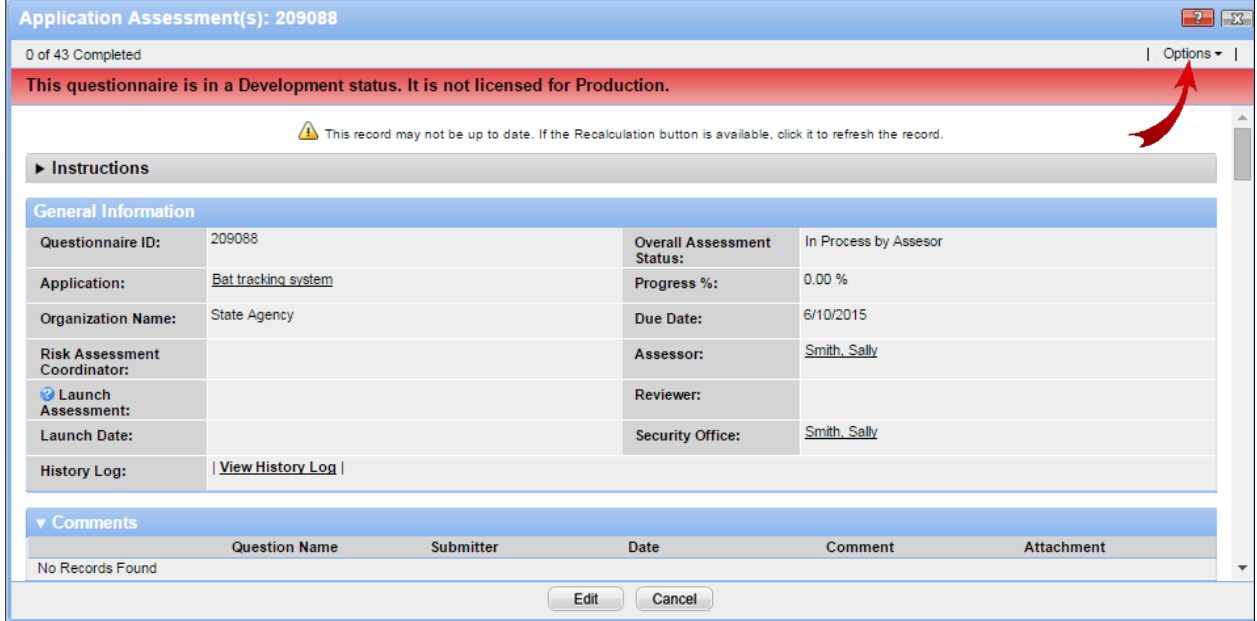

*After clicking Recalculation, the name of the Risk Assessment Coordinator displays.*

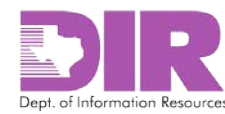

10. Choose the **Yes** radio button next to *Launch Assessment* to launch the assessment, and then click **Save and Close**.

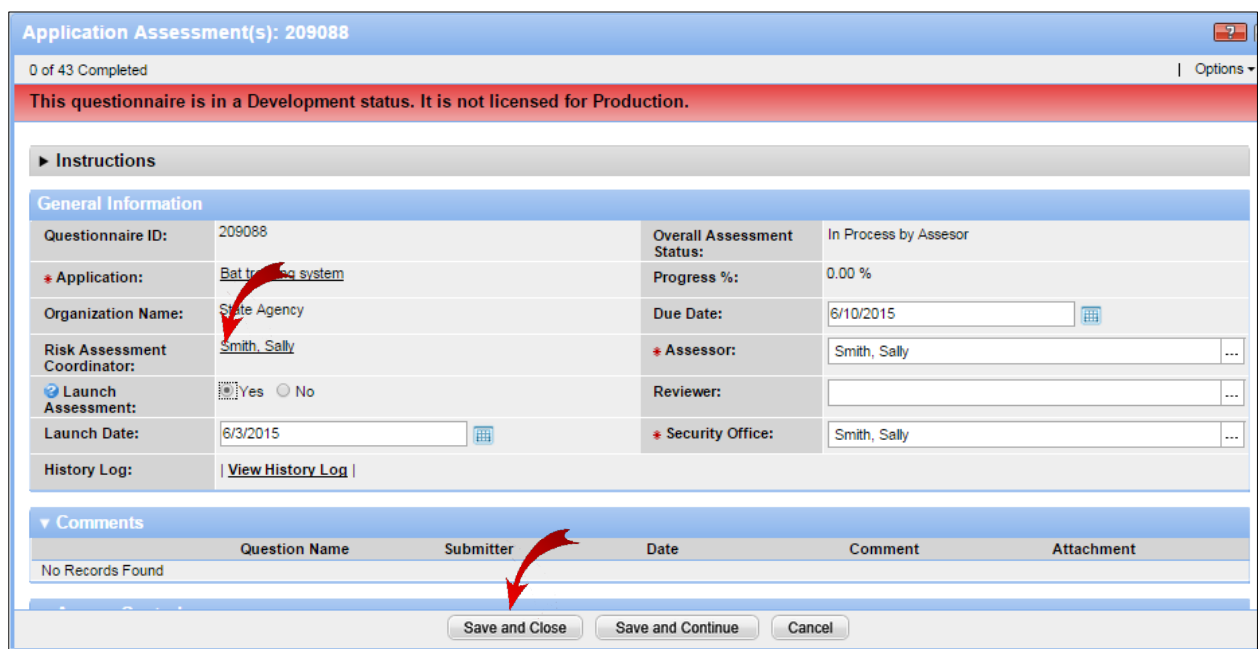

*The Assessor will receive an email with a link to the questionnaire indicating that they must complete an assessment. Selecting the link requires them to authenticate. The questionnaire will open.*

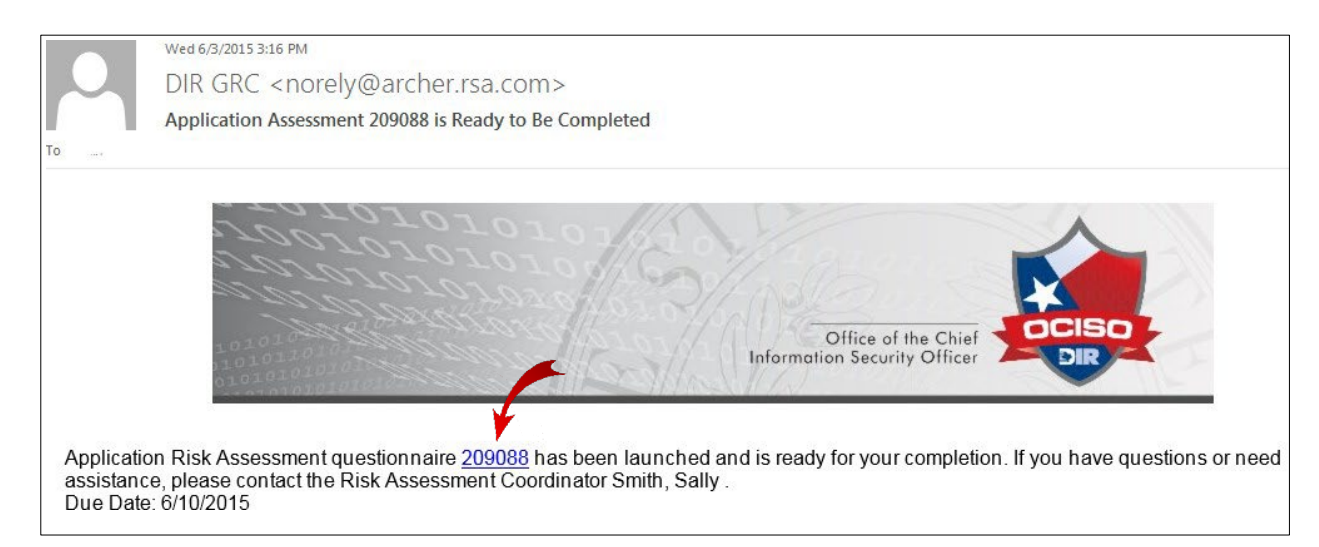

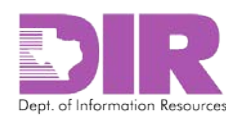

#### <span id="page-30-0"></span>Activity 3b: Create a Location Assessment

#### *Risk Assessment Coordinator Activity*

#### **Location Assessment(s) Section**

Once the location has been associated to the RAU, you can add the Assessment Questionnaire.

1. To associate an existing questionnaire to the RAU, click **Lookup** in the **Location Assessment(s**) section.

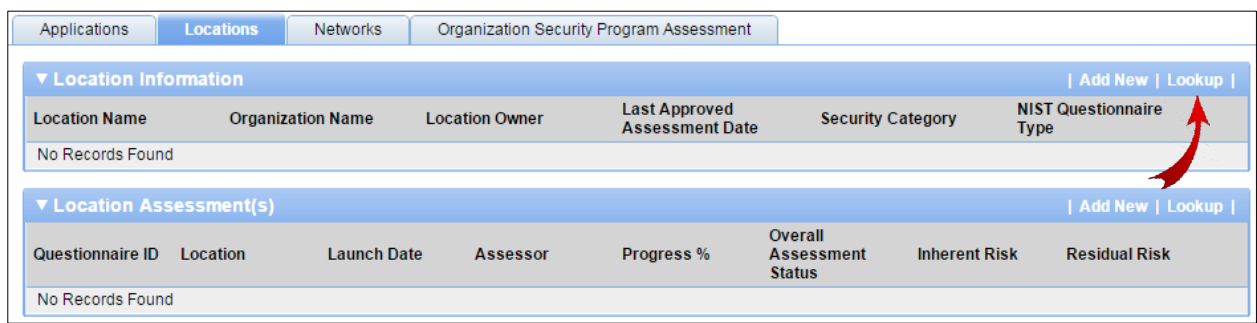

#### *The following screen displays.*

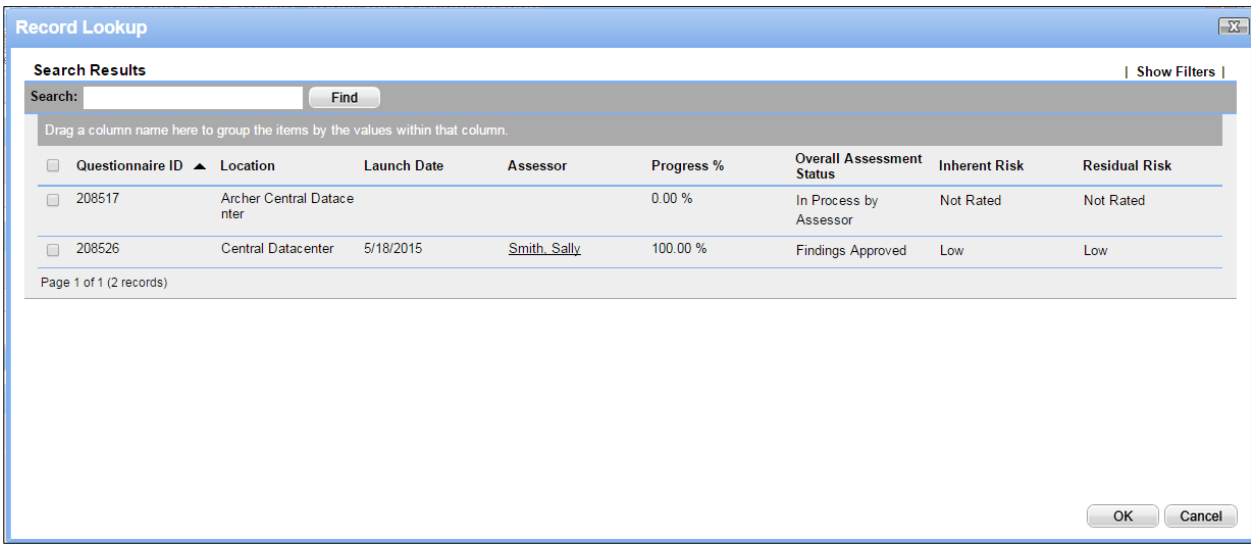

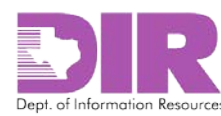

2. Select the checkbox next to the questionnaire you want to include, and then click **OK** to return to the RAU screen.

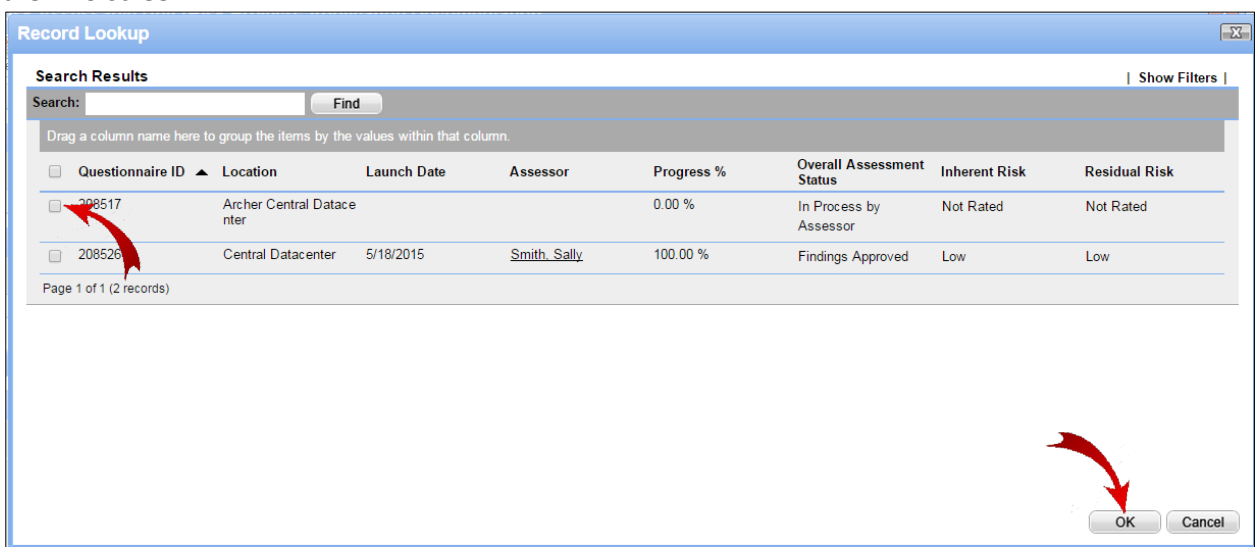

*3.* Click **Apply** to save your work and continue updating.

**Note:** Clicking **Save** will save and exit from the screen.

4. If the questionnaire is not already stored in SPECTRIM, click **Add New**.

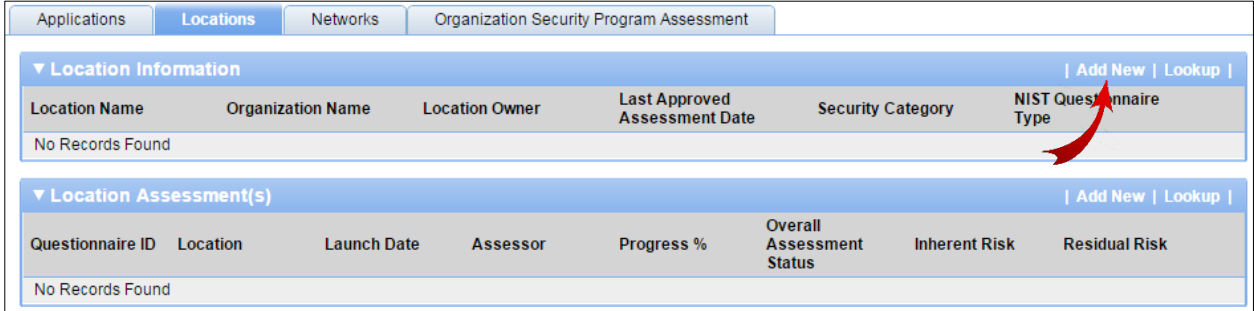

*The Location Assessment: Add New Record screen displays.*

5. Click the ellipses and select the appropriate location to associate to the questionnaire.

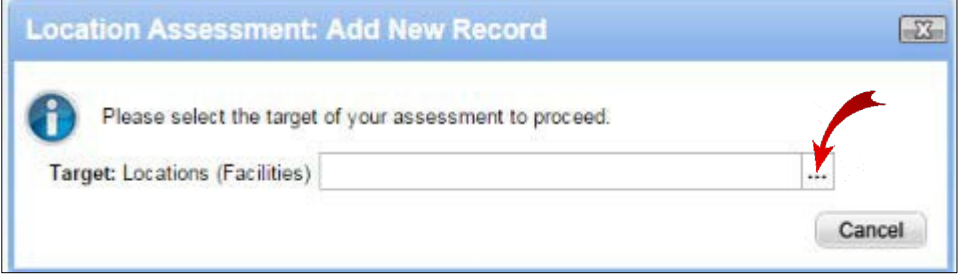

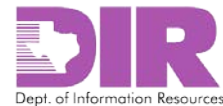

#### 6. Click **Apply**.

#### *The Location Assessment(s) screen displays.*

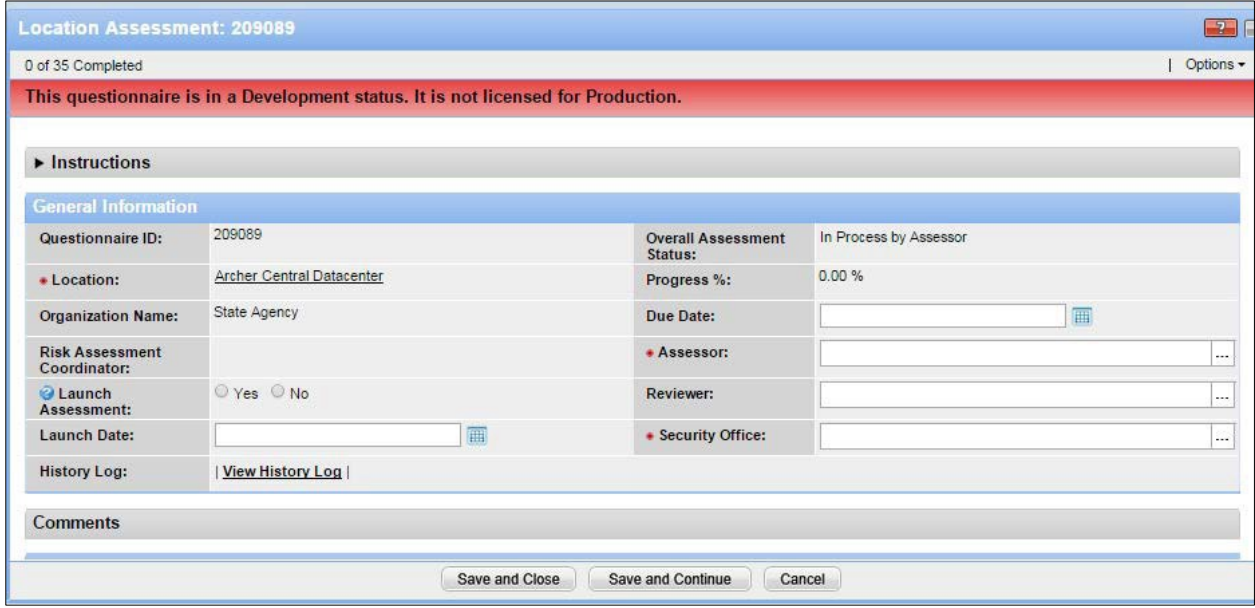

#### **General Information Section**

**Note:** Red asterisks denote required fields.

- *Questionnaire ID:* Automatically generated by SPECTRIM.
- *Overall Status:* Automatically populated by SPECTRIM, as is *\*Organization Name*, *\*Location,* and *Progress*.

**Note:** The *Risk Assessment Coordinator* field is blank. Once you save this questionnaire and then save the RAU, the field will be populated. It is important to make sure this happens so you know that the questionnaire is linked to the RAU.

- *Due Date:* Enter the date the assessment questionnaire is due.
- *\*Assessor:* Select an assessor to answer the questions.
- *Reviewer:* Select a reviewer to review the answers (optional).
- *\*Security Office:* Select a member of the Security Office to review the assessment.
- *Launch Assessment:* Do not launch the assessment until the RAU has been saved.
- *Launch Date:* SPECTRIM will automatically populate this field.
- *History Log:* Shows a log of all actions taken on this questionnaire.

#### **Comments Section**

- *Comments*: Displays all comments attached to a question on the assessment as it is being processed.
- 7. Click **Save and Close** to return to the RAU record.

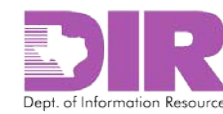

*8.* Click **Apply** to save your work and continue updating.

**Note:** Clicking **Save** will save and exit from the screen.

9. When you next open the assessment questionnaire, you may see the following text at the top of the screen:

"This record may not be up to date. If the Recalculation button is available, click it to refresh the *record."*

Click the **Options** dropdown to expose the **Recalculation** option and select it.

**Note:** The **Organization Name** and **Risk Assessment Coordinator** fields are blank.

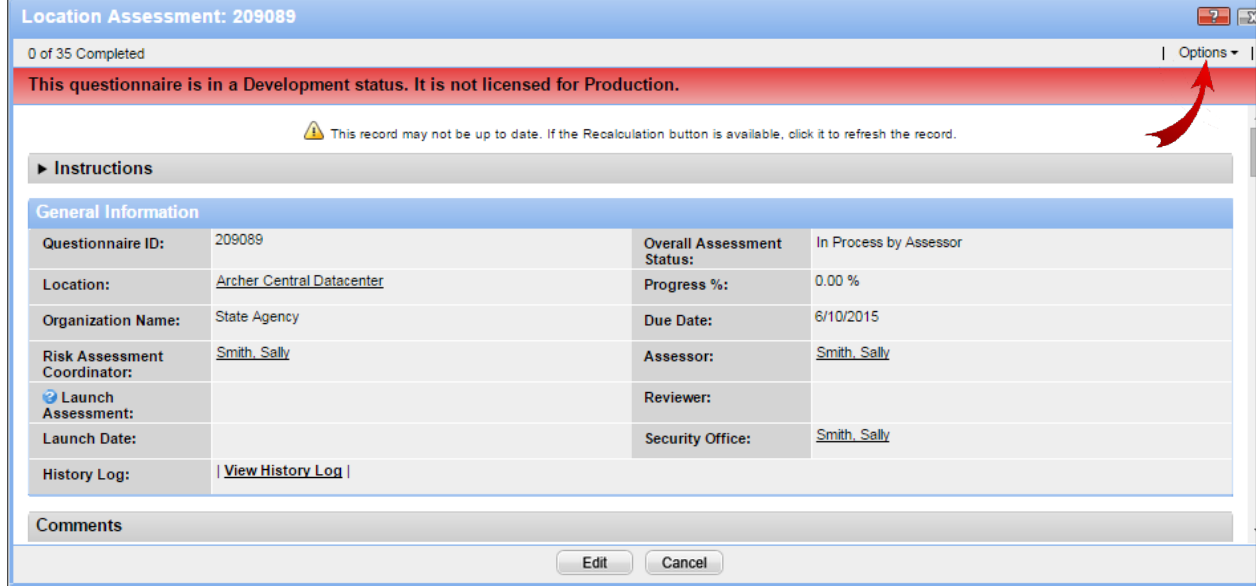

*Afterselecting the Recalculation option, the name of the Risk Assessment Coordinator displays.*

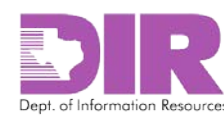

10. Choose the **Yes** radio button next to *Launch Assessment* to launch the assessment, and then click **Save and Close**.

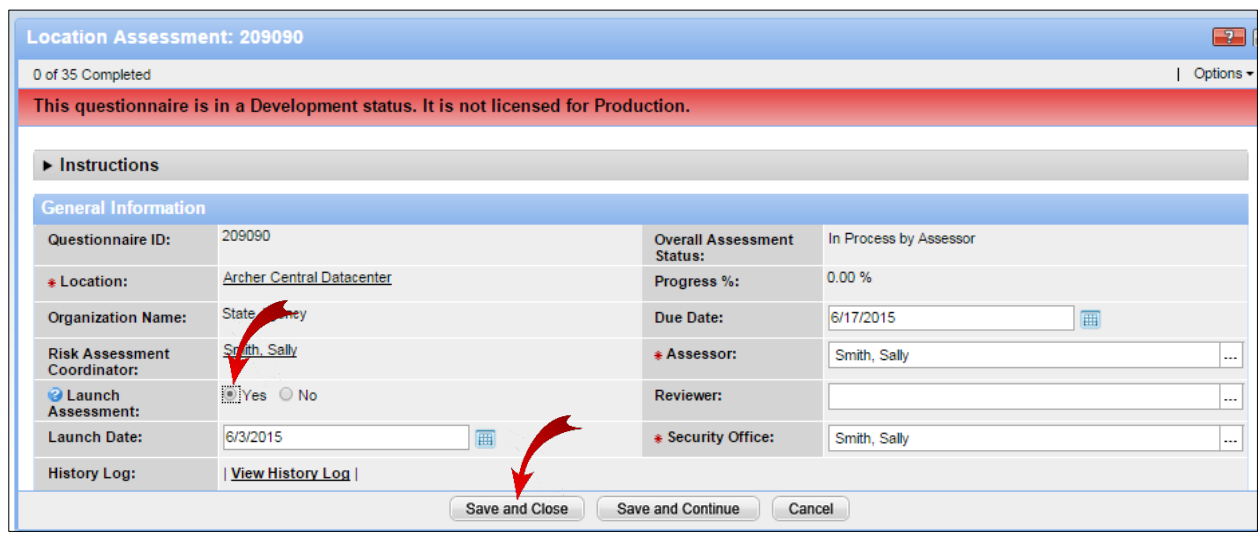

*The Assessor will receive an email with a link to the questionnaire indicating that they must complete an assessment. Selecting the link requires them to authenticate. The questionnaire will open.*

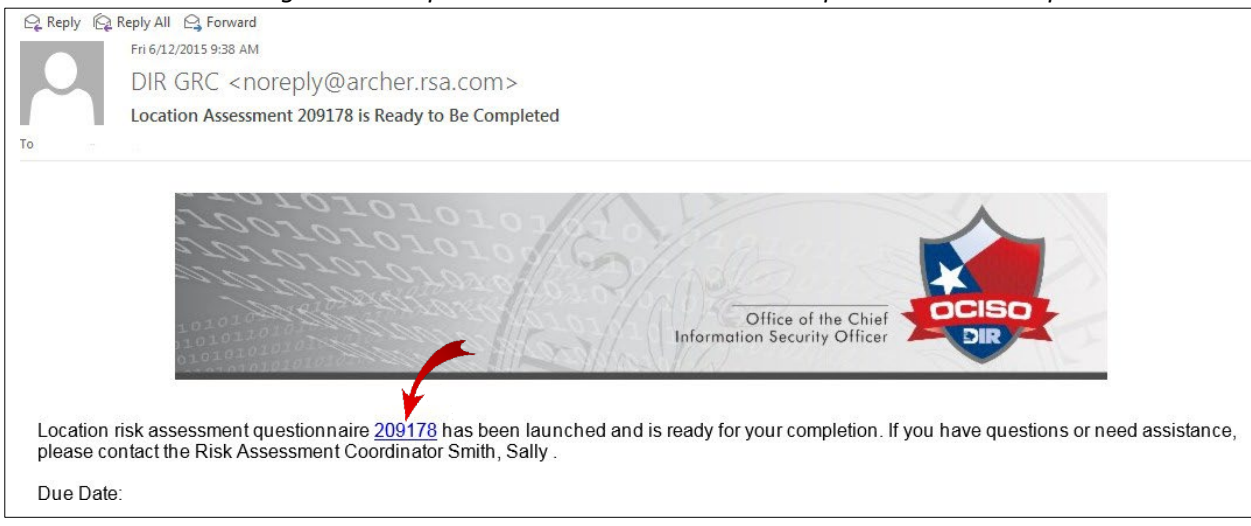

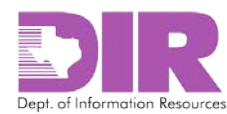

#### <span id="page-35-0"></span>Activity 3c: Create a Network Assessment

#### *Risk Assessment Coordinator Activity*

#### **Network Assessment(s) Section**

Once the network has been associated to the RAU, you can add the assessment questionnaire.

1. To associate an existing questionnaire to the RAU, click **Lookup** in the **Network Assessment(s)** section.

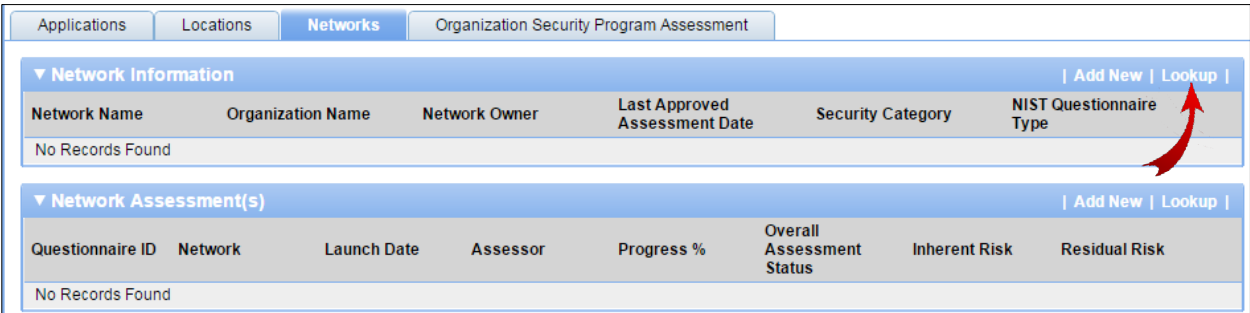

#### *The following screen displays.*

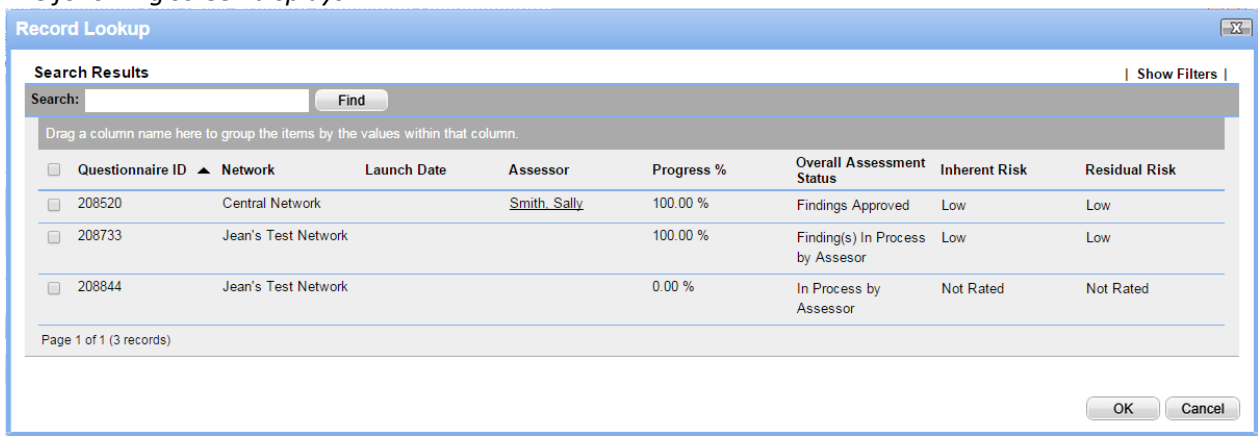

2. Select the checkbox next to the questionnaire you want to include, and then click **OK** to return to the RAU screen.

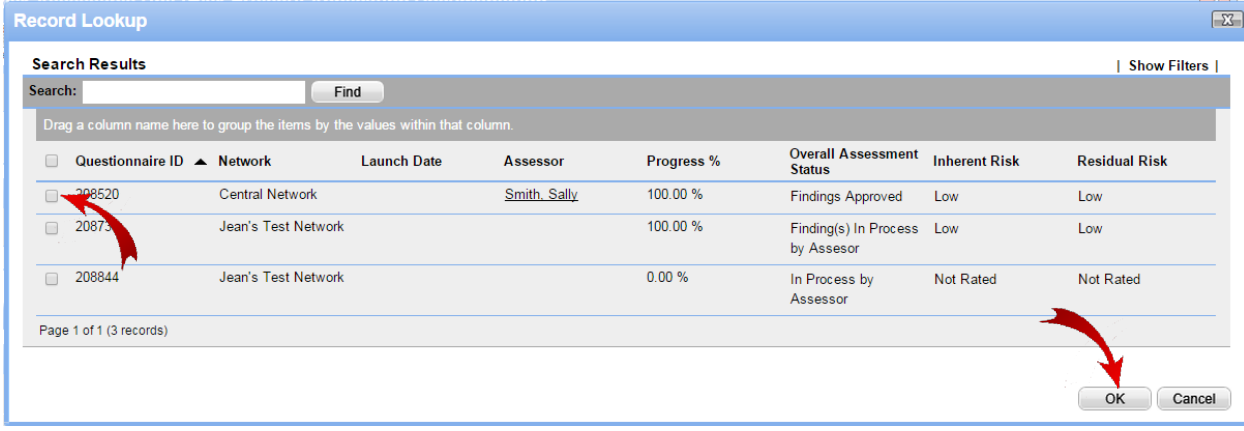

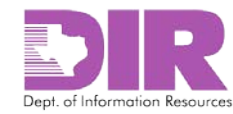

*3.* Click **Apply** to save your work and continue updating.

**Note:** Clicking **Save** will save and exit from the screen.

4. If the questionnaire is not already stored in SPECTRIM, click **Add New**.

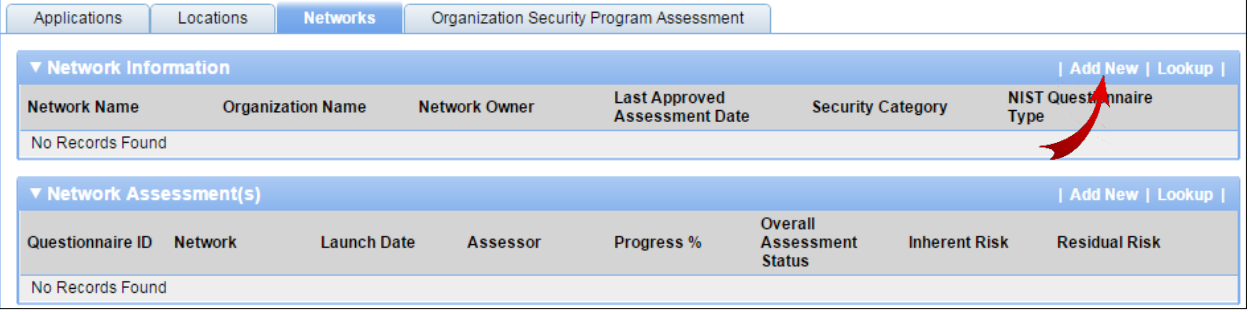

*The Network Assessment: Add New Record screen displays.*

5. Click the ellipses and select the appropriate network to associate to the questionnaire.

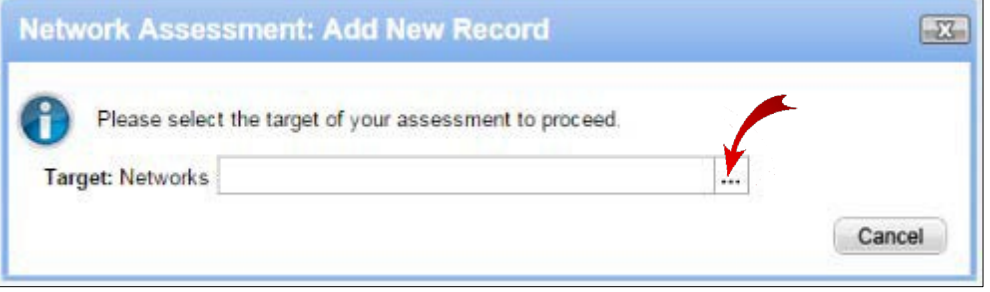

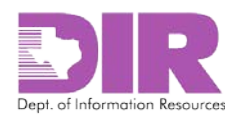

#### 6. Click **Apply**.

#### *The Network Assessment screen displays.*

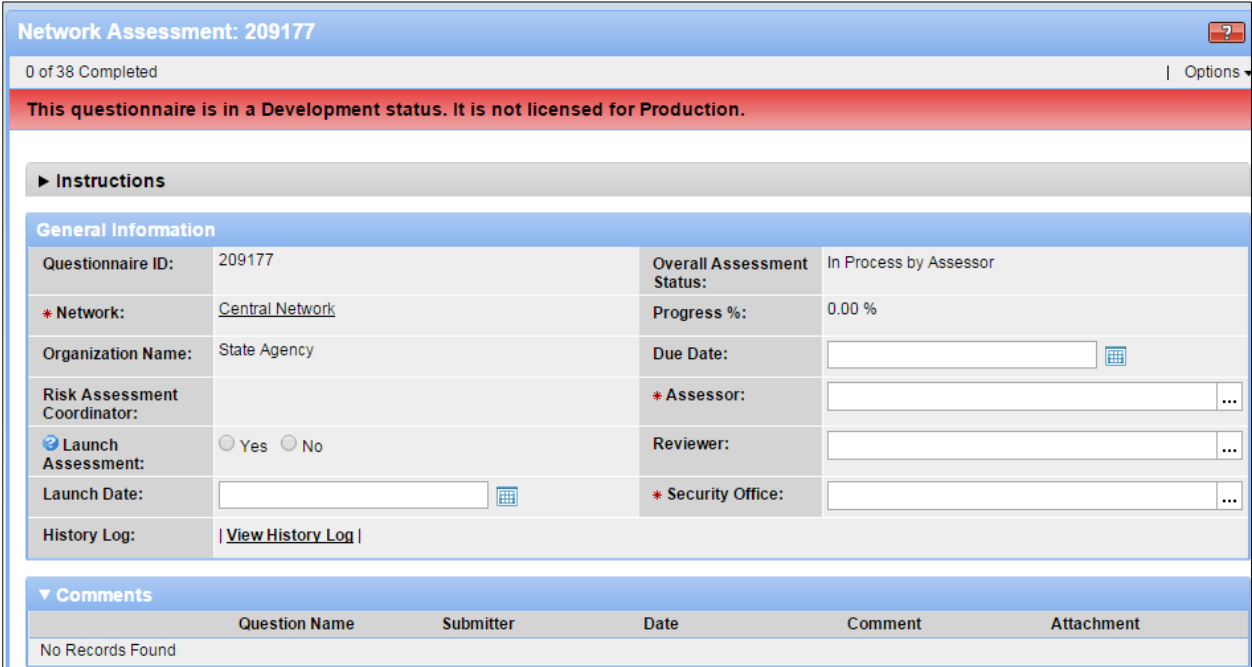

#### **General Information Section**

**Note:** Red asterisks denote required fields.

- *Questionnaire ID:* Automatically generated by SPECTRIM.
- *Overall Status:* Automatically populated by SPECTRIM, as is *\*Organization Name*, *\*Location,* and *Progress*.
- Note that the *Risk Assessment Coordinator* fields is blank. Once you save this questionnaire and then save the RAU, the field will be populated. It is important to make sure this happens so you know that the questionnaire is linked to the RAU.
- *Due Date:* Enter the date the assessment questionnaire is due.
- *\*Assessor:* Select an assessor to answer the questions.
- *Reviewer:* Select a reviewer to review the answers (optional).
- *\*Security Office:* Select a member of the Security Office to review the assessment.
- *Launch Assessment:* Do not launch the assessment until the RAU has been saved.
- *Launch Date:* SPECTRIM will automatically populate this field.
- *History Log:* Shows a log of all actions taken on this questionnaire.

#### **Comments Section**

• *Comments*: Displays all comments attached to a question on the assessment as it is being processed.

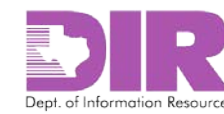

- 7. Click **Save and Close** to return to the RAU record.
- *8.* Click **Apply** to save your work and continue updating.

**Note:** Clicking **Save** will save and exit from the screen.

9. When you next open the assessment questionnaire, you may see the following text at the top of the screen:

"This record may not be up to date. If the Recalculation button is available, click it to refresh the *record."*

Click the **Options** dropdown to expose the **Recalculation** option and select it.

**Note:** The **Risk Assessment Coordinator** field is blank.

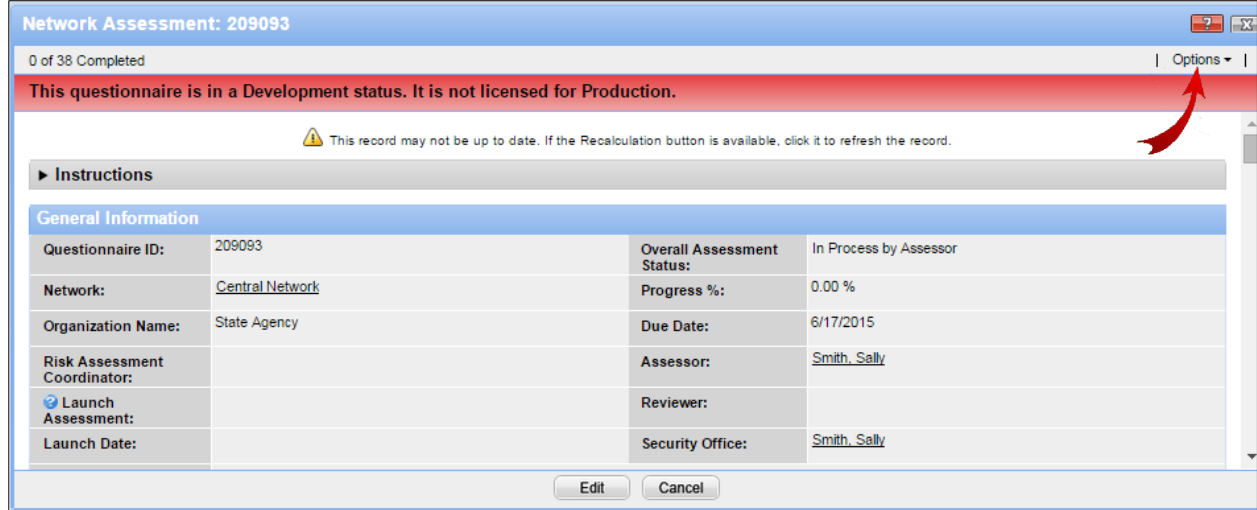

*After selecting the Recalculation option, the name of the Risk Assessment Coordinator displays.*

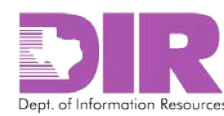

10. Choose the **Yes** radio button next to *Launch Assessment* to launch the assessment, and then click **Save and Close**.

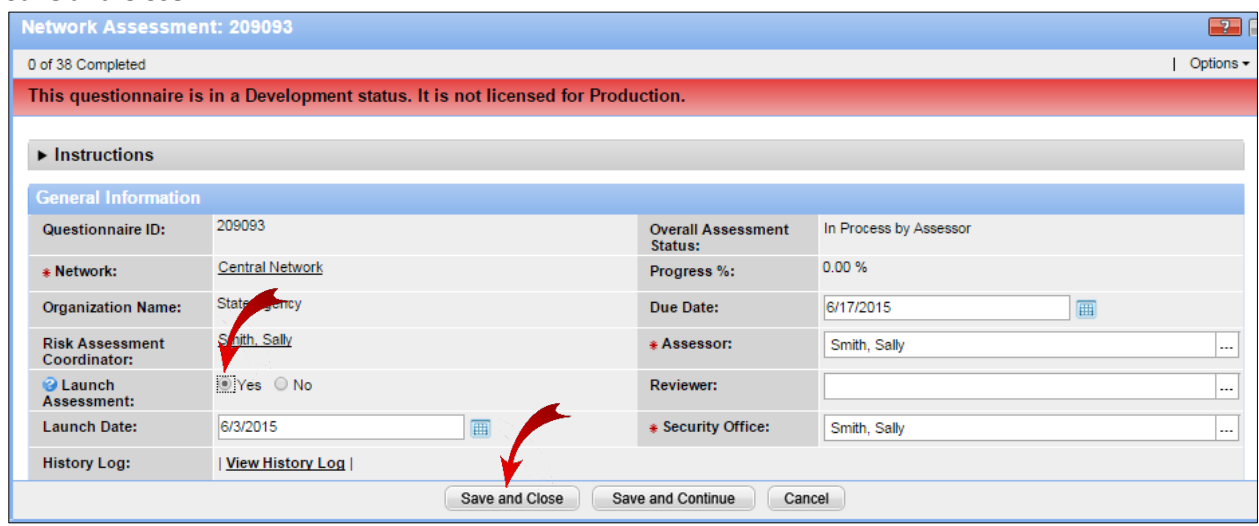

*The Assessor will receive an email with a link to the questionnaire indicating that they must complete an assessment. Selecting the link requires them to authenticate. The questionnaire will open.*

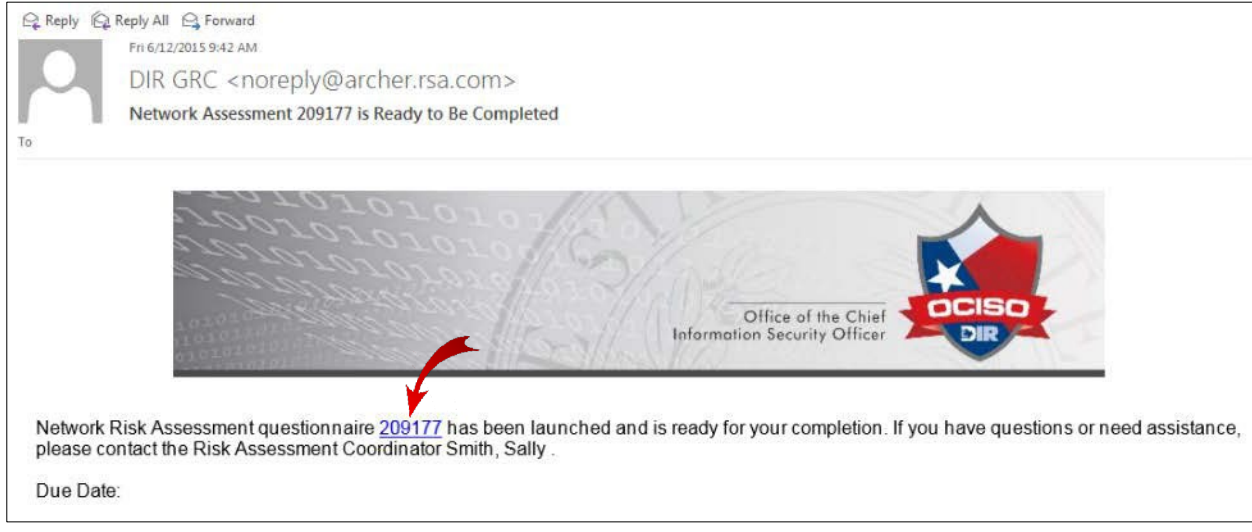

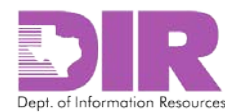

#### <span id="page-40-0"></span>Activity 3d: Create an Organization Security Program Assessment

#### *Risk Assessment Coordinator Activity*

#### **Organizational Security Assessment Section**

Once the network has been associated to the RAU, you can add the Assessment Questionnaire.

1. To associate an existing questionnaire to the RAU, click **Lookup** in the **Network Assessment(s**) section.

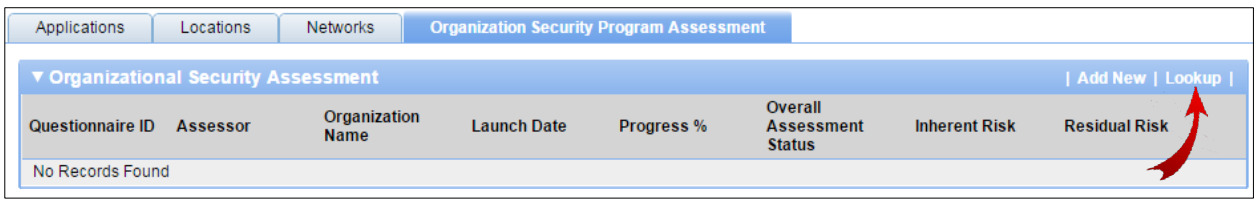

#### *The following screen displays.*

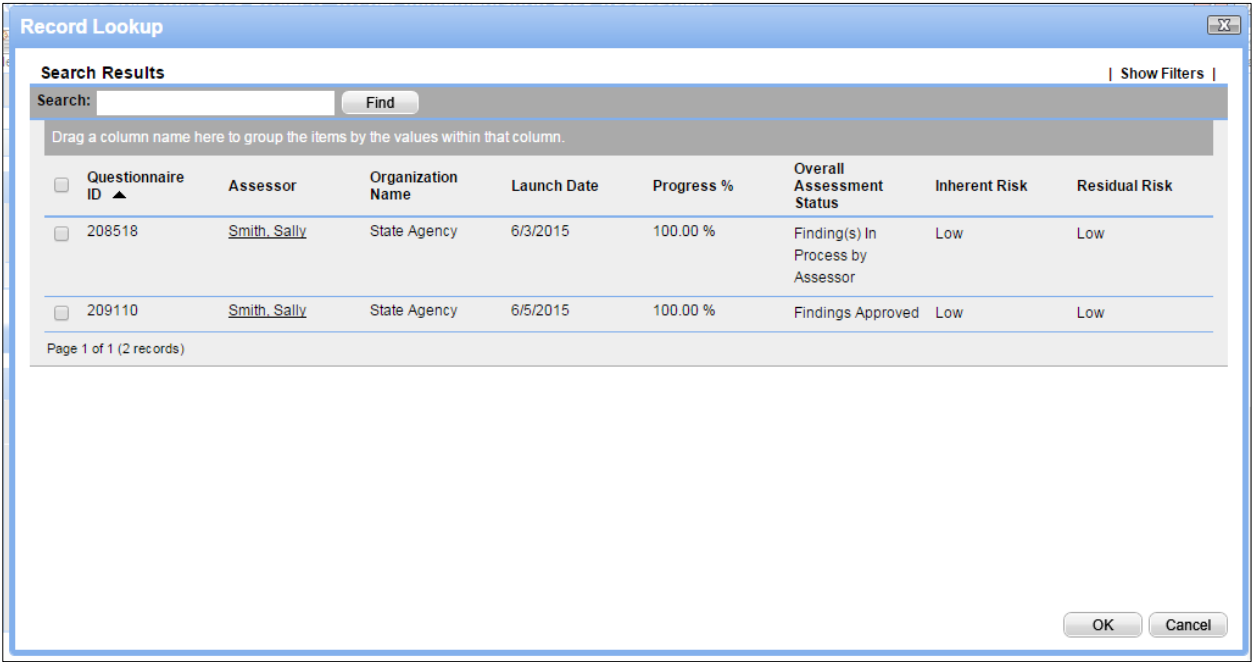

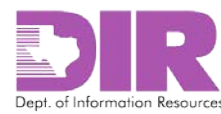

2. Select the checkbox next to the questionnaire you want to include, and then click **OK** to return to the RAU screen.

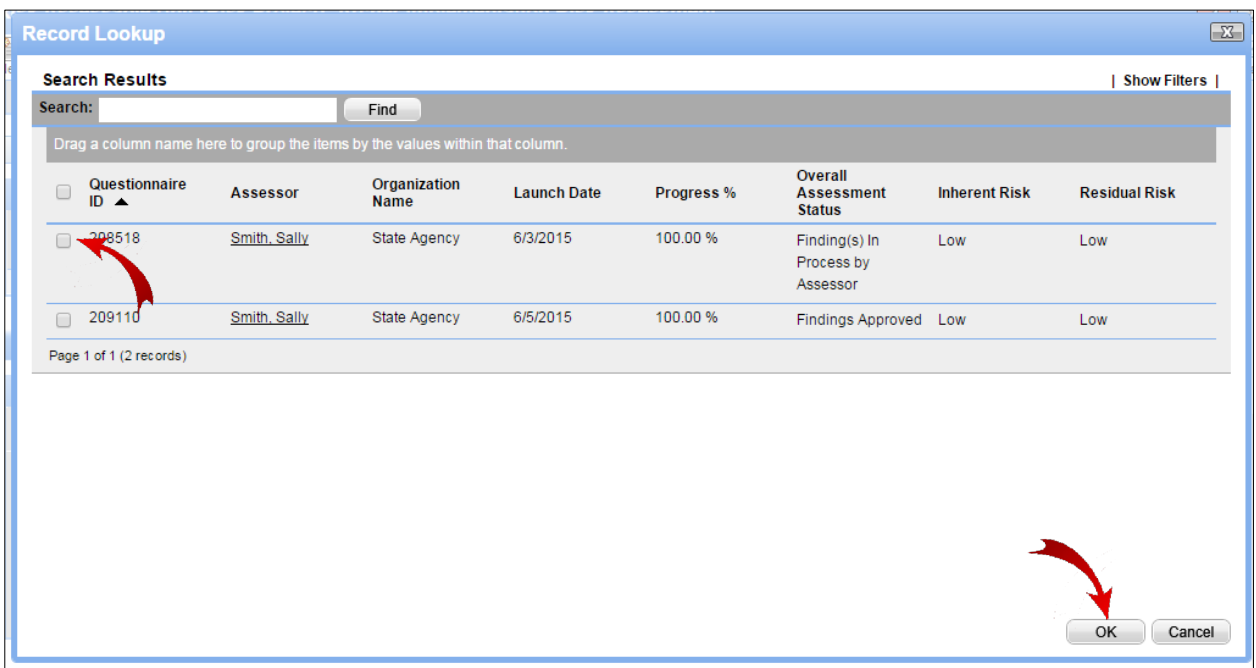

*3.* Click **Apply** to save your work and continue updating.

**Note:** Clicking **Save** will save and exit from the screen.

4. If the questionnaire is not already stored in SPECTRIM, click **Add New**.

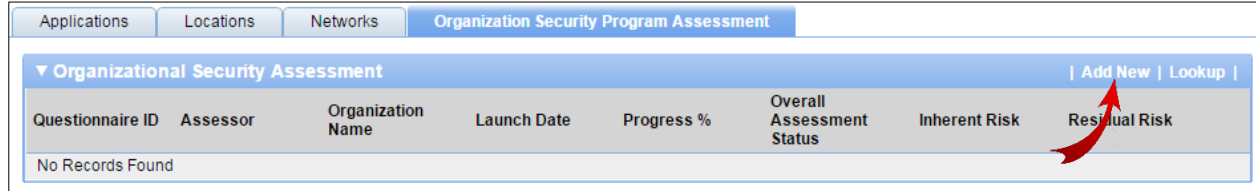

*The Organizational Security Assessment: Add New Record screen displays.*

5. Click the ellipses and select the appropriate network to associate to the questionnaire.

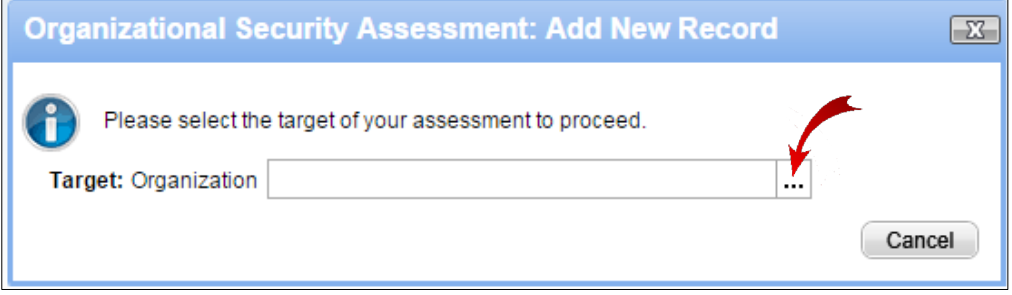

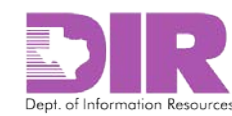

#### 6. Click **Apply**.

#### *The Organizational Security Assessment screen displays.*

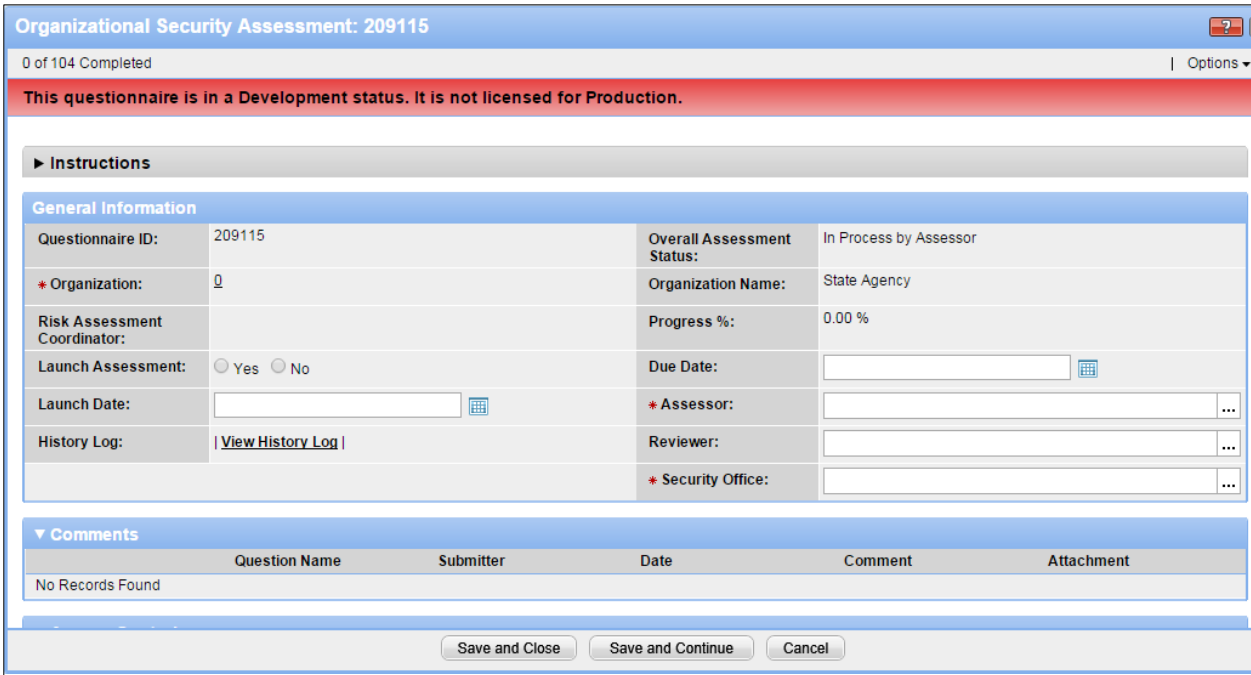

#### **General Information Section**

**Note:** Red asterisks denote required fields.

- *Questionnaire ID:* Automatically generated by SPECTRIM.
- *Overall Status:* Automatically populated by SPECTRIM, as is*\* Organization, Organization Name*, *Network,* and *Progress*.
- **Note:** The *Risk Assessment Coordinator* field is blank. Once you save this questionnaire and then save the RAU, the field will be populated. It is important to make sure this happens so you know that the questionnaire is linked to the RAU.
- *Due Date:* Enter the date the assessment questionnaire is due.
- *\*Assessor:* Select an assessor to answer the questions.
- *Reviewer:* Select a reviewer to review the answers (optional).
- *\*Security Office:* Select a member of the Security Office to review the assessment.
- *Launch Assessment:* Do not launch the assessment until the RAU has been saved.
- *Launch Date:* SPECTRIM will automatically populate this field.
- *History Log:* Shows a log of all actions taken on this questionnaire.

#### **Comments Section**

• *Comments*: Displays all comments attached to a question on the assessment as it is being processed.

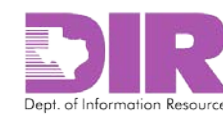

- 7. Click **Save and Close** to return to the RAU record.
- *8.* Click **Apply** to save your work and continue updating.

**Note:** Clicking **Save** will save and exit from the screen.

9. When you next open the assessment questionnaire, you may see the following text at the top of the screen:

"This record may not be up to date. If the Recalculation button is available, click it to refresh the *record."*

Click the **Options** dropdown to expose the **Recalculation** option and select it.

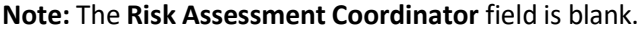

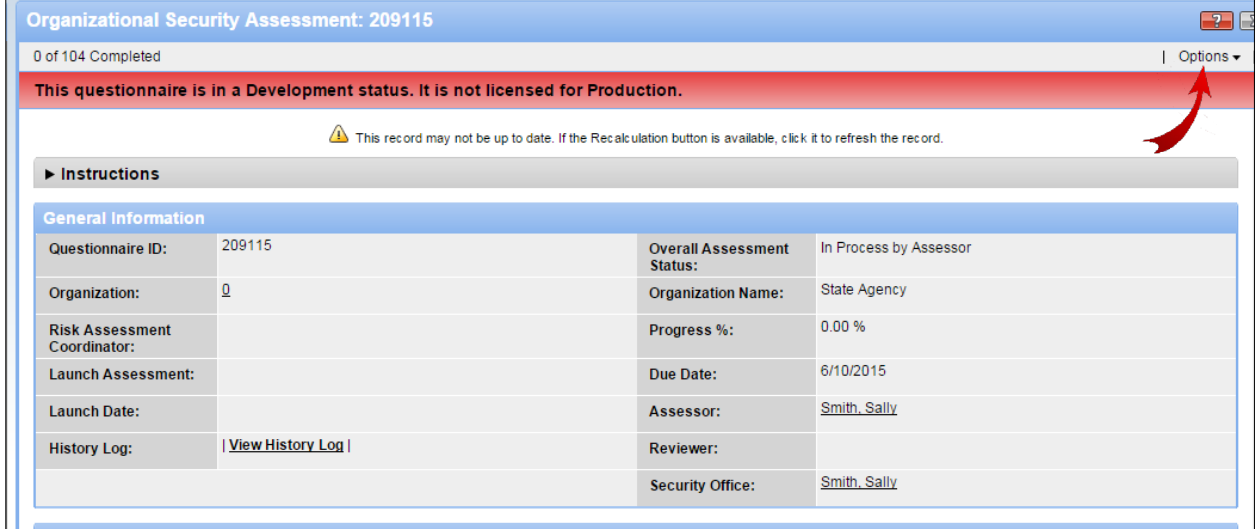

*Afterselecting the Recalculation option, the name of the Risk Assessment Coordinator displays.*

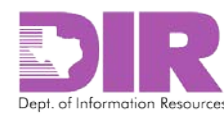

10. Choose the **Yes** radio button next to *Launch Assessment* to launch the assessment, and then click **Save and Close**.

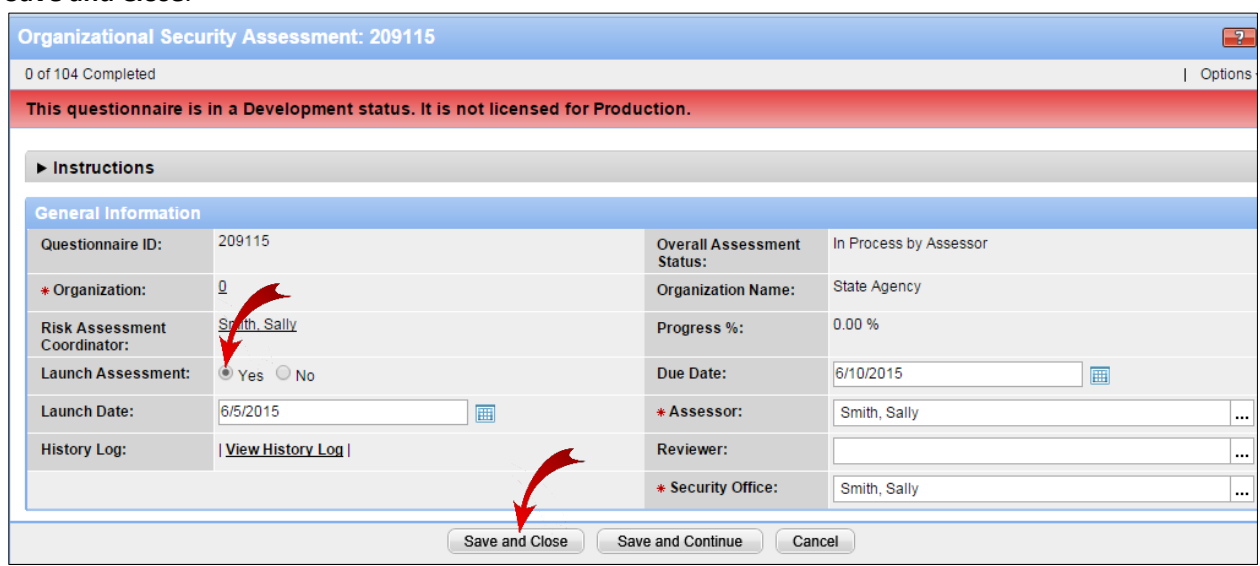

*The Assessor will receive an email with a link to the questionnaire indicating that they must complete an assessment. Selecting the link requires them to authenticate. The questionnaire will open.*

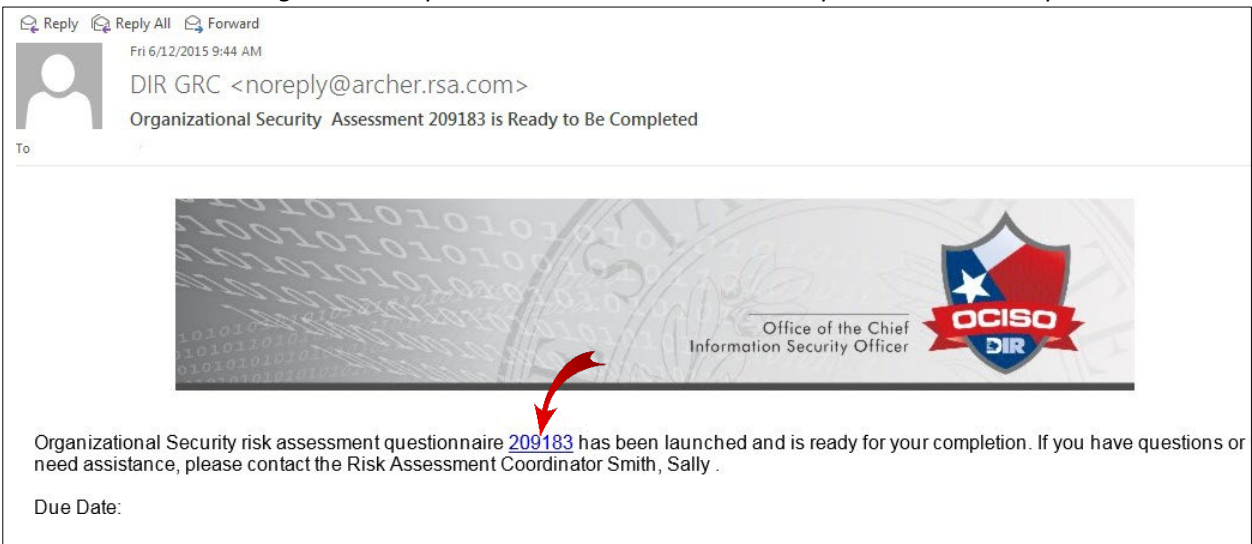

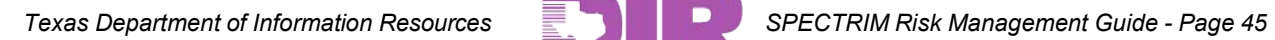

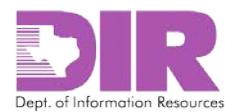

## <span id="page-45-0"></span>6.0 Launching the Assessment

#### <span id="page-45-1"></span>Activity 4: Save the Risk Assessable Unit and Initiate Assessment Workflow

#### *Risk Assessment Coordinator Activity*

The fourth activity for the Risk Assessment Coordinator is to save the Risk Assessable Unit (RAU) and begin the SPECTRIM workflow. If all assessment components have been added for your RAU and each assessment component has an associated questionnaire that has been launched, your work in SPECTRIM should be complete. You can monitor the progress of the assessment by checking the Risk Project Management list on your SPECTRIM dashboard.

- 1. Log in to your SPECTRIM account. See 4.0 Logging into [SPECTRIM](#page-6-0) on page [7](#page-6-0) for instructions on how to log in to SPECTRIM.
- 2. Click the **Risk Management** tab to view the *Risk Management Summary*.

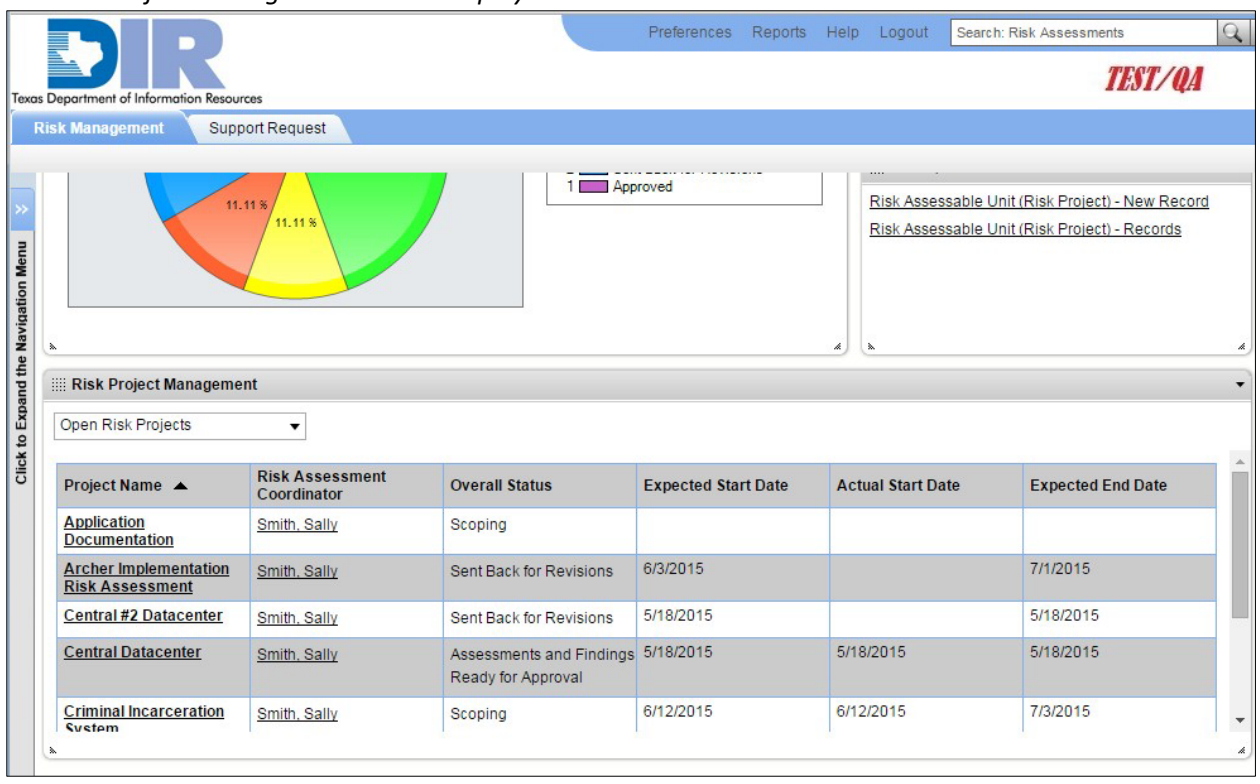

*The Risk Project Management screen displays.*

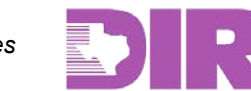

## <span id="page-46-0"></span>7.0 Completing the Assessment

#### <span id="page-46-1"></span>Activity 5: Complete the Assessment Questionnaire

#### *Assessor Activity*

You will receive an email from <DIR GRC [noreply@Archerirm.us>](mailto:noreply@Archerirm.us) notifying you that an assessment questionnaire has been assigned to you.

1. When you receive the email, click the questionnaire number link in the email to complete the questionnaire.

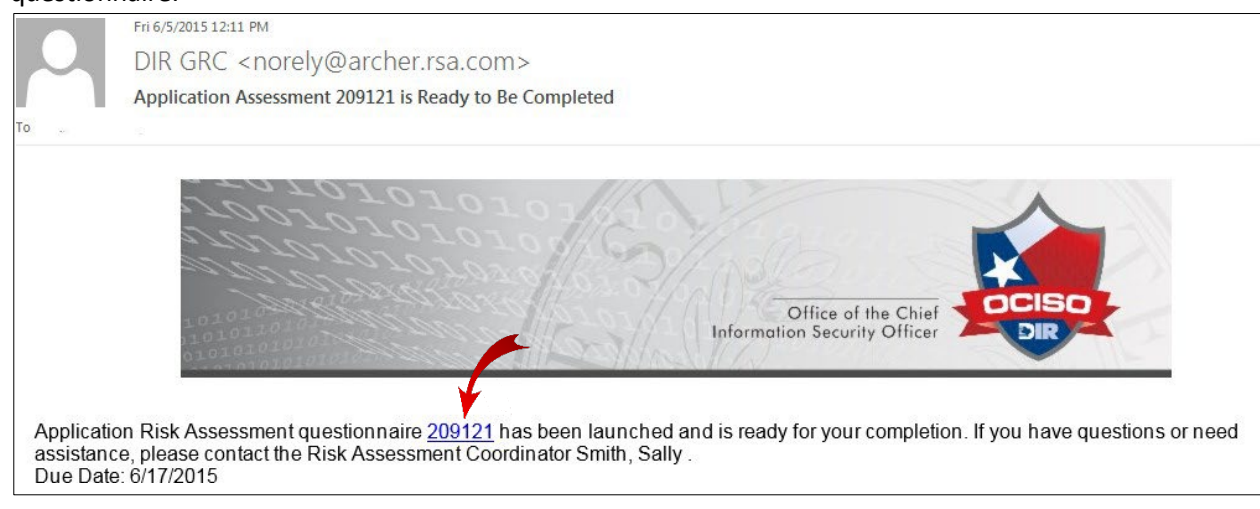

*You will be directed to a login page.*

2. Log in to your SPECTRIM account. See 4.0 Logging into [SPECTRIM](#page-6-0) for instructions on how to log in.

*The assessment questionnaire opens.*

#### **Comments Section**

- *Comments:* If comments are provided, they will display here.
- 3. Click the **Edit** button to complete the questionnaire. Please refer to the following descriptions when choosing your responses.

#### **Possible Responses**

- *Implemented:* The full extent of the requirement has been implemented, documented, and communicated and is consistently applied.
- *Partially Implemented:* Some of the characteristics of the control requirement are being performed but may not be documented, communicated, nor consistently applied.
- *Not Implemented:* The control requirement is not currently being performed or has not been implemented.
- *Unknown:* It cannot be determined whether the control requirement is being performed or implemented.
- *N/A:* The specific control requirement is not applicable to the component being assessed.

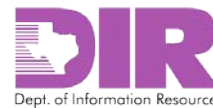

#### **Help Text**

Certain questions will contain help text that might assist you in answering the question. Help text is denoted by the blue and white question mark icon.

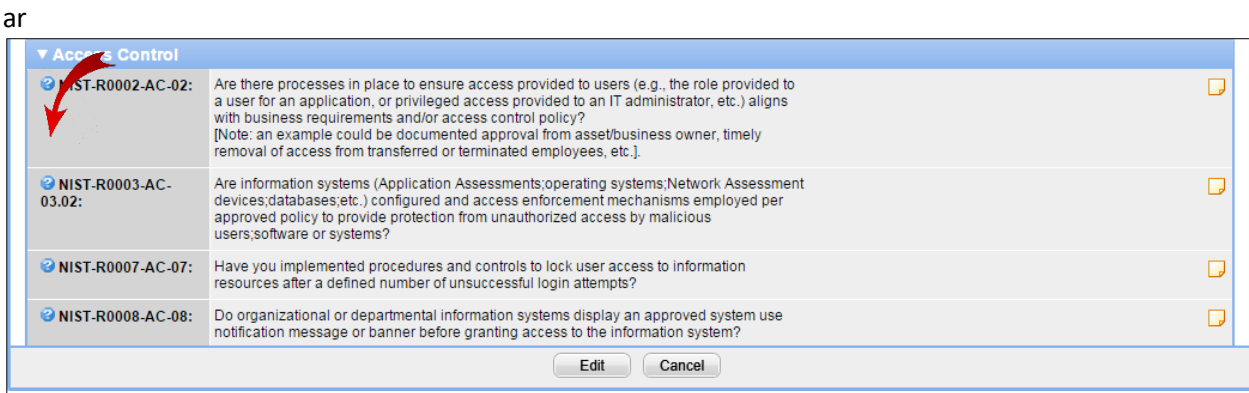

#### **Comments**

Click the yellow sticky icon to the side to insert comments. You may use the comment box to refer to specific organizational policies, procedures, and standards; to describe the status of a *partially implemented* response; or to explain a *not implemented* or *unknown* response.

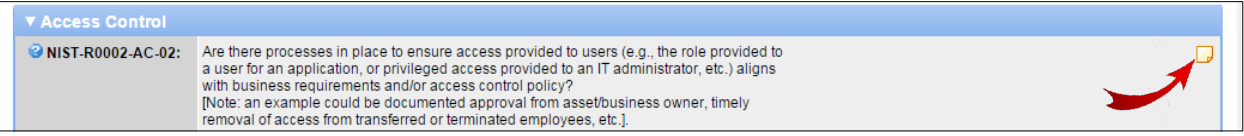

4. Once you answer all of the questions, the *Progress %* field will change to 100%. If it does not show 100%, go back and answer the questions you missed. Once you finish answering all questions, click the **Save and Continue** button.

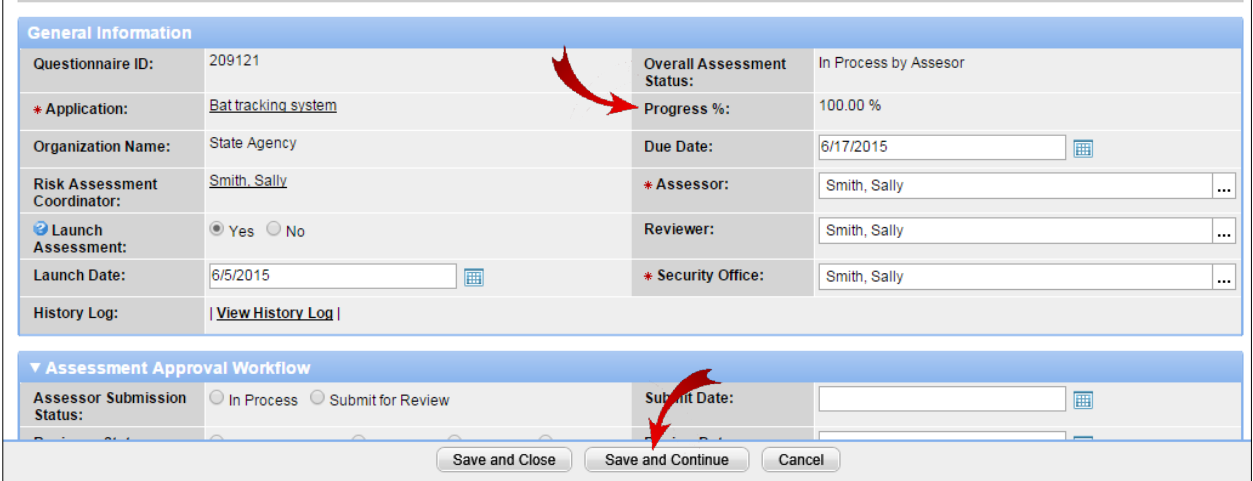

*This action will take you to the top of the Questionnaire screen.*

5. If the *Progress %* field shows 100%, you will see the **Assessment Approval Workflow** box.

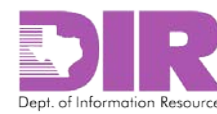

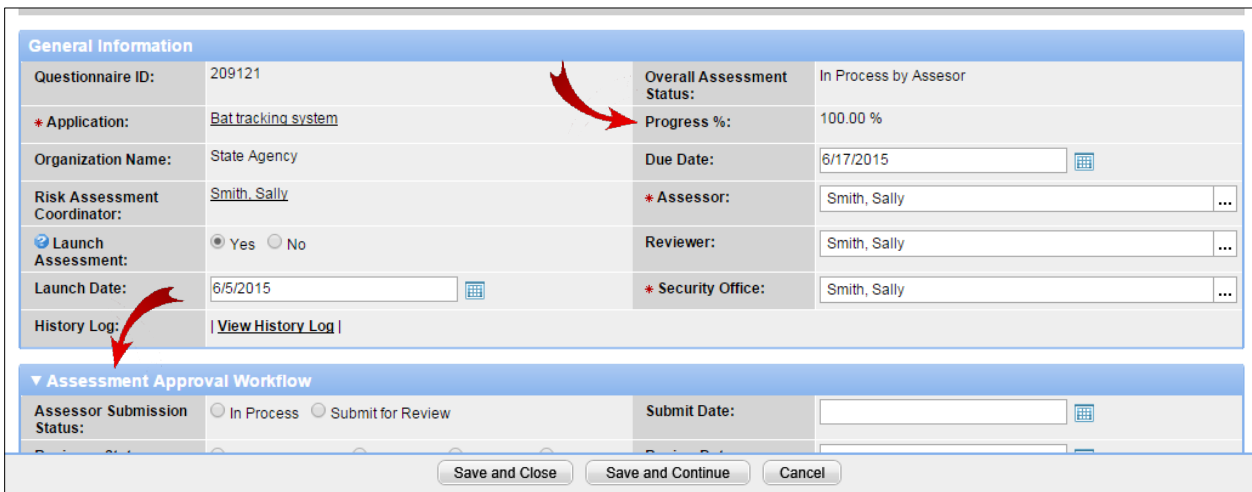

Choose the **Submit for Review** radio button in the *Assessor Submission Status* section.

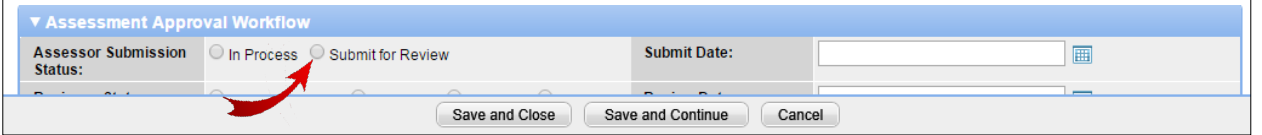

*This action will route the questionnaire to the Reviewer, if one is selected, or the Security Office if not. If routed to the Reviewer, the RAU will show the status as Awaiting Review by Reviewer.*

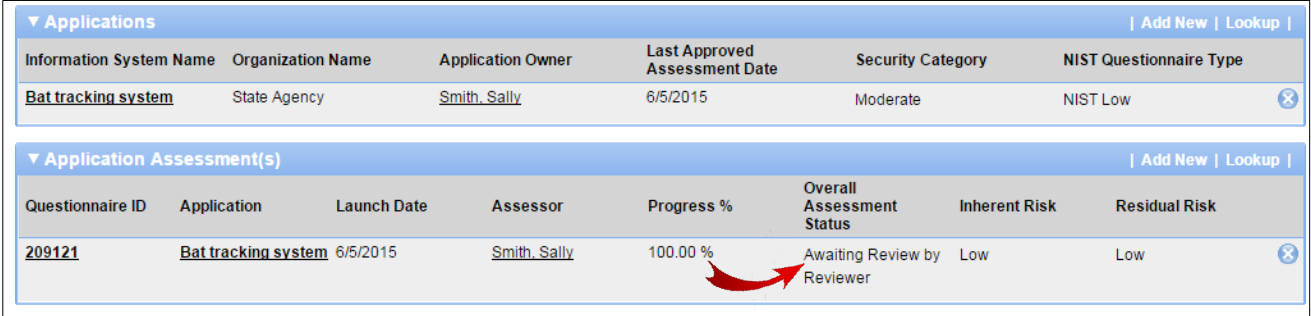

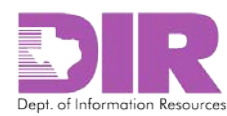

## <span id="page-49-0"></span>8.0 Reviewing the Assessment

#### <span id="page-49-1"></span>Activity 6: Approve or Reject the Questionnaire

#### *Reviewer Activity*

You will receive an email from <DIR GRC [noreply@Archerirm.us](mailto:noreply@Archerirm.us) > notifying you that an assessment questionnaire has been assigned to you for review.

#### 1. Click the link in the email to review the questionnaire.

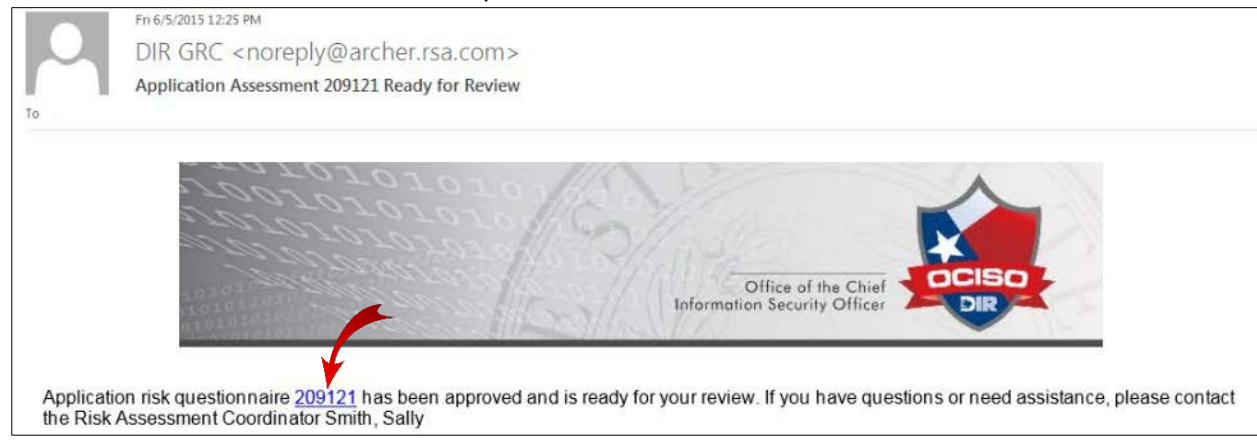

*You will be directed to a login page.*

2. Log in to your SPECTRIM account. See 4.0 Logging into [SPECTRIM](#page-6-0) on page [7](#page-6-0) for instructions on how to log in.

*The completed assessment questionnaire opens.*

#### 3. Scroll down to see the following portion of screen.

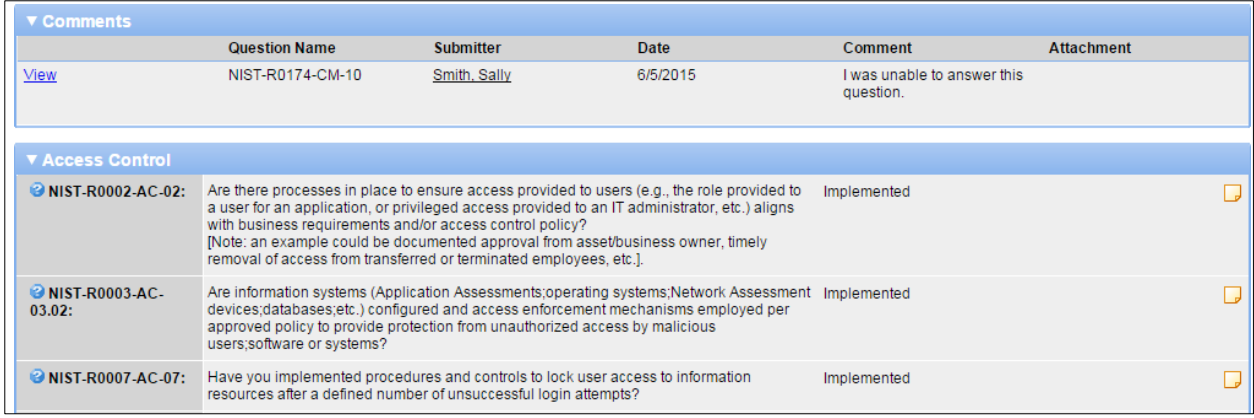

*This screen shows the responses to the questions given by the assessor.*

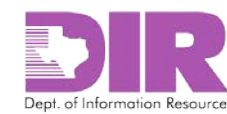

#### **Possible Responses**

- *Implemented:* The full extent of the requirement has been implemented, documented, and communicated and is consistently applied.
- *Partially Implemented:* Some of the characteristics of the control requirement are being performed but may not be documented, communicated, nor consistently applied.
- *Not Implemented:* The control requirement is not currently being performed or has not been implemented.
- *Unknown:* It cannot be determined whether the control requirement is being performed or implemented.
- *N/A:* The specific control requirement is not applicable to the component being assessed.

**Note:** Each question has a comment box that you may use to document or clarify responses.

4. After reviewing all questions, click **Edit** at the bottom of the screen to return to the top of the record as shown below.

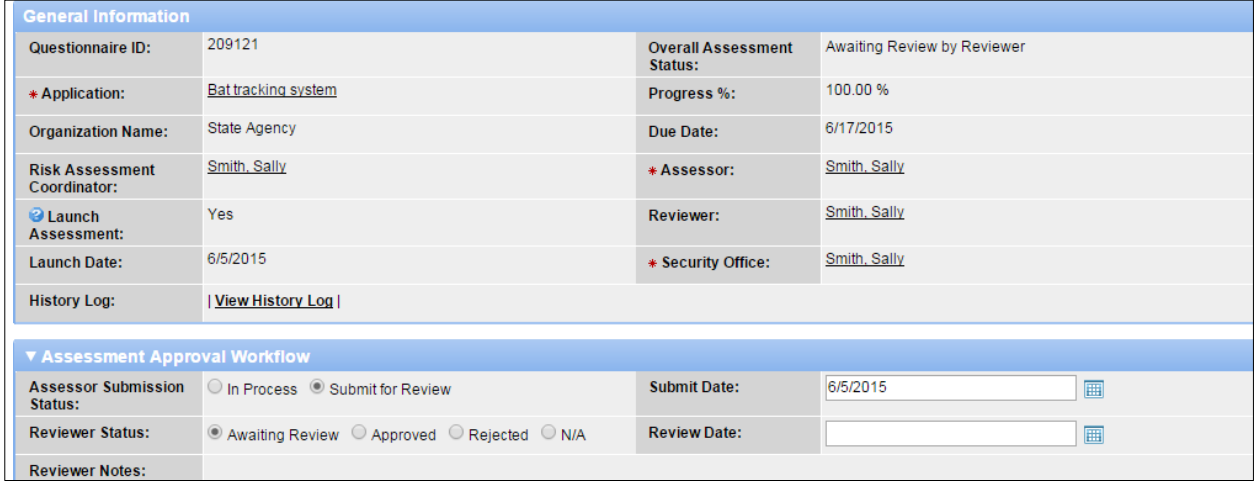

5. Choose the appropriate radio button in the *Reviewer Status:* section to **Approve** or **Reject** the questionnaire.

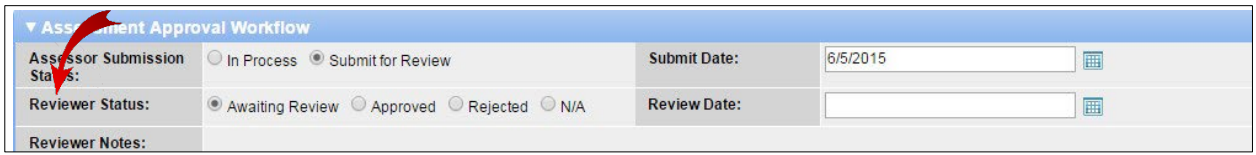

**Note:** Clicking *Rejected* routes the assessment questionnaire back to the assessor. Clicking *Approved*  routes it to the Information Security Group. If no Reviewer is selected, *N/A* will automatically be selected.

6. If applicable, enter notes in the *Reviewer Notes* field.

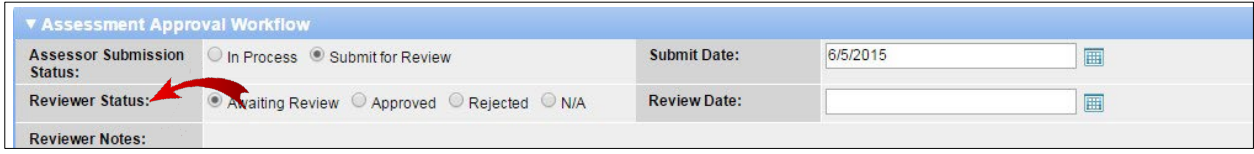

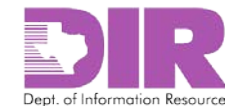

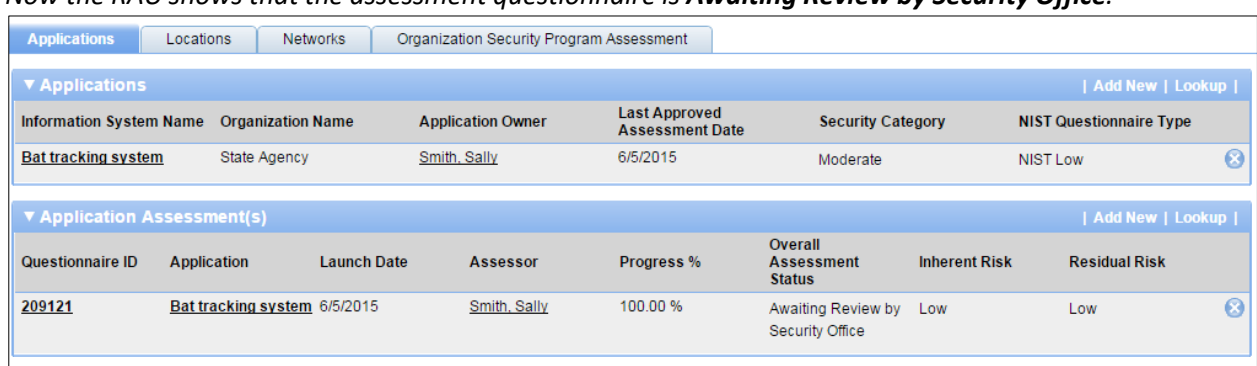

#### *Now the RAU shows that the assessment questionnaire is Awaiting Review by Security Office.*

*7.* Click **Apply** to save your work and continue updating.

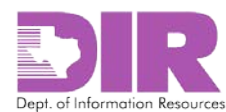

#### <span id="page-52-0"></span>Activity 7: Approve or Reject the Questionnaire *Security Office Activity*

You will receive an email from <DIR GRC [noreply@Archerirm.us](mailto:noreply@Archerirm.us) > notifying you that an assessment questionnaire has been assigned to you for review.

1. Click the link in the email to review the questionnaire.

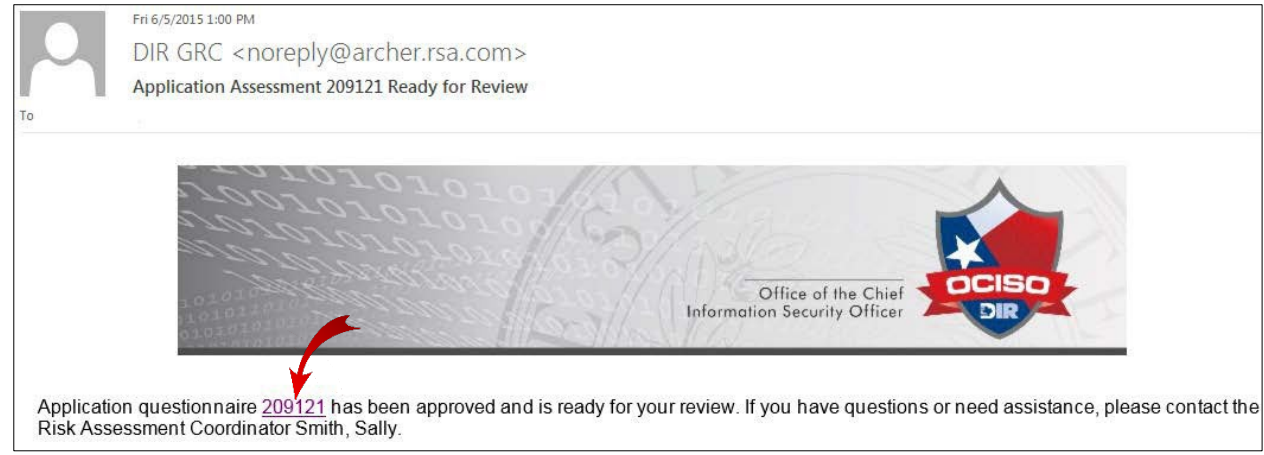

*You will be directed to a login page.*

2. Log in to your SPECTRIM account. See 4.0 Logging into [SPECTRIM](#page-6-0) on page [7](#page-6-0) for instructions on how to log in.

*The completed assessment questionnaire opens.*

3. Scroll down to see the following portion of screen.

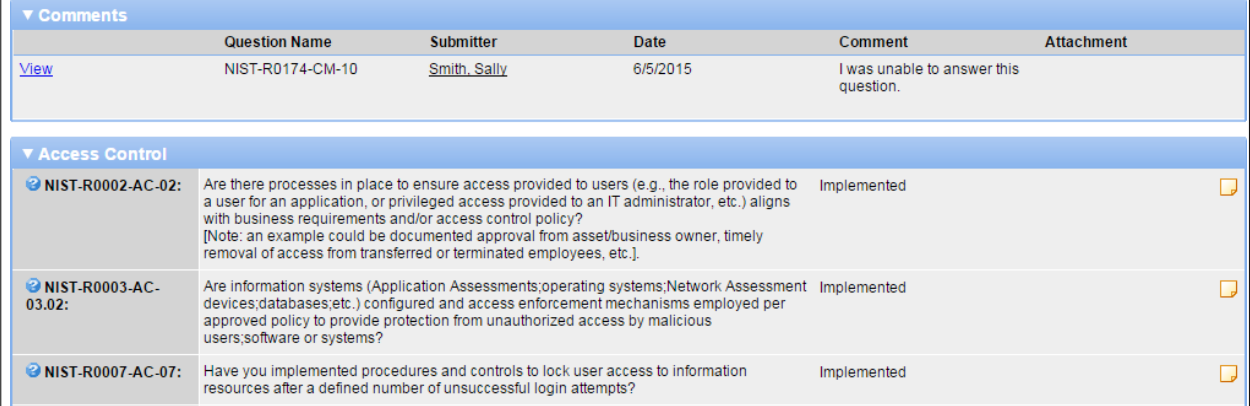

*This screen shows the responses to the questions given by the assessor and approved by the reviewer if selected.*

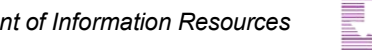

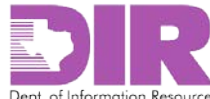

#### **Possible Responses**

- *Implemented:* The full extent of the requirement has been implemented, documented, and communicated and is consistently applied.
- *Partially Implemented:* Some of the characteristics of the control requirement are being performed but may not be documented, communicated, nor consistently applied.
- *Not Implemented:* The control requirement is not currently being performed or has not been implemented.
- *Unknown:* It cannot be determined whether the control requirement is being performed or implemented.
- *N/A:* The specific control requirement is not applicable to the component being assessed.

**Note:** Each question has a comment box that you may use to document or clarify responses.

#### 4. After reviewing all questions, click **Edit** to return to the top of the screen as shown below.

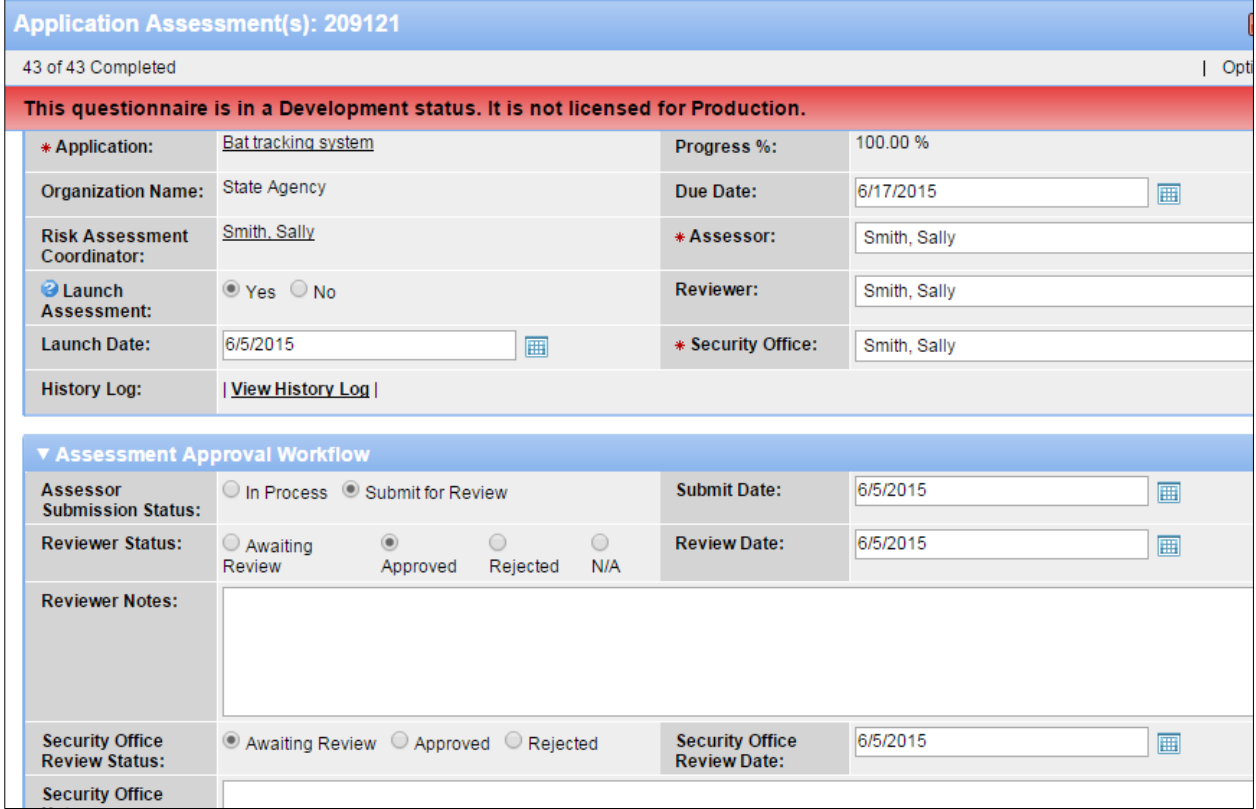

5. Choose the appropriate radio button in the **Reviewer Status:** section to **Approve** or **Reject** the questionnaire.

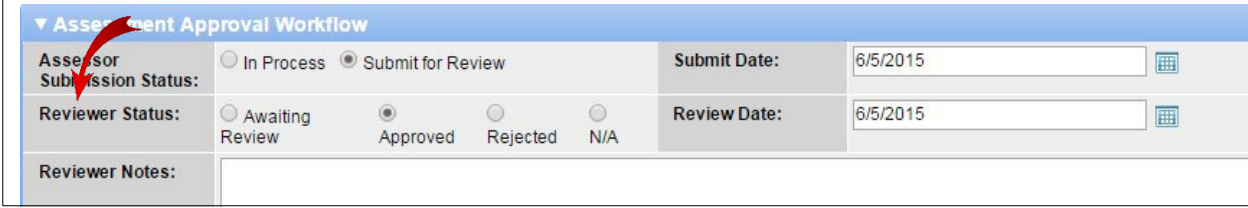

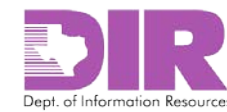

Clicking *Rejected* routes the assessment questionnaire back to the assessor. Clicking *Approved*  routes it to the Information Security Group. If there is no Reviewer, *N/A* will automatically be selected.

6. If applicable, enter notes in the *Reviewer Notes* field.

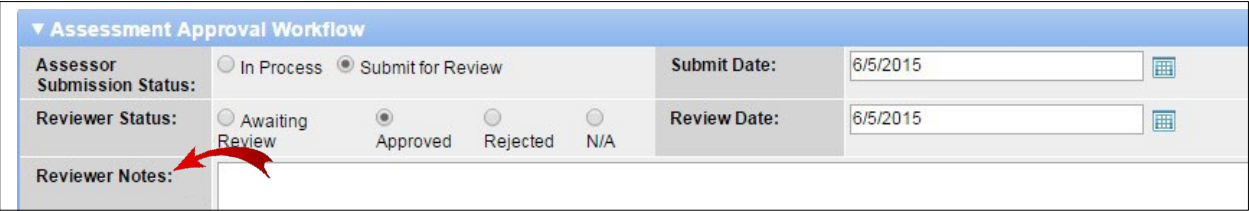

*Now the RAU shows that the assessment questionnaire as having findings in process by the Assessor.*

| <b>Applications</b>                      | Locations                      | <b>Networks</b>    |                          | Organization Security Program Assessment       |                                               |                      |                                        |  |  |  |  |  |
|------------------------------------------|--------------------------------|--------------------|--------------------------|------------------------------------------------|-----------------------------------------------|----------------------|----------------------------------------|--|--|--|--|--|
| ▼ Applications                           |                                |                    |                          |                                                |                                               |                      | Add                                    |  |  |  |  |  |
| <b>Information System</b><br><b>Name</b> | <b>Organization Name</b>       |                    | <b>Application Owner</b> | <b>Last Approved</b><br><b>Assessment Date</b> | <b>Security Category</b>                      |                      | <b>NIST Questionnai</b><br><b>Type</b> |  |  |  |  |  |
| <b>Bat tracking system</b>               | <b>State Agency</b>            |                    | Smith, Sally             | 6/5/2015                                       | Moderate                                      |                      | <b>NIST Low</b>                        |  |  |  |  |  |
|                                          |                                |                    |                          |                                                |                                               |                      |                                        |  |  |  |  |  |
| ▼ Application Assessment(s)              |                                |                    |                          |                                                |                                               |                      |                                        |  |  |  |  |  |
| <b>Questionnaire ID</b>                  | Application                    | <b>Launch Date</b> | <b>Assessor</b>          | Progress %                                     | Overall<br><b>Assessment</b><br><b>Status</b> | <b>Inherent Risk</b> | <b>Residual R</b>                      |  |  |  |  |  |
| 209121                                   | <b>Bat tracking syst</b><br>em | 6/5/2015           | Smith, Sally             | 100.00 %                                       | Finding(s) In<br>Process by<br>Assessor       | Low                  | Low                                    |  |  |  |  |  |

*7.* Click **Apply** to save your work and continue updating.

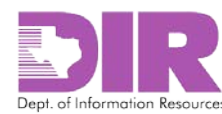

## <span id="page-55-0"></span>9.0 Responding to Findings

#### <span id="page-55-1"></span>Activity 8: Respond to Findings

#### *Assessor Activity*

You will receive an email from <DIR GRC [noreply@Archerirm.us](mailto:noreply@Archerirm.us) > notifying you that there are findings from the assessment that require you to review and determine whether you will remediate or accept the risk.

#### 1. Click the questionnaire number link in the email to review the findings.

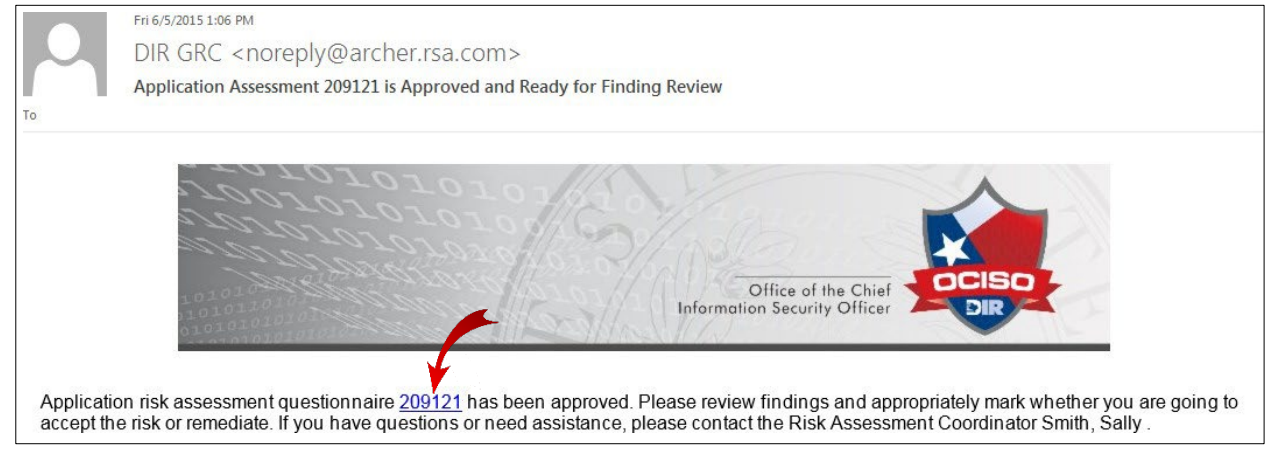

*You will be directed to a login page.*

2. Log in to your SPECTRIM account. See 4.0 Logging into [SPECTRIM](#page-6-0) on page [7](#page-6-0) for instructions on how to log in.

*The completed assessment questionnaire opens.*

3. Scroll down to see three new sections.

**Note:** These sections were previously hidden until findings were generated.

There is a section for sending the findings through workflow once all have been addressed. There is also a quantitative summary section showing inherent and residual risk scores.

When the findings are initially generated, the two scores are equal. As you determine which findings you plan to address and which you plan to accept the risk on, the residual risk score improves.

**Note:** The **Findings** section is collapsed.

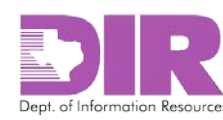

4. Click the arrow to expand the **Findings** section.

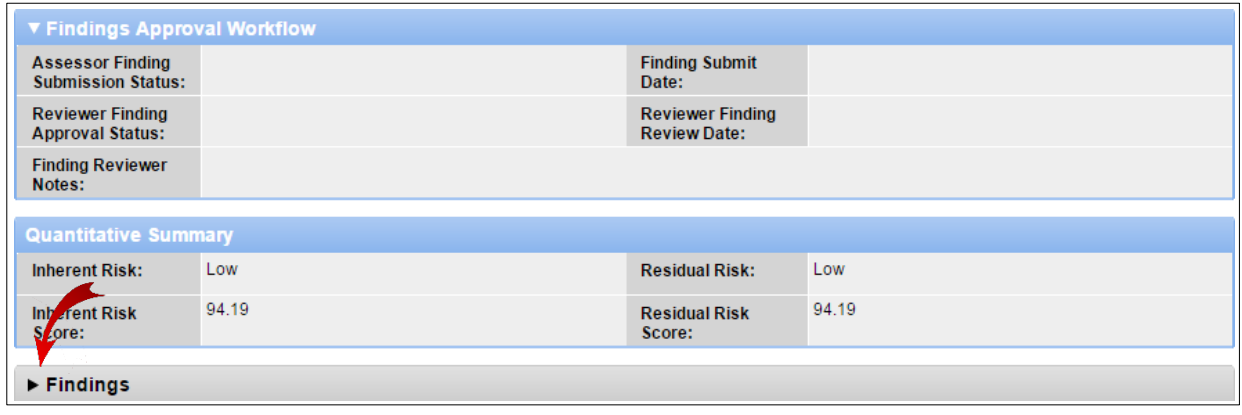

#### *The Findingssection expands.*

5. Click the **Finding ID** link to address a finding.

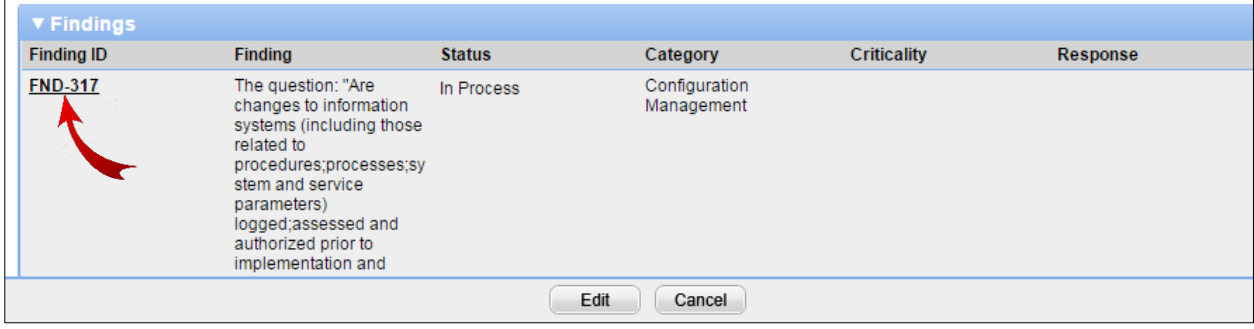

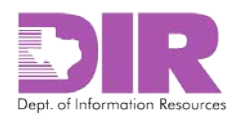

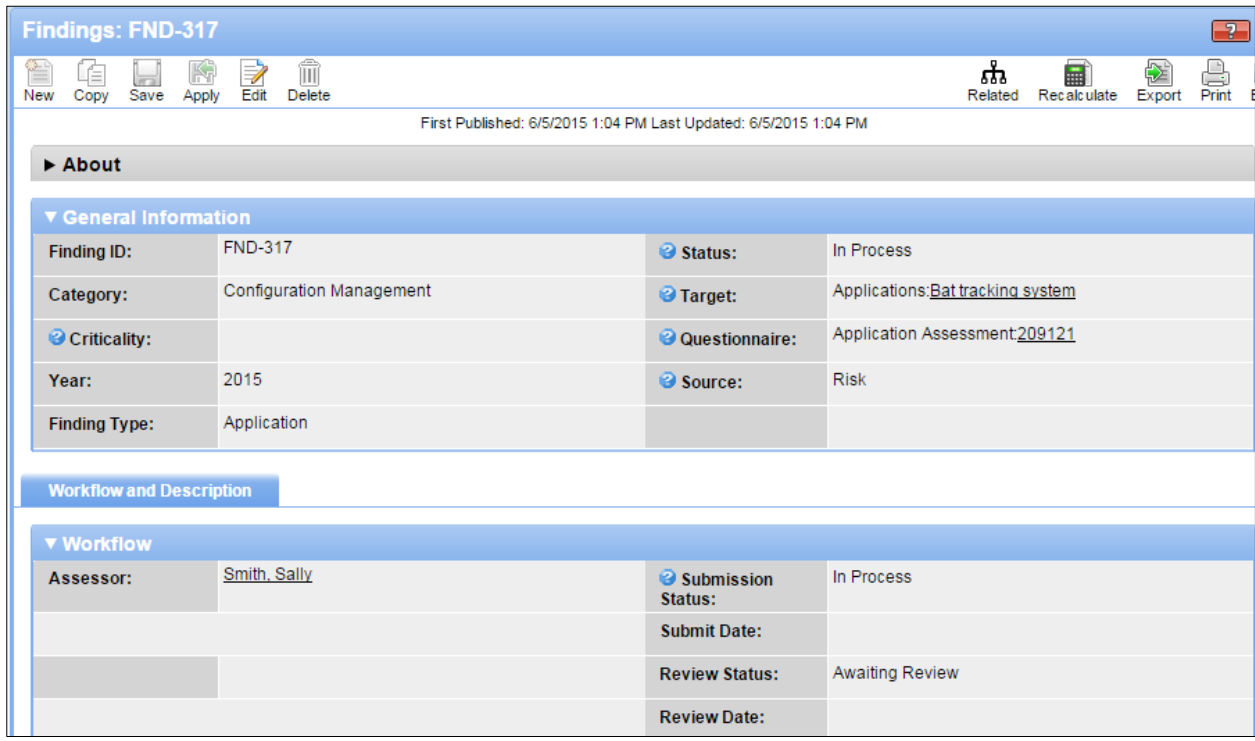

*A screen similar to the following screen displays for each finding.*

#### **General Information Section**

**Note:** These fields are all automatically generated by SPECTRIM except for *Criticality*.

- *Finding ID:* Unique identifier for the finding.
- *Status:* Either *In Process* or *Closed.*
- *Category:* The NIST Category for the findings.
- *Target:* The section of the RAU that this finding is generated from.
- *Criticality:* Rate this finding High, Medium, or Low according to the level of risk this exposes your organization to.
- *Questionnaire:* The Questionnaire number which generated the finding.
- *Year:* Calendar year in which the finding was generated.
- *Source:* This will always show that the SPECTRIM Risk application is the source.
- *Finding Type:* This indicates the type of questionnaire that generated the finding. Possible types are Application, Location, Network, and Organizational Security Program.

#### **Workflow Section**

The Workflow section shows the assessor and status of the finding. These fields are automatically generated by SPECTRIM, so no action on your part is required.

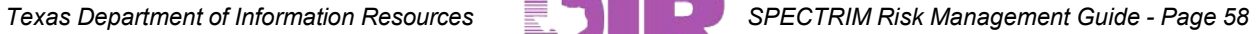

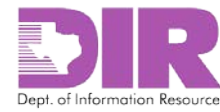

#### **Description Section**

The following image shows the actual finding name that is automatically generated by SPECTRIM and the finding itself.

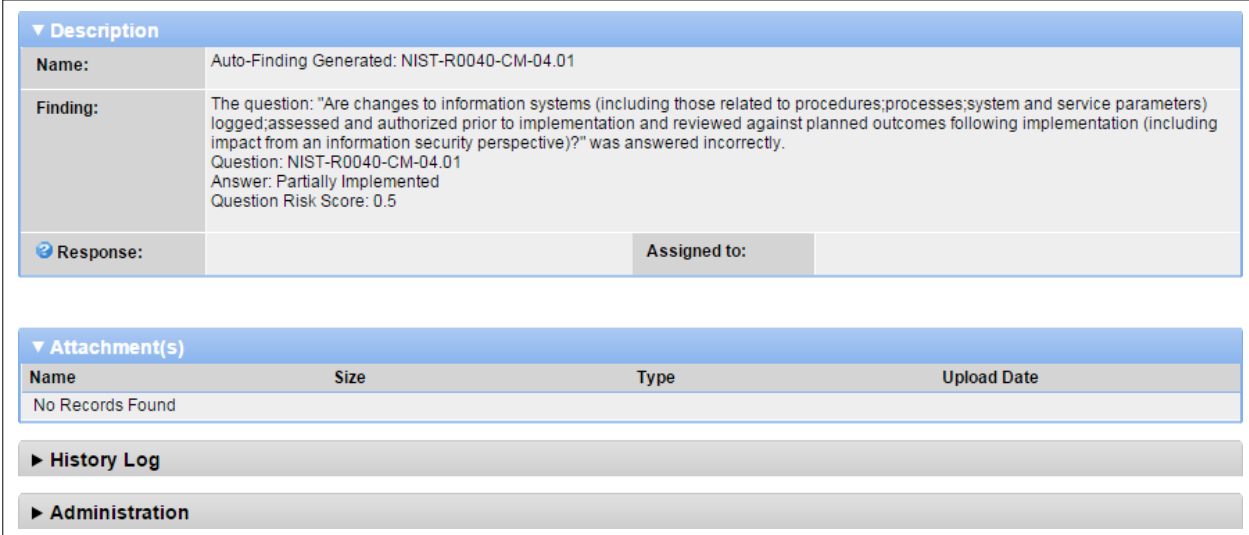

6. Click **Edit** to insert the criticality and indicate your response.

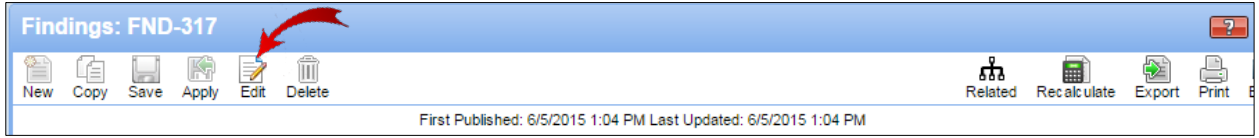

*The Description and Remediation sections open for editing.*

7. Edit the fields as appropriate.

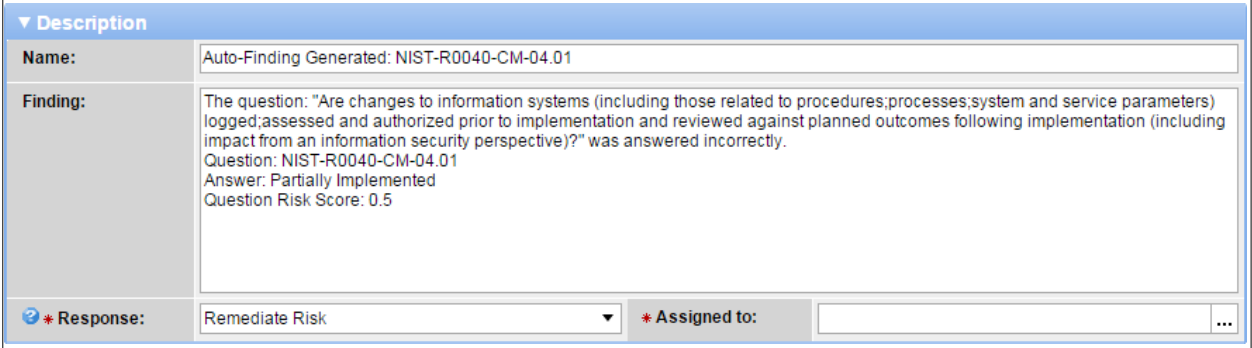

**Note:** The *Name* and *Findings* fields are automatically generated by SPECTRIM. You can replace the text with your own if necessary.

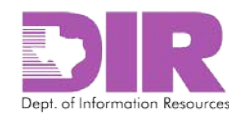

#### **Description Section**

**Note:** Red asterisks denote required fields.

• *\*Response:* If you select *Remediate Risk* as your response, a section titled **Remediation** will display.

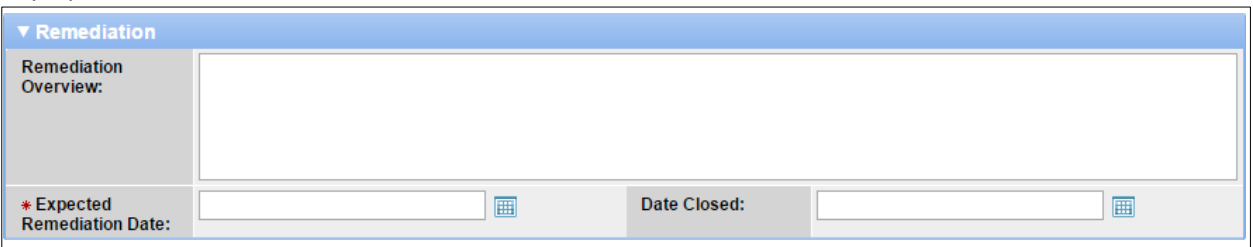

If you select *Accept Risk* as your response, a section titled **Risk Acceptance** will display.

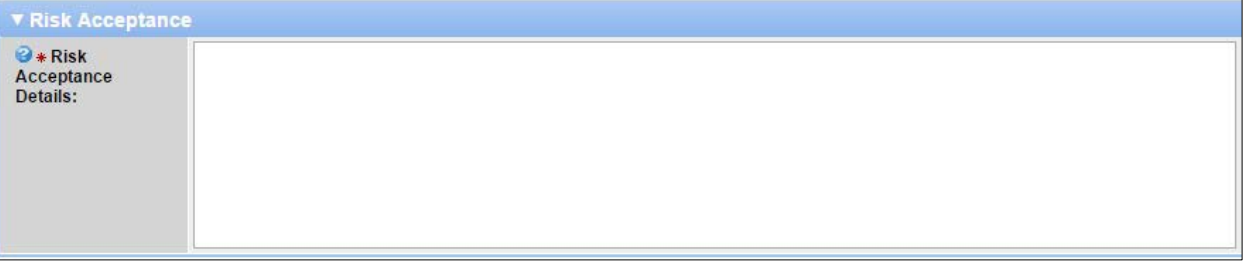

• *\*Assigned to*: Indicate the person whom you wish to address the finding. This person will receive a digest email at the end of the day indicating the findings that have been assigned to him/her.

#### **Remediation Section**

**Note:** Red asterisks denote required fields.

- *Remediation Overview:* Indicate recommended actions to address the finding. This can be entered by the assessor or by the person assigned to the finding.
- *\*Expected Remediation Date:* Designate a deadline for the finding.
- *Date Closed*: Update this field when remediation activities are complete.

#### **Risk Acceptance Section**

• *\*Risk Acceptance Details:* Document your reasons for accepting the risk.

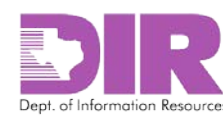

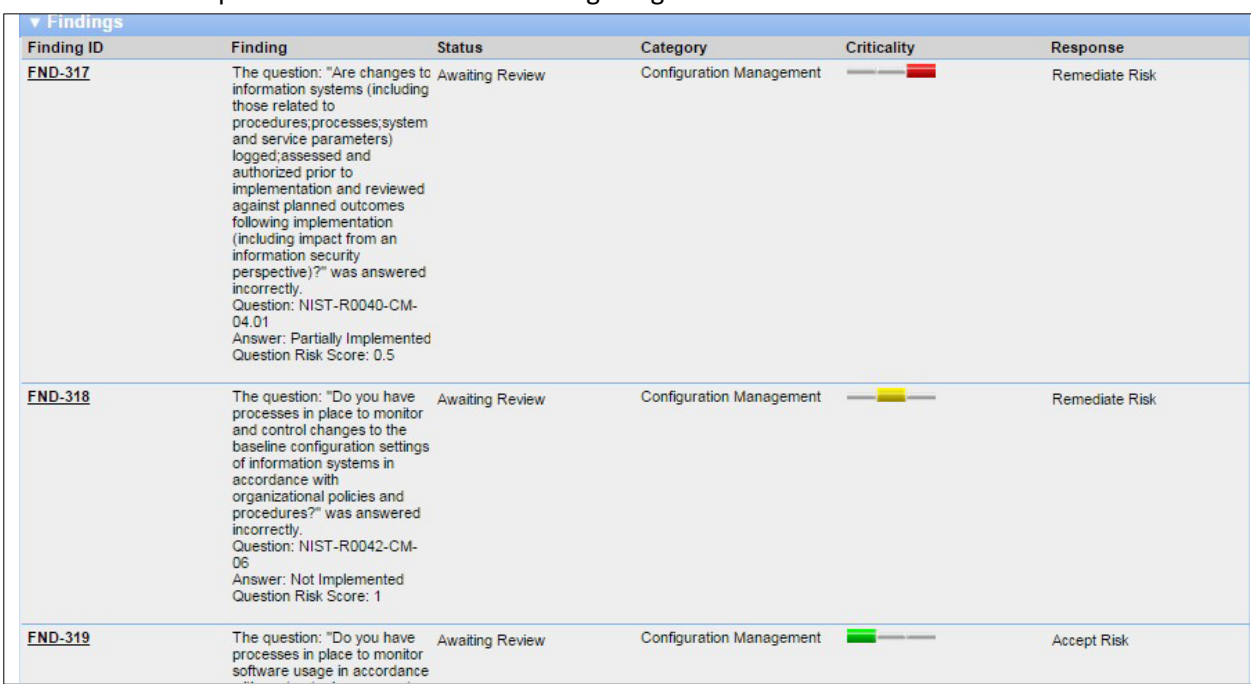

**Note:** When you address findings, the questionnaire screen changes, indicating the criticality and recommended response as shown in the following image.

8. Once you have addressed all the findings, click **Edit** on the questionnaire, and scroll down to the Findings Approval Workflow section to submit the questionnaire for review.

*The Findings Approval Workflow section displays.*

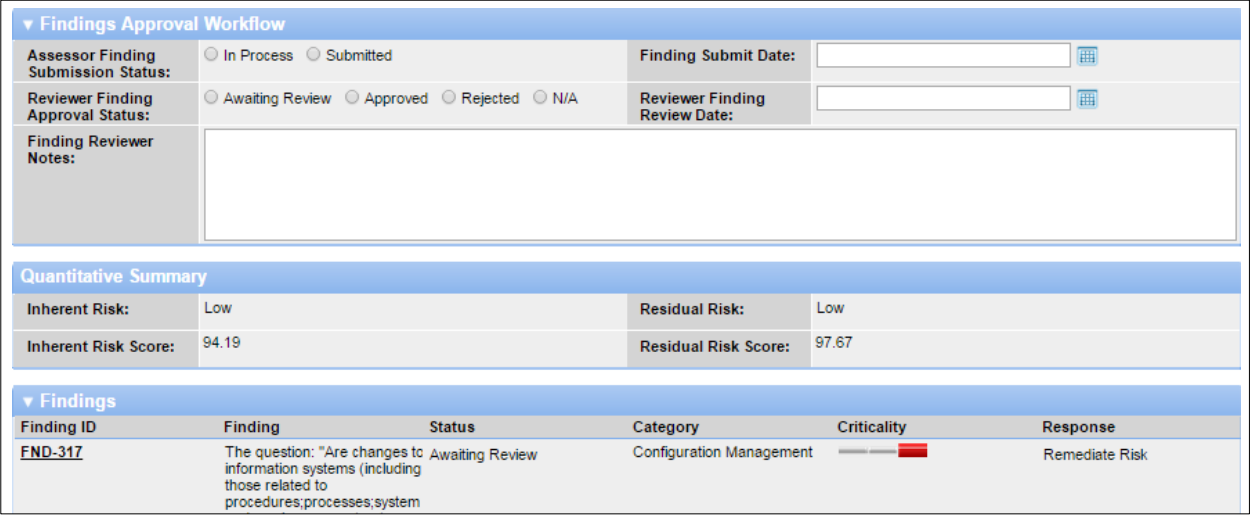

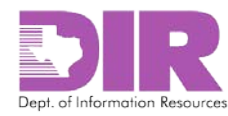

9. Choose the **Submitted** radio button in the **Assessor Finding Submission Status:** section.

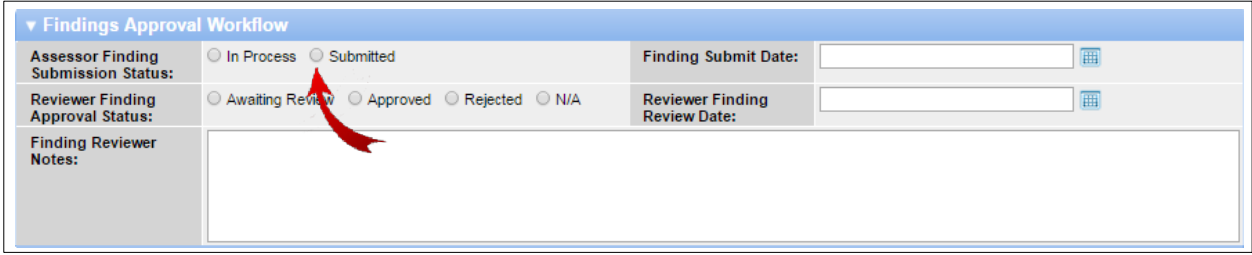

*The Finding Submit Date field is automatically populated with today's date.*

10. Click **Save and Close**.

*The Reviewer receives an email stating that the findings actions are ready for review and approval.*

**Note:** The Residual Risk Score is now higher than the Inherent Risk Score, indicating that by remediating some risks, your overall risk position is lowered.

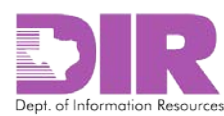

## <span id="page-62-0"></span>Activity 9: Approve or Reject Finding Submission

*Reviewer Activity (If Assigned)*

You will receive an email from <DIR GRC [noreply@Archerirm.us](mailto:noreply@Archerirm.us) > notifying you that findings have been reviewed and that you must review and approve the action being taken on the findings.

1. Click the questionnaire number link in the email to review this response.

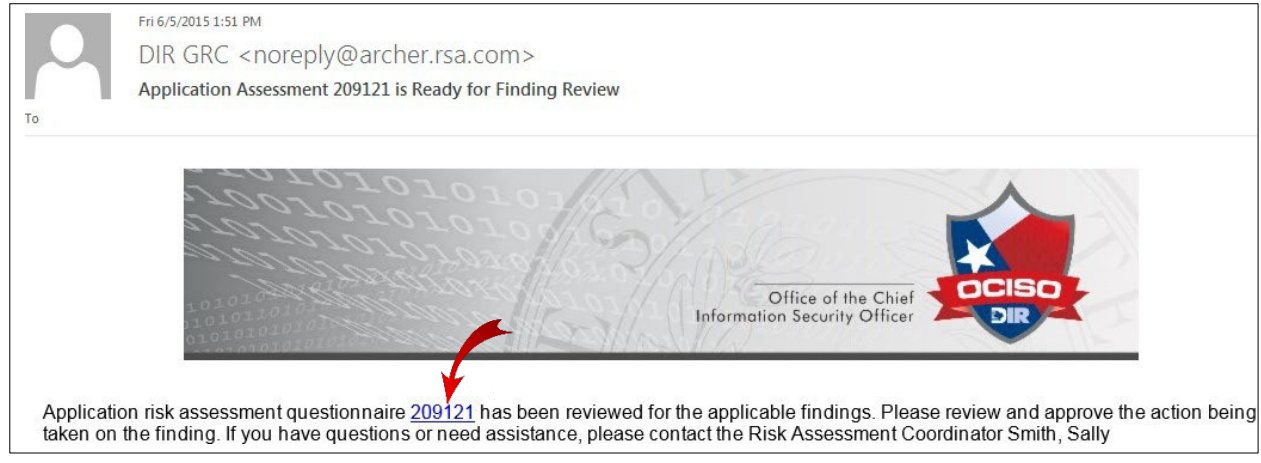

*You will be directed to a login page.*

2. Log in to your SPECTRIM account. See 4.0 Logging into [SPECTRIM](#page-6-0) on page [7](#page-6-0) for instructions on how to log in.

*The completed assessment questionnaire opens, displaying the findings that must be reviewed and approved.*

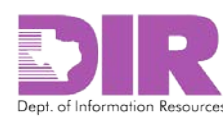

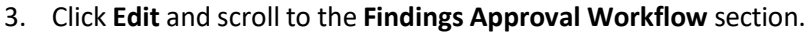

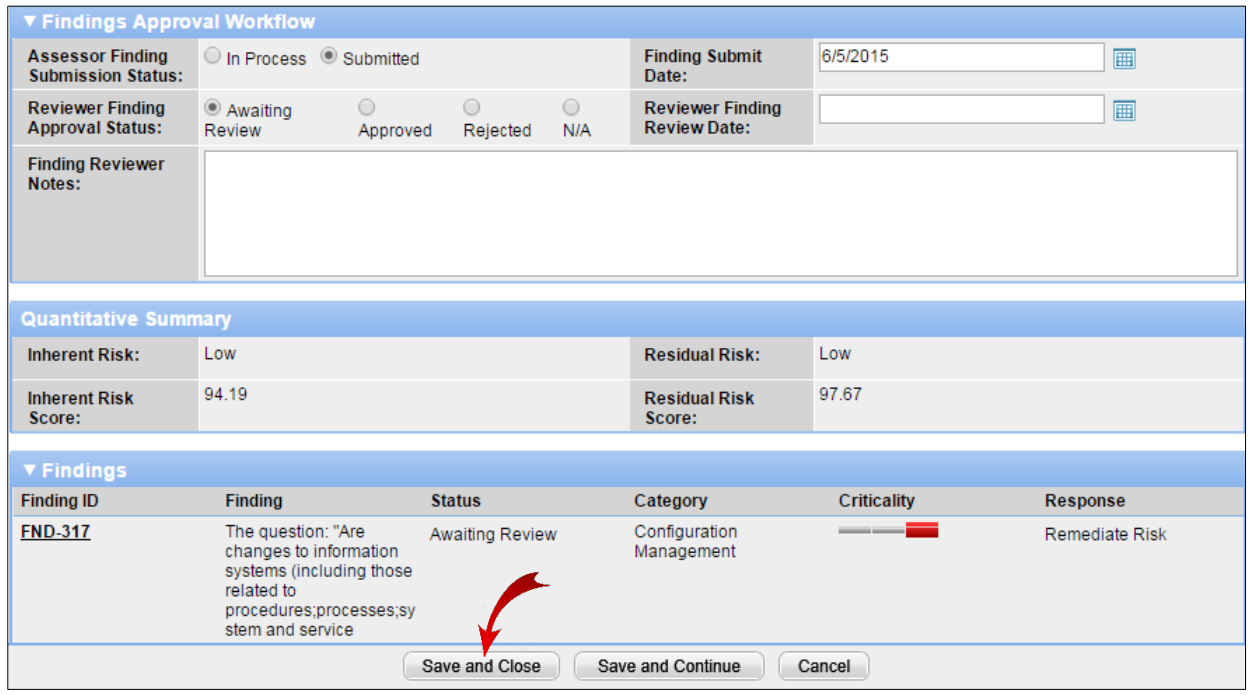

#### **Findings Approval Workflow Section**

- *Reviewer Finding Approval Status:* Once you have reviewed all the finding responses and agree with them, choose the **Approved** radio button. If you disagree with the responses, choose the **Rejected** radio button and save and close the record.
- *Finding Reviewer Notes:* Insert notes to show the assessor the reason you are rejecting the findings.
- 4. Click **Save and Close**.

**Note:** If you reject the finding responses, the Assessor will receive the following email, notifying them that they must modify and resubmit the findings.

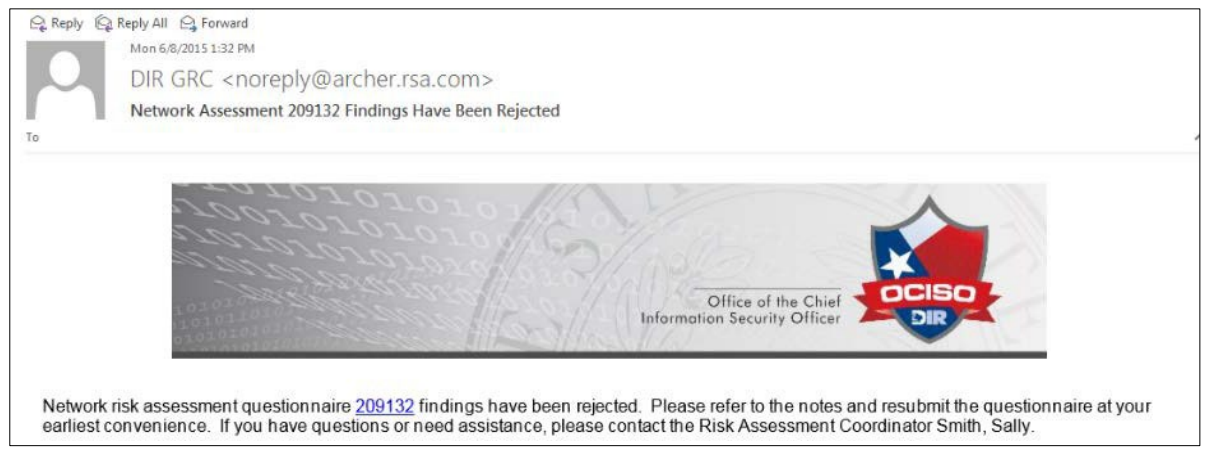

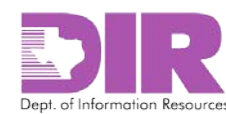

#### <span id="page-64-0"></span>Activity 10: Forward Completed RAU to ISO for Approval

*Risk Assessment Coordinator Activity*

When all questionnaires are completed for an RAU, the RAC will see the combined risk score on the main RAU screen. This is the combined inherent and residual risk score for all the questionnaires for this RAU. This displays below the questionnaires on the screen.

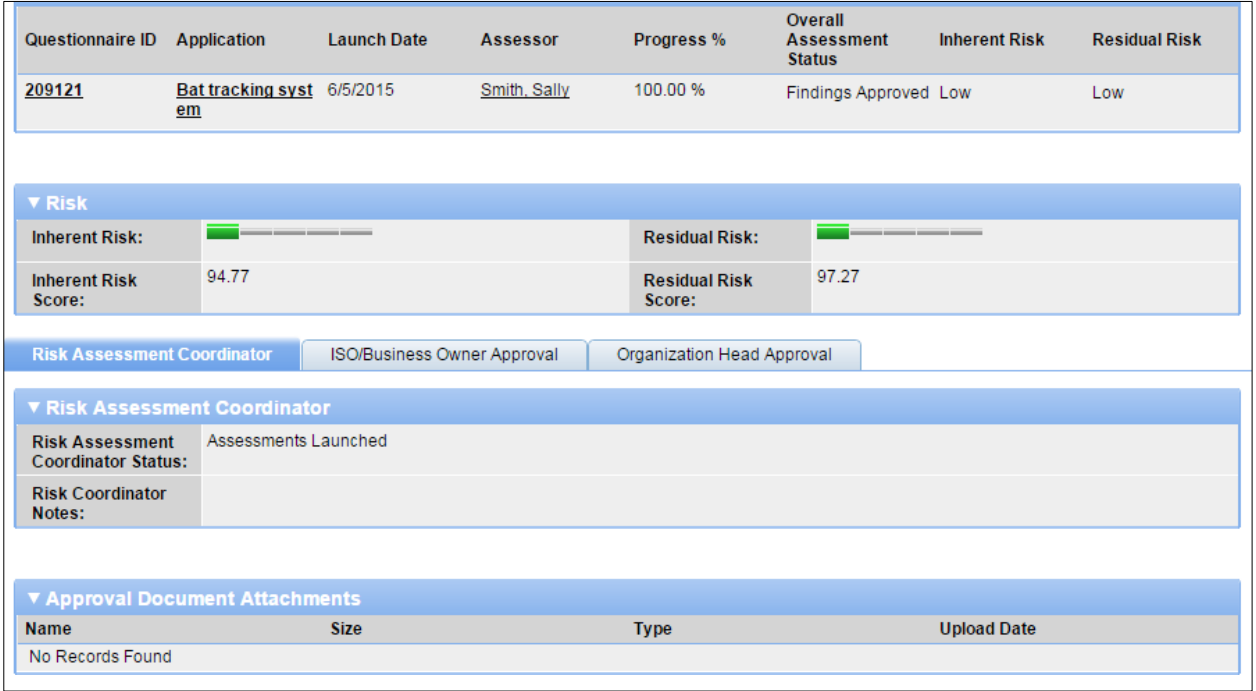

SPECTRIM calculates Inherent and Residual Risk Scores. The RAC must now review the responses and forward them to the ISO for approval.

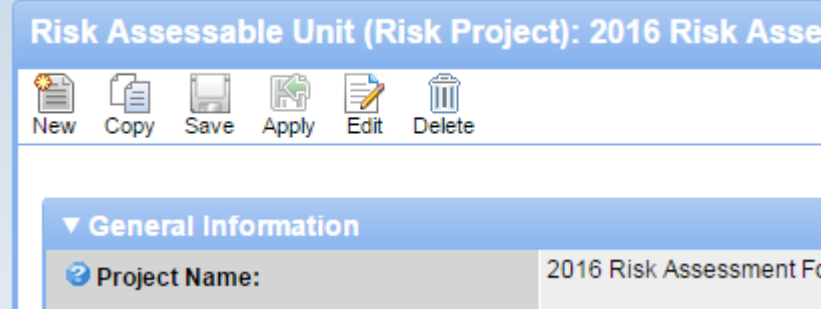

- 1. Click **Edit** and scroll to the bottom of the screen.
	- *Risk Assessment Coordinator Status:* Select *Submit for Approval* from the dropdown box.
	- *Risk Coordinator Notes:* Include any notes that would be useful to the ISO in approving this RAU.
- 2. Click **Save**.

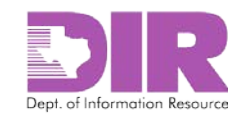

## <span id="page-65-1"></span><span id="page-65-0"></span>10.0 Approving the Risk Assessable Unit Activity 11: Approve or Reject the RAU *Information Security Officer Activity*

The ISO will receive an email requesting to review and approve or reject the RAU.

1. Click the link in the email to review this response.

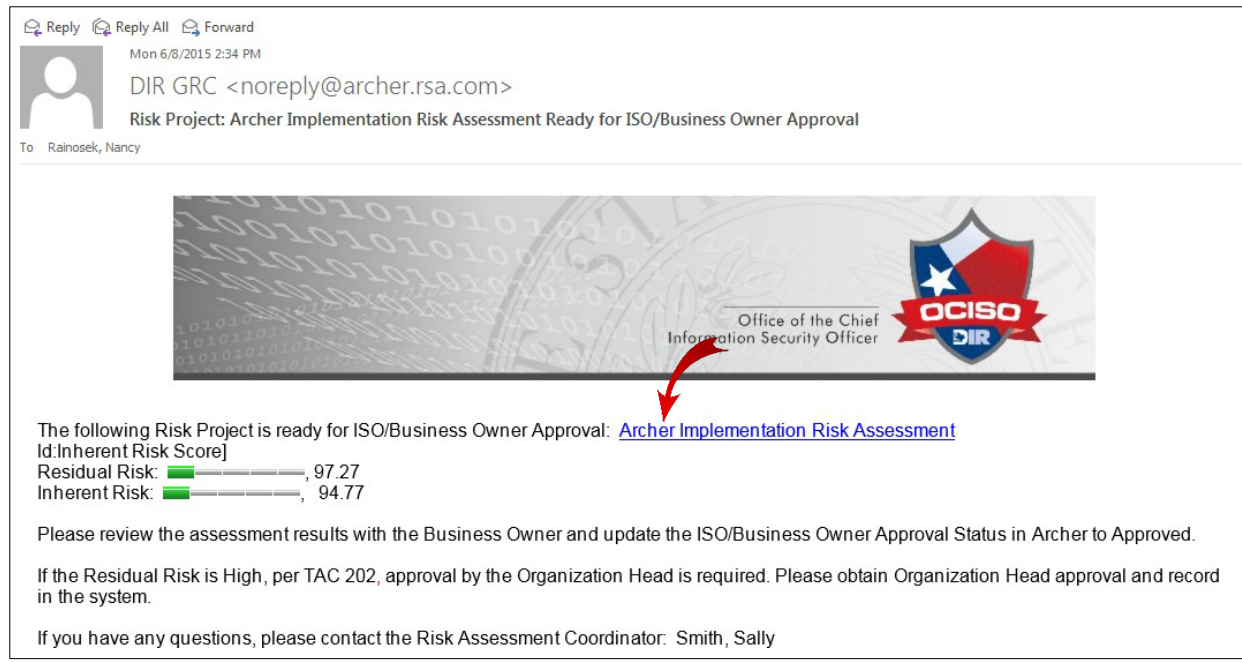

*You are directed to a login page.*

2. Log in to your SPECTRIM account. See 4.0 Logging into [SPECTRIM](#page-6-0) on page [7](#page-6-0) for instructions on how to log in.

*The RAU screen displays.*

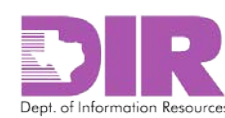

3. Click across the tabs to see the various questionnaires that make up the overall RAU. To approve or reject the overall RAU in conjunction with the Business Owner, click the **ISO/Business Owner Approval** tab.

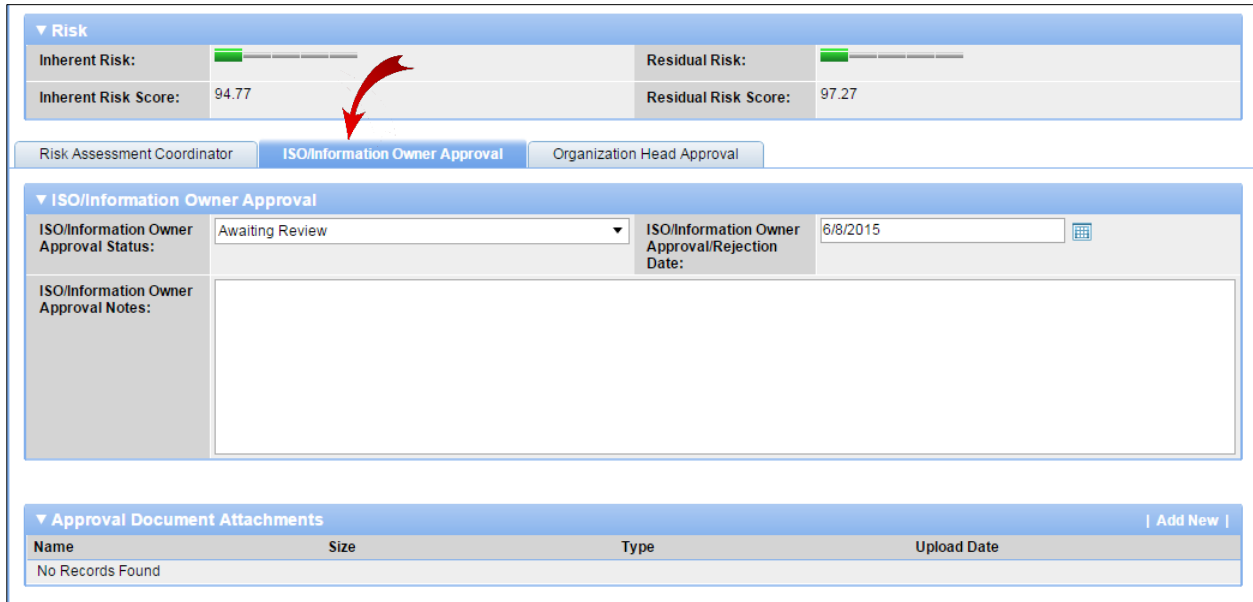

*The ISO/Information Owner Approval section displays.*

- 4. In the **ISO/Business Owner Approval Status** dropdown box, choose from three options:
	- a. **Reject the RAU** and send it back through the process.
	- b. **Approve the RAU**.
	- c. **Approve the RAU and send it to the Organization Head** for approval if residual risk is high.

**Note:** If residual risk is high, arrange to gain approval from the organization head. See [Activity](#page-67-0) 12: [Approve or Reject the RAU](#page-67-0) on pag[e 68.](#page-67-0)

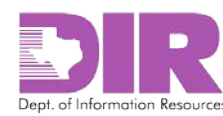

#### <span id="page-67-0"></span>Activity 12: Approve or Reject the RAU *Organization Head Activity*

If residual risk is high, the person designated in the Organization Head field will receive an email to review and approve or reject the RAU.

1. Click the link in the email to review this response.

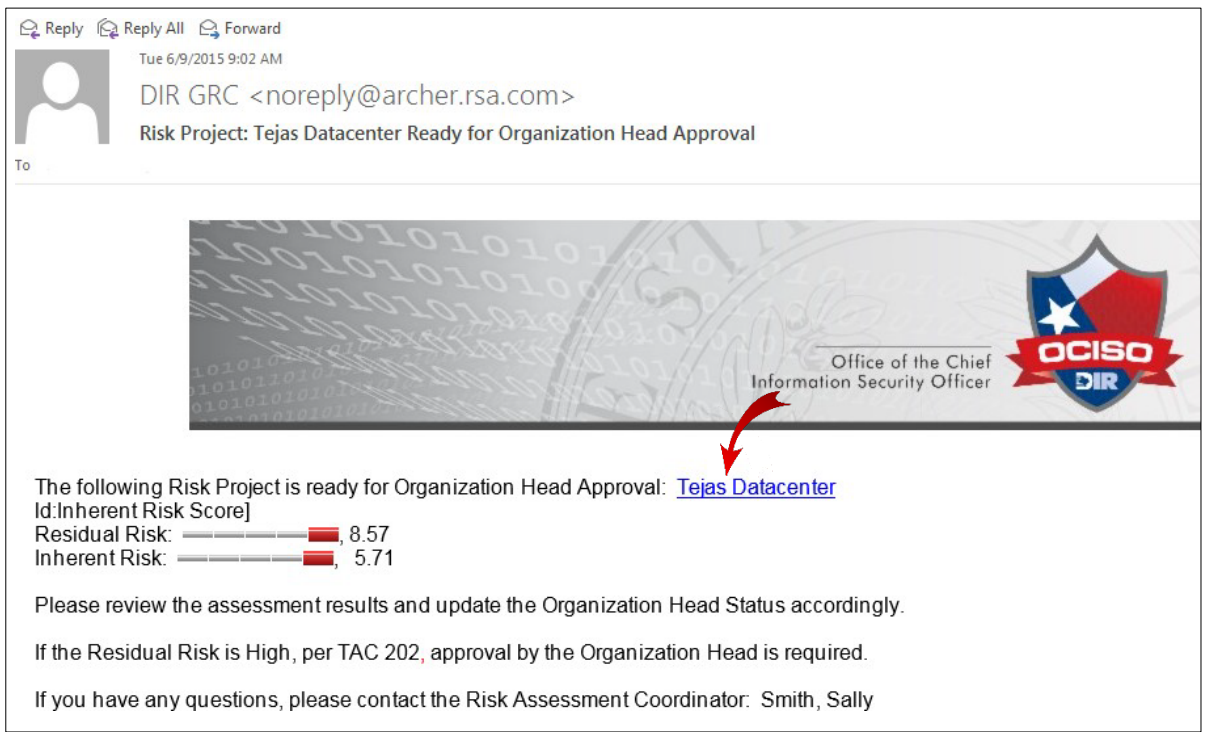

#### *You are directed to a login page.*

2. Log in to your SPECTRIM account. See 4.0 Logging into [SPECTRIM](#page-6-0) on page [7](#page-6-0) for instructions on how to log in.

*The RAU screen displays.*

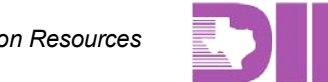

3. Click across the tabs to see the various questionnaires that make up the overall RAU. To approve or reject the overall RAU, click the **Organization Head Approval** tab.

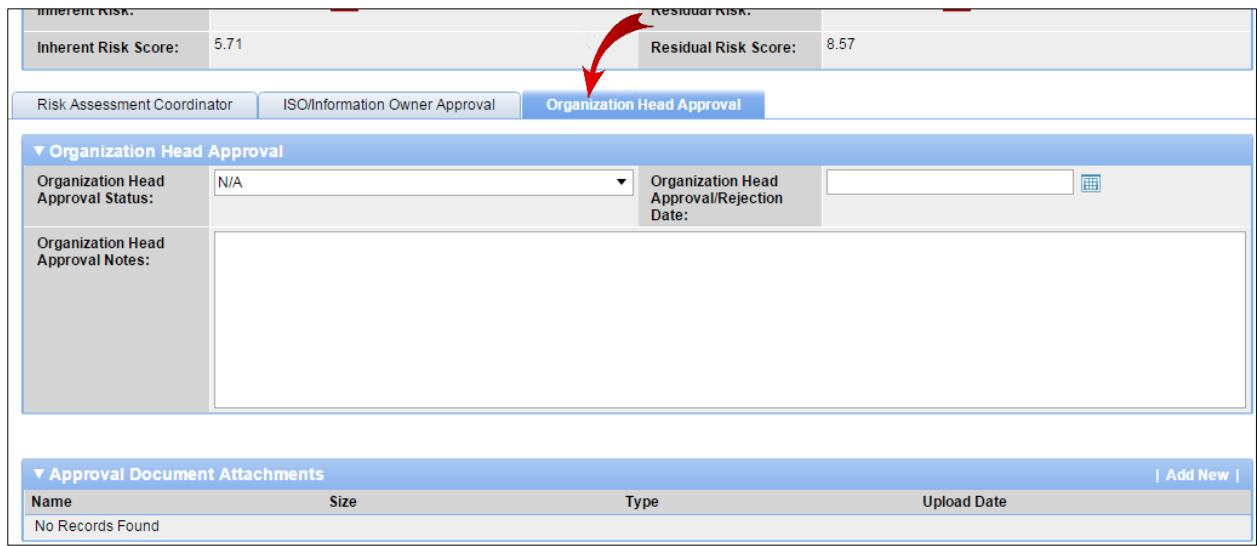

*The Organization Head Approval section displays.*

- 4. In the **Organization Head Approval Status** dropdown box, choose from two options:
	- a. **Reject the RAU** and send it back through the process.
	- b. **Approve the RAU**.
- 5. If the approval was gained during a meeting and someone else is acting as the organization head, you can attach an email or other documentation indicating organization head approval. In the **Approval Document Attachments** section, click **Add New** and select the document to upload.

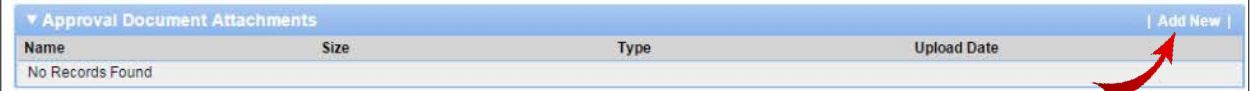

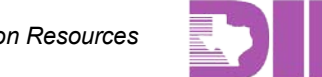